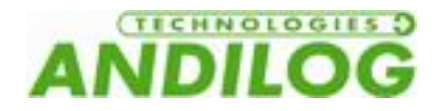

## **Manuel d'utilisation STENTOR II ST**

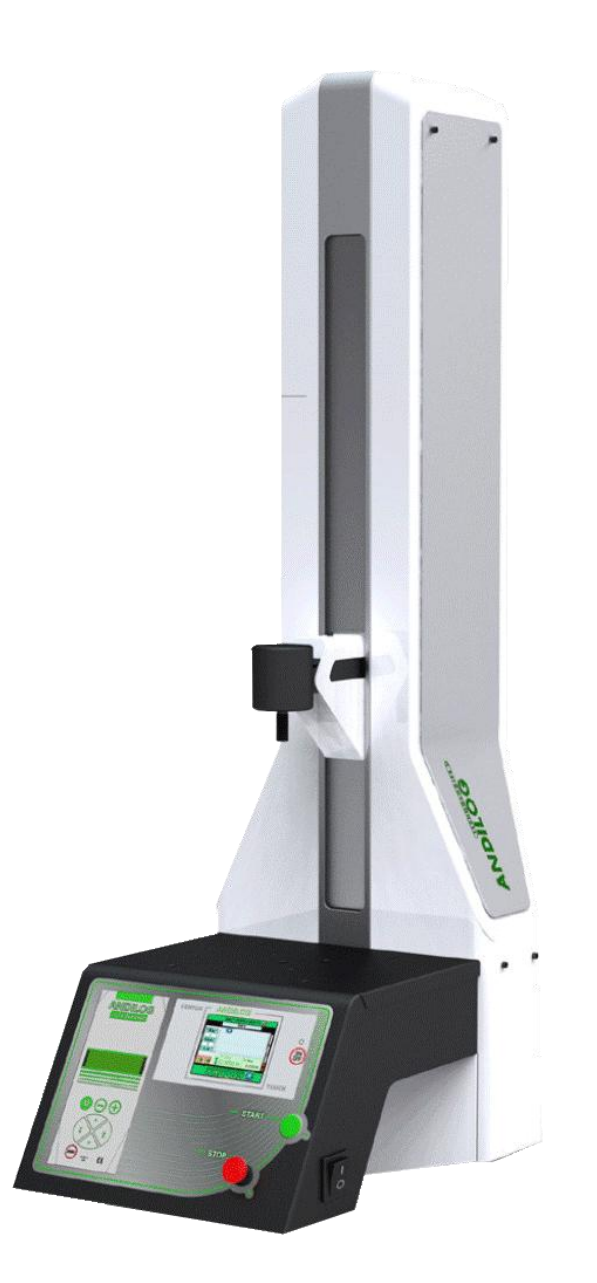

**ANDILOG Technologies** - BP62001 - 13845 Vitrolles Cedex 9 - France Email : [info@andilog.com](mailto:info@andilog.com) Site : [www.andilog.fr](http://www.andilog.fr/) Tel : 0820.888.202 – Fax : 0820.888.902

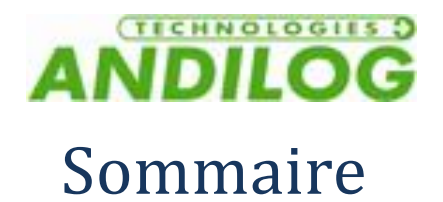

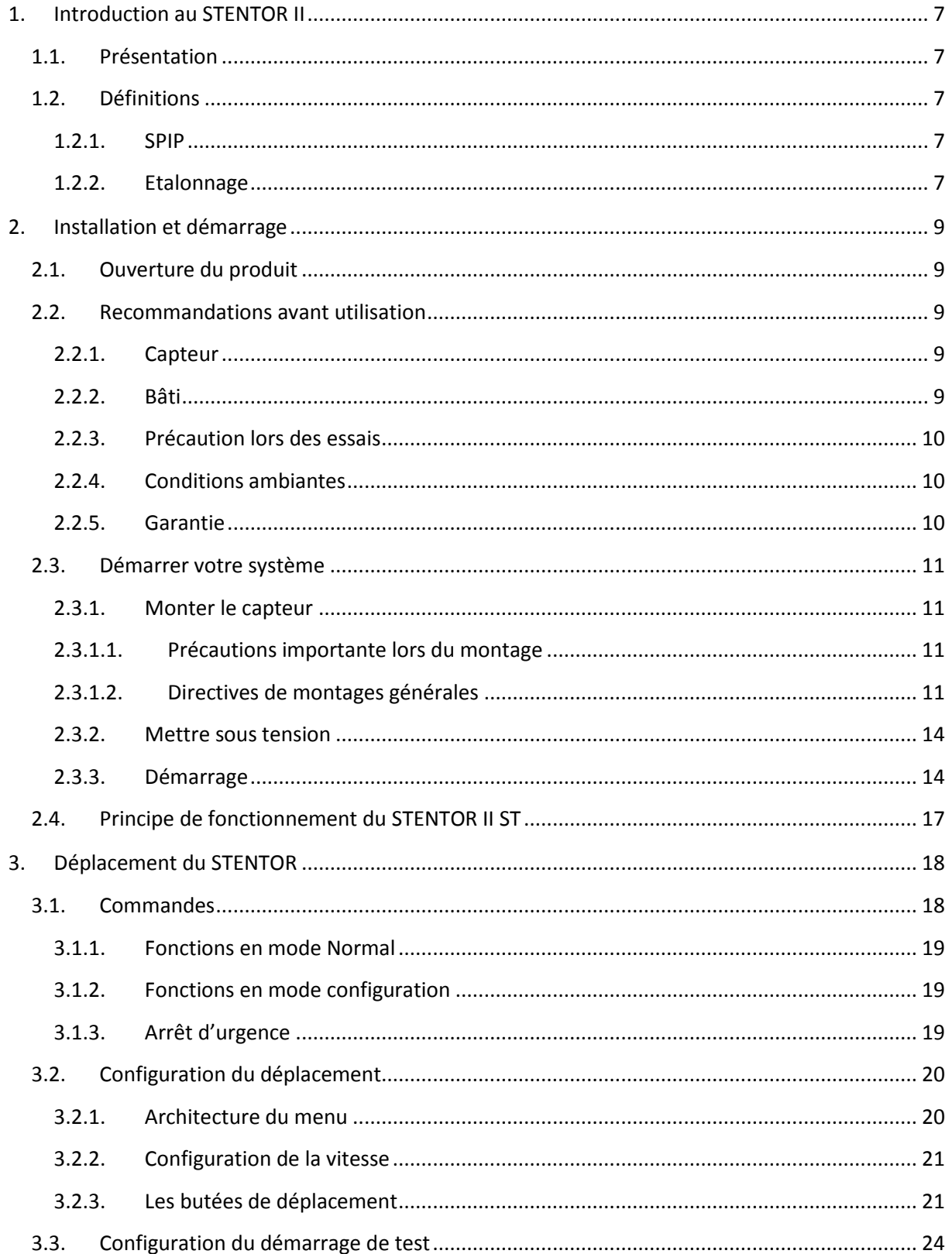

# **ANDILOG**

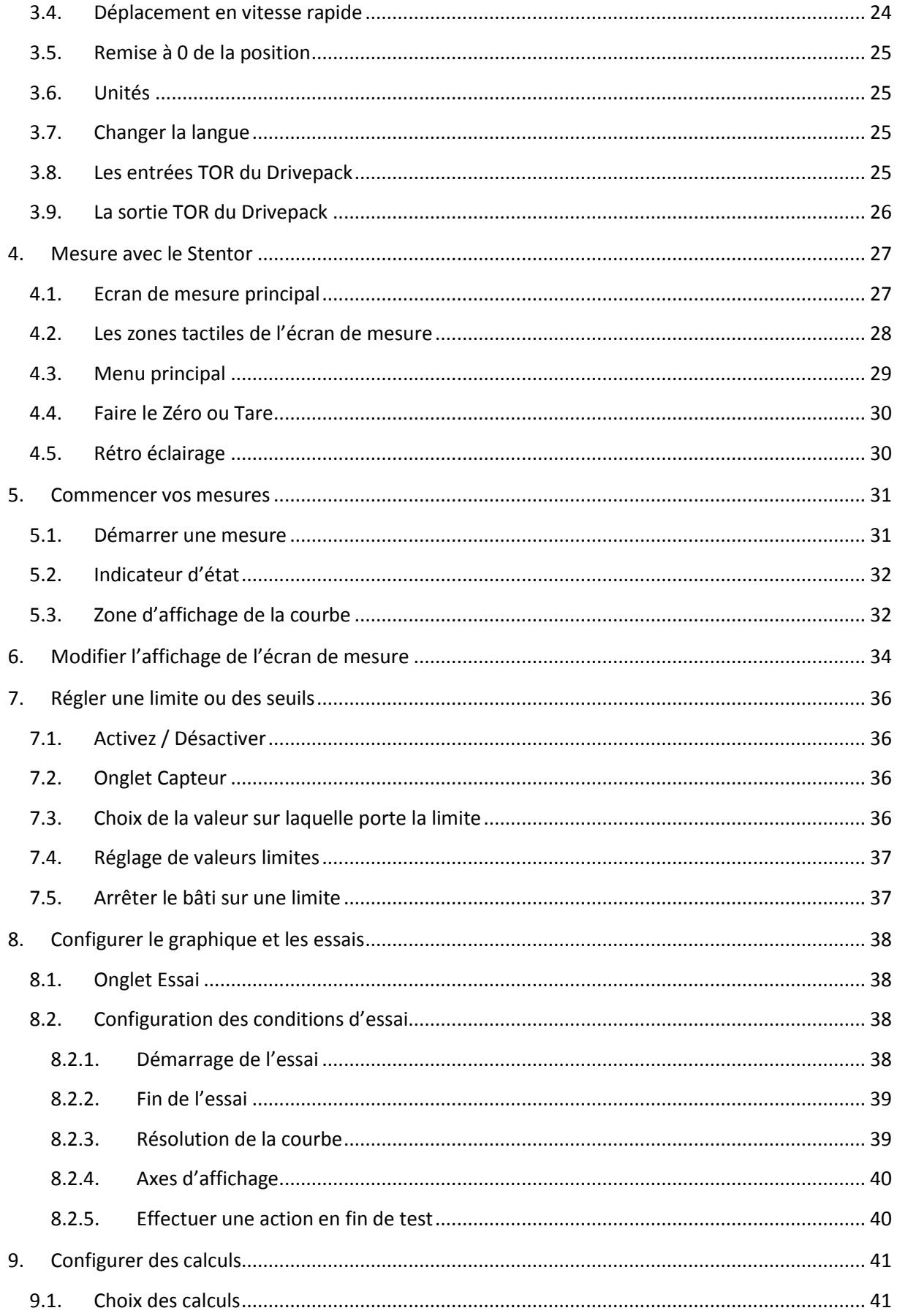

# **ANDILOG**

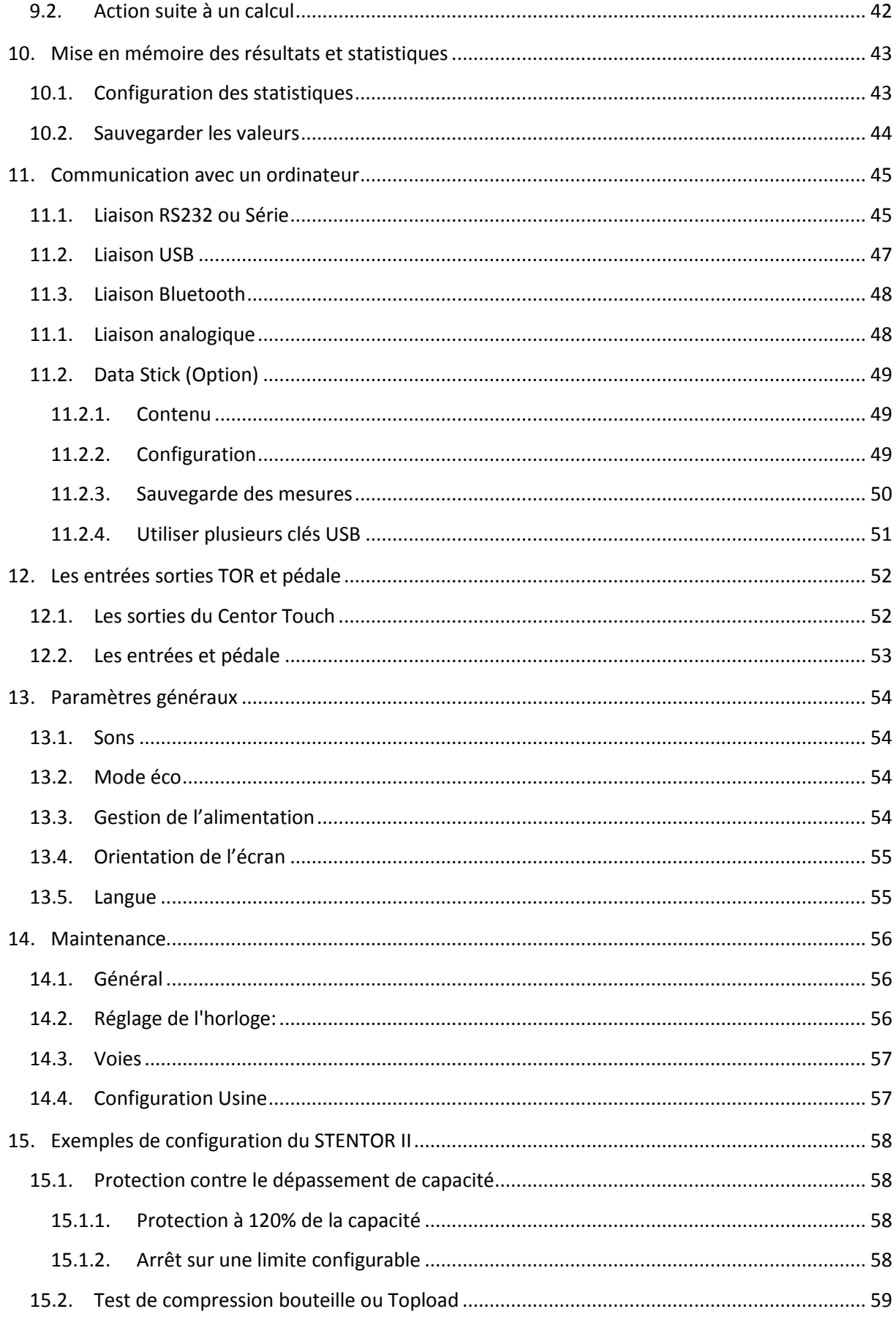

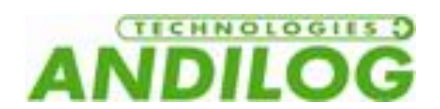

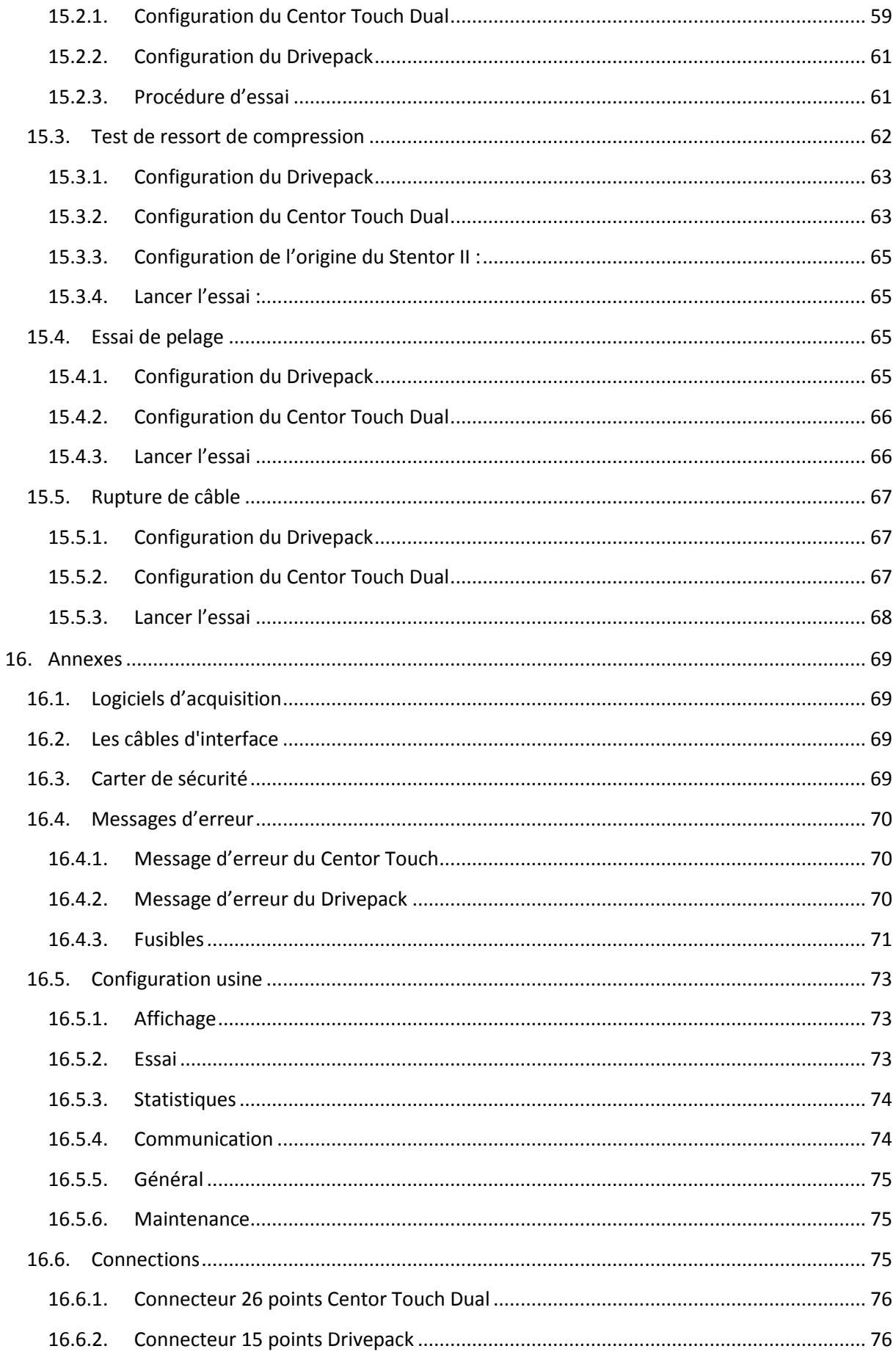

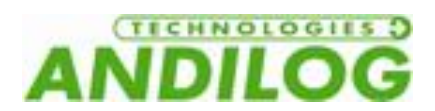

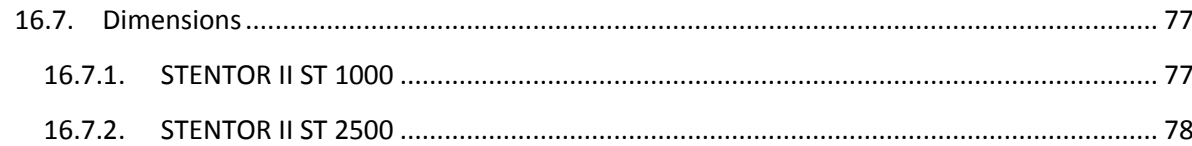

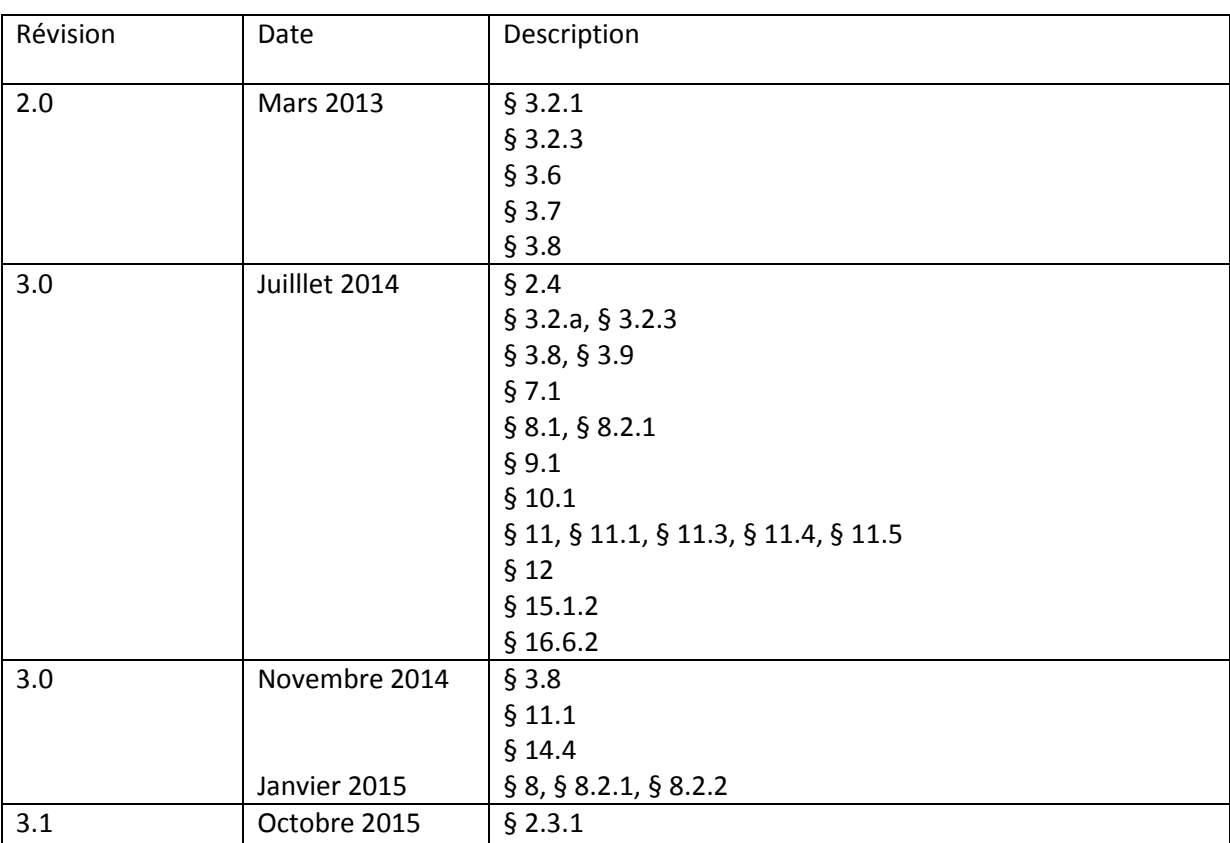

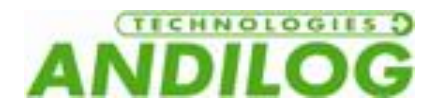

## <span id="page-6-0"></span>1. Introduction au STENTOR II

## 1.1. Présentation

<span id="page-6-1"></span>Nous vous remercions d'avoir choisi la machine d'essai STENTOR II fabriqué par ANDILOG Technologies pour effectuer vos mesures de force.

Ce système est le résultat de plus de 20 d'expérience dans la mesure de force et de couple. Cet instrument intègre les dernières technologies disponibles afin de vous offrir des performances et une qualité de mesure inégalées.

Grâce à une interface utilisateur graphique et complètement repensée, le STENTOR II est intuitif et facile d'utilisation. Ce manuel d'utilisation va vous guider dans la configuration et vous permettre d'obtenir vos premières mesures. Puis, ce manuel aborde les fonctions avancées du bâti vous permettant de faire des tests plus complexes et d'automatiser vos résultats.

### 1.2. Définitions

<span id="page-6-2"></span>Pour faciliter la bonne compréhension de ce manuel d'utilisation, quelques définitions des termes fréquemment employés tout au long de cette notice.

#### 1.2.1. SPIP

<span id="page-6-3"></span>Le SPIP est une technologie développée par Andilog permettant la reconnaissance automatique des externes capteurs par nos dynamomètres, couplemètres et machine d'essai. Ce système permet de stocker à l'intérieur du capteur les paramètres de capacité, numéro de série, étalonnage.

#### 1.2.2. Etalonnage

<span id="page-6-4"></span>Les dynamomètres Centor Touch sont livrés étalonnés par Andilog Technologies avec un certificat d'étalonnage rattaché COFRAC. Il est généralement recommandé d'étalonner les instruments de mesure de force une fois par an sauf procédure interne différente. Andilog Technologies garantie à chaque étalonnage une vérification complète de l'instrument ainsi qu'un ajustement de l'étalonnage pour garantir une parfaite précision.

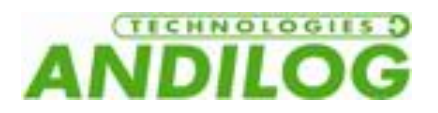

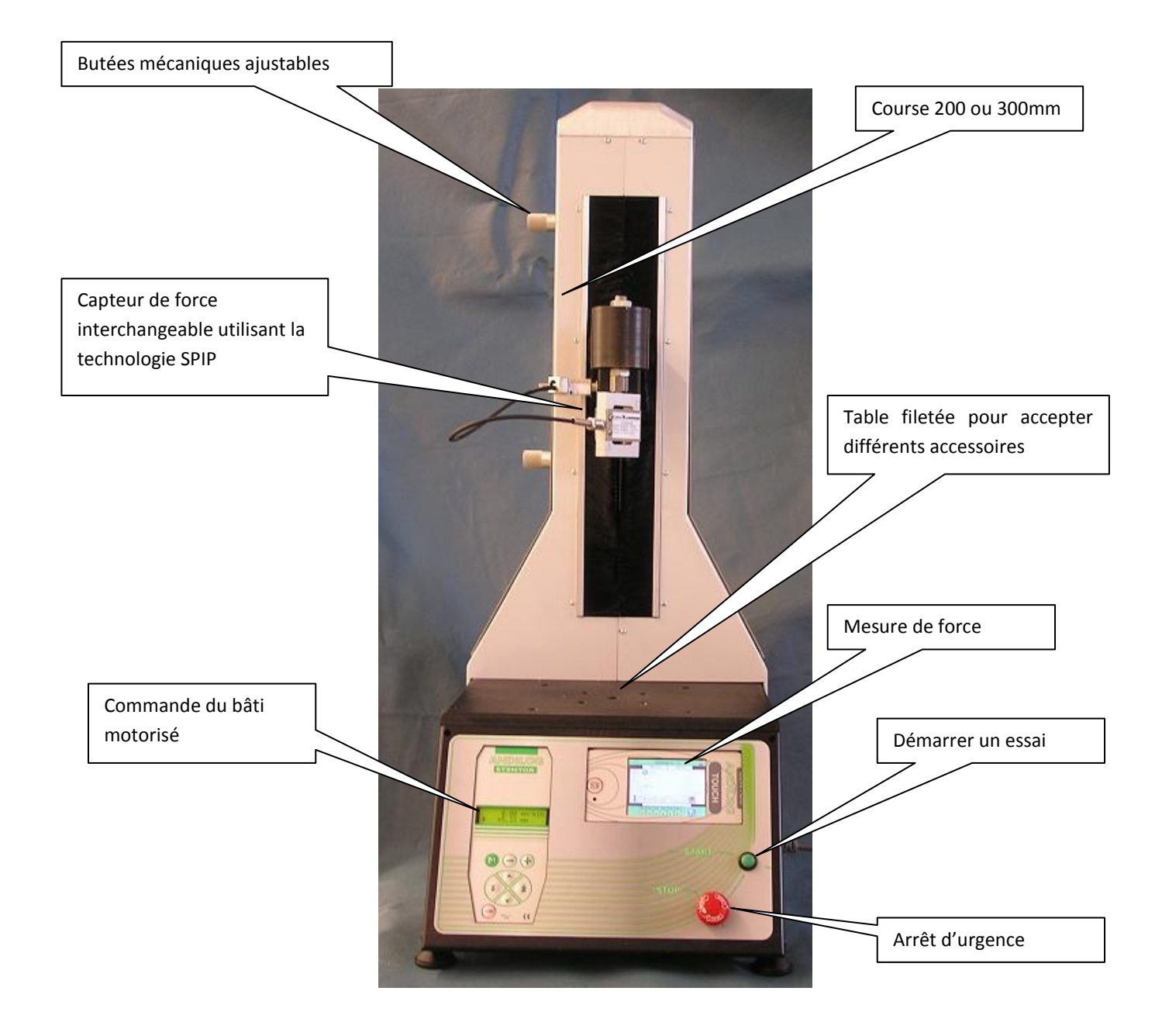

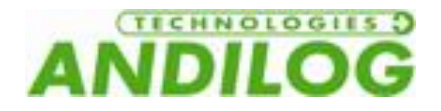

## <span id="page-8-0"></span>2. Installation et démarrage

ATTENTION : Ouverture du produit. Vérifiez que le STENTOR II ST a été n'a pas été abimé lors du transport. En cas de doute, contactez ANDILOG TECHNOLOGIES afin d'obtenir des informations complémentaires pour vérifier le bon fonctionnement de votre système de mesure.

## 2.1. Ouverture du produit

<span id="page-8-1"></span>Le dynamomètre STENTOR II ST est fourni avec :

- Un capteur externe
- Un certificat d'étalonnage
- <span id="page-8-2"></span>Un câble d'alimentation

### 2.2. Recommandations avant utilisation

#### 2.2.1. Capteur

#### <span id="page-8-3"></span>**Ne jamais connecter d'accessoires ou de fixations (crochet, plateau…) directement au capteur de force. Utilisez la rallonge pour fixation fournie avec votre instrument.**

Malgré la protection contre les surcharges dont dispose cet instrument, l'application d'une force supérieure à la capacité du capteur peut endommager le dynamomètre. L'instrument se bloque si sa capacité a été dépassée 10 fois. Vous devrez alors retourner votre dynamomètre à ANDILOG Technologies pour vérification du bon fonctionnement.

Il est important que les valeurs mesurées soit généralement inférieure à 90% de la capacité du capteur. Utilisé constamment le capteur au-delà de 90% de sa capacité peut engendrer une usure prématurée du capteur. Quand le dynamomètre est utilisé

sur un bâti motorisé, il est nécessaire de programmer un arrêt du bâti quand la force approche de la capacité maximale du capteur. Cette limite doit prendre en compte le fait qu'à vitesse important un bâti ne s'arrête pas immédiatement et les risques d'endommager le capteur sont important du à l'inertie du moteur.

#### 2.2.2. Bâti

<span id="page-8-4"></span>Le dynamomètre peut être fixé sur un bâti en utilisant des vis M5. La longueur des vis utilisées ne doit pas dépasser une longueur de 3mm à l'intérieur de l'appareil. Contacté Andilog si vous avez besoin de plus amples informations ou si vous souhaitez un adaptateur pour monter l'instrument sur un bâti.

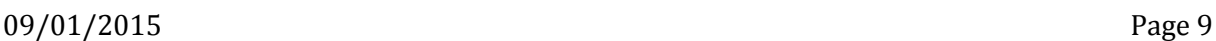

Manuel d'utilisation - 3.1 STENTOR-II-ST

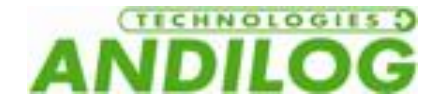

#### 2.2.3. Précaution lors des essais

<span id="page-9-0"></span>La plus part des essais réalisés avec les instruments de la gamme Andilog Technologies sont des tests destructifs. Les dangers associés à ce type d'essai requièrent une utilisation de nos instruments par des opérateurs expérimentés et formés. Du à la nature et l'utilisation des équipements vendus par Andilog, l'acceptation par l'acheteur des produits d'Andilog Technologies constitue une acceptation des risques et dommages qui peuvent résulter de l'utilisation des appareils d'Andilog.

#### 2.2.4. Conditions ambiantes

- <span id="page-9-1"></span>Température de fonctionnement : 0 à 35° C
- Température de stockage : –20 à 45° C
- Humidité relative : 5 % à 95 %, sans condensation
- Altitude maximale d'utilisation : 3 000 m

#### 2.2.5. Garantie

<span id="page-9-2"></span>Sous réserve des conditions ci-dessous, Andilog Technologies garantie à l'acheteur qu'il réparera ou remplacera sans charge les instruments neufs vendus sous réserve d'une utilisation et d'une maintenance dans des conditions normales. Cette garantie s'applique si l'acheteur détecte un défaut de fabrication ou dans le matériel durant une période de un (1) ans suivant la date d'expédition.

Les conditions d'application sont :

- ANDILOG Technologies a été notifié par écrit du défaut avant la fin de la période de garantie
- Les produits sont expédiés chez Andilog Technologies avec accord préalable d'Andilog Technologies
- Tous les coûts de transport sont payés par l'acheteur
- Les produits ont été utilisés et maintenus selon les conditions normales d'utilisation

Toute réparation ou remplacement effectué par le vendeur en dehors de l'accord d'Andilog Technologies annule la garantie.

Dans aucun cas, Andilog Technologies ne pourra être tenu pour responsable pour des dommages, pertes d'exploitations, arrêts de production dus à l'achat, l'utilisation ou le non fonctionnement de nos produits. Et cela même si Andilog Technologies a été informé de la possibilité de tels dommages.

La précision de nos appareils est garantie au moment de l'expédition à la valeur indiquée dans nos documentations ou offres.

Si les produits sont endommagés durant l'expédition, notifiez le transporteur et Andilog Technologies immédiatement.

La garantie est annulée en cas d'accident, de mauvaise utilisation ou d'abus d'utilisation.

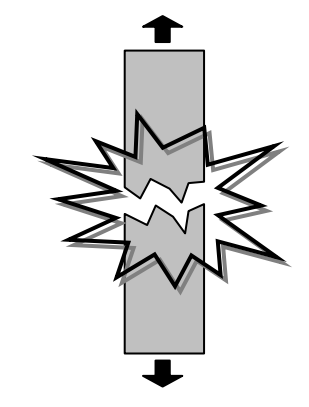

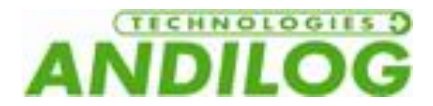

Ne sont pas pris sous la garantie de 2 ans, les étalonnages, les capteurs surchargés, les pièces consommables, telles que les batteries, sauf si le dommage est dû à un vice de matière ou de fabrication.

### 2.3. Démarrer votre système

#### <span id="page-10-0"></span>2.3.1. Monter le capteur

<span id="page-10-1"></span>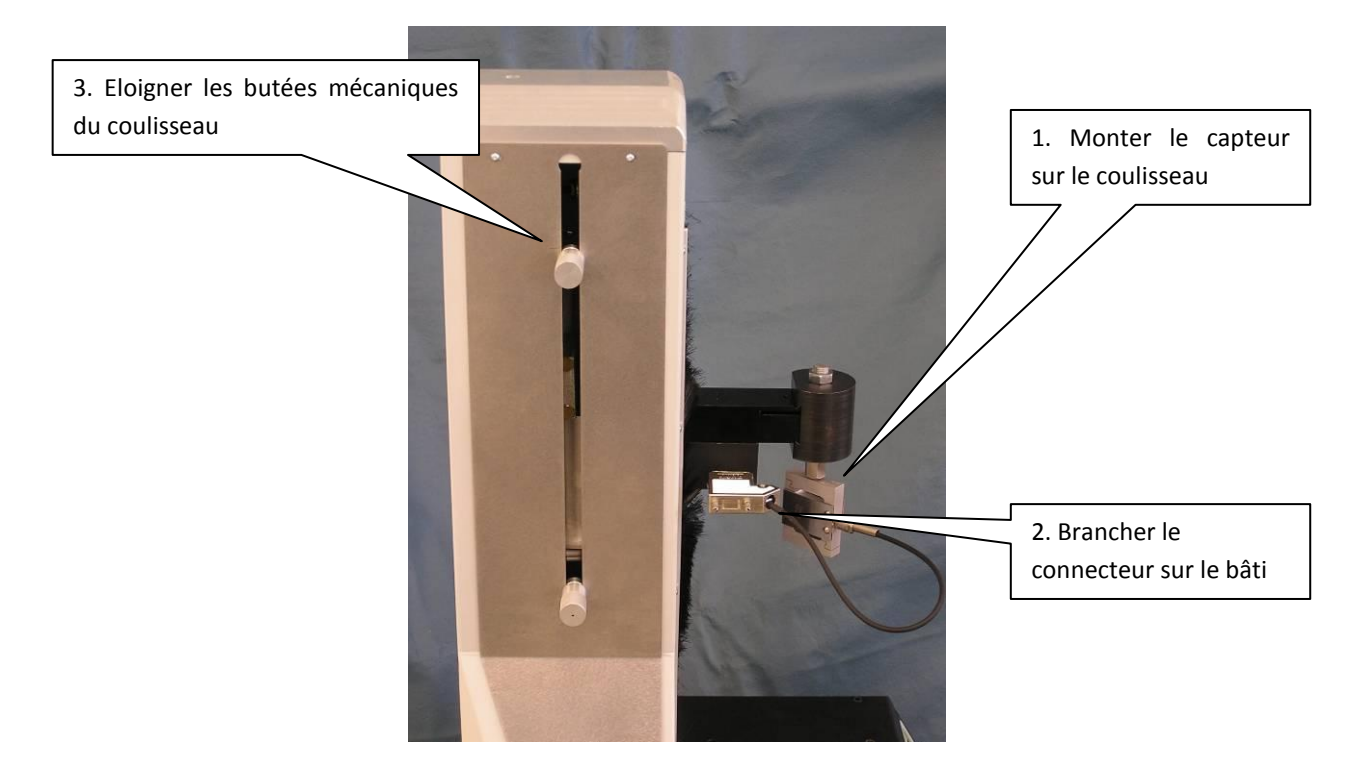

#### 2.3.1.1. Précautions importante lors du montage

<span id="page-10-3"></span><span id="page-10-2"></span>Manipulez le capteur avec précaution et assurez-vous que le capteur ne peut pas être surchargé

#### 2.3.1.2. Directives de montages générales

Les forces à mesurer doivent agir précisément sur le capteur dans l'axe de la mesure. Les moments de torsions et charges excentrées risquent d'entrainer des erreurs de mesure et de détruire le capteur.

Les vis et éléments de connexion doivent être vissés dans le capteur de façon à ce que les éléments ne touchent pas les jauges de contraintes du capteur. Celles-ci sont protégées par un revêtement plastique, offrant une protection optimum contre l'influence des variations des conditions environnantes. Pour ne pas altérer la protection et assurer un fonctionnement durable du capteur de force, cette protection (masse de scellement) ne doit pas être endommagée sous peine de détruire le capteur.

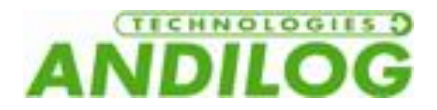

Localisation des jauges de contraintes – capteur 10N à 1000N:

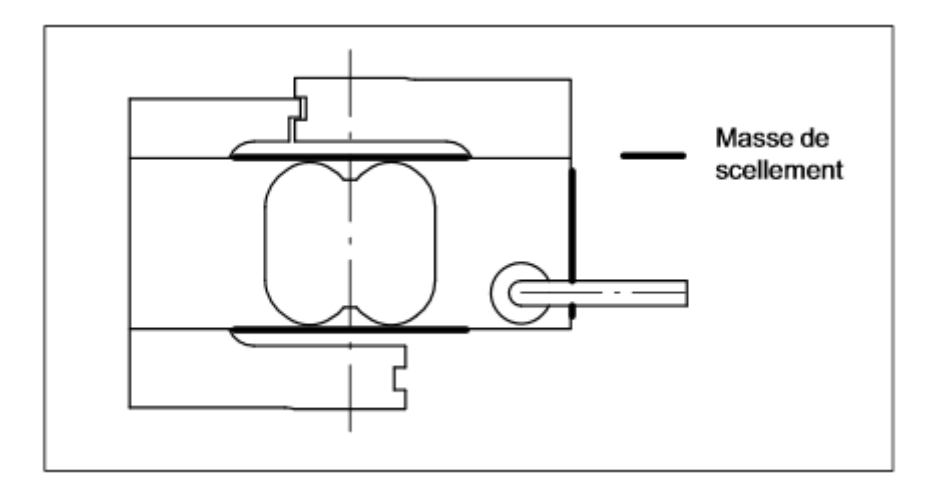

Note : ne desserrez pas les vis à six pans creux sous peine de rendre le calibrage du capteur de force invalide.

Localisation des protections des jauges – capteur 2000N à 5000N :

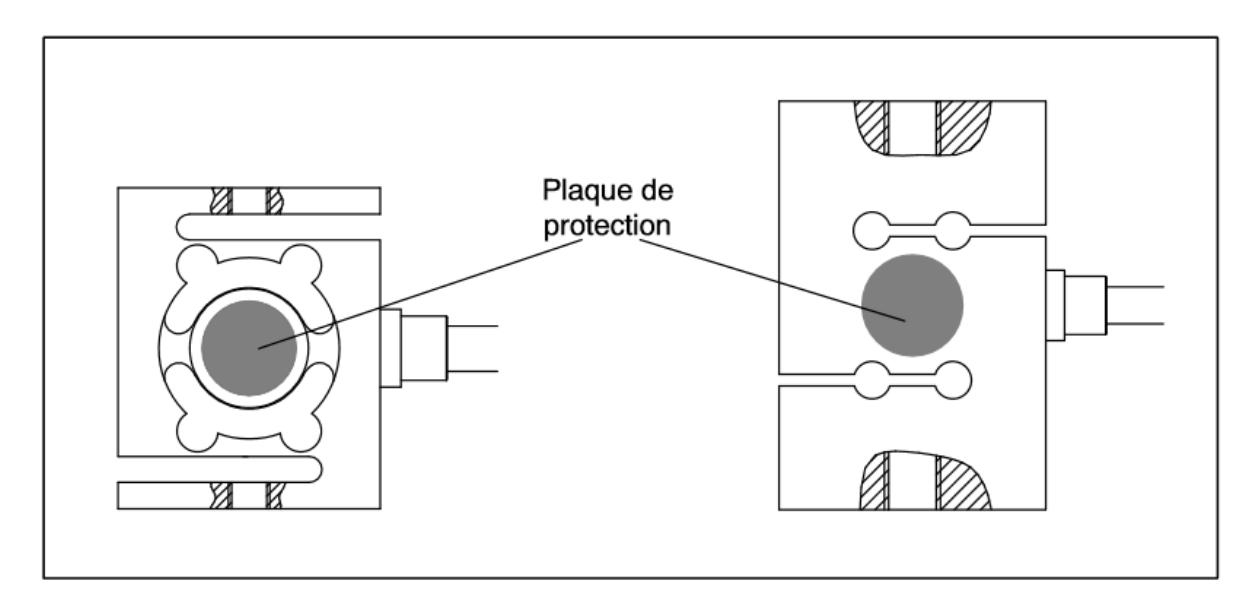

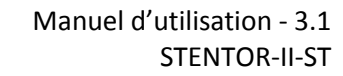

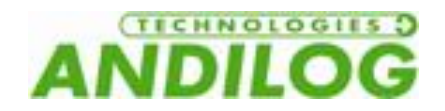

#### Orientation du capteur lors de sa pose :

Capteur 10N à 1000N

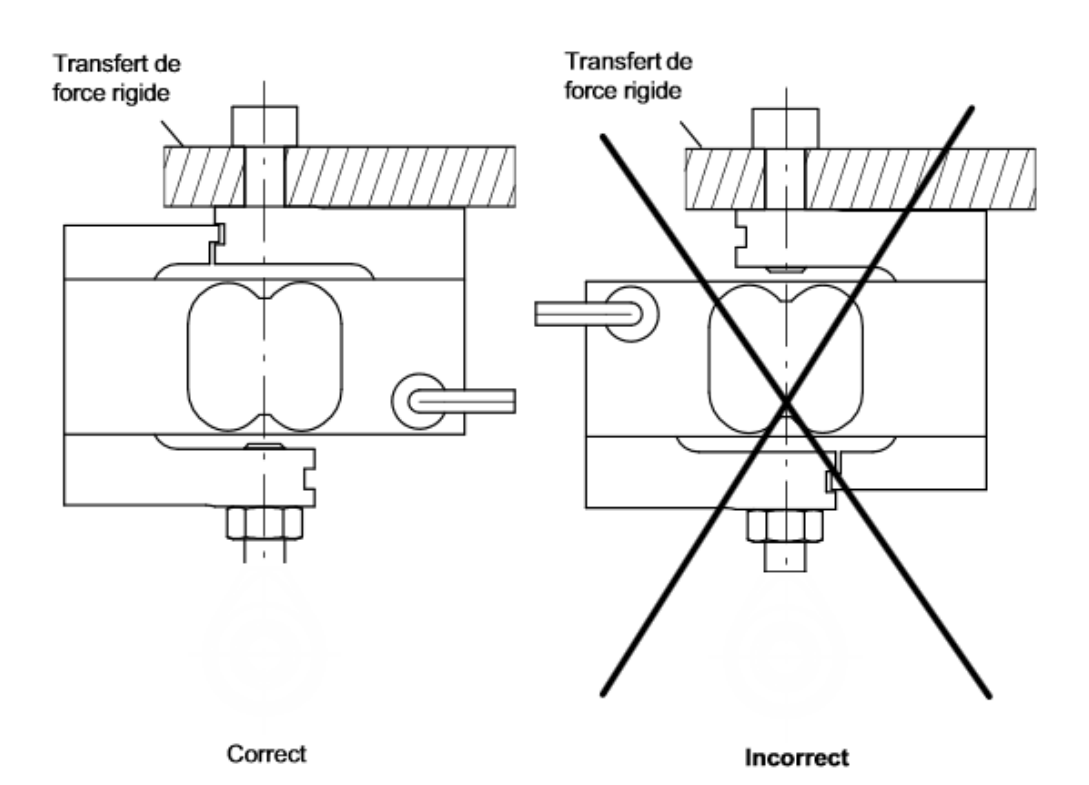

Capteur 2000N à 5000N

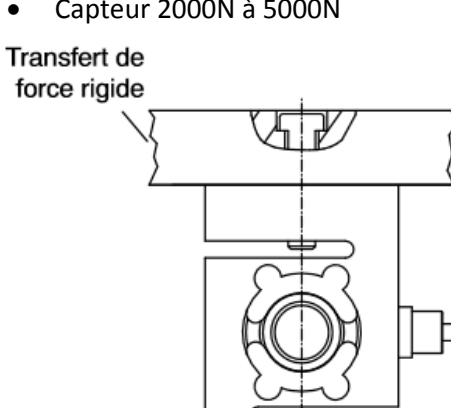

Correct

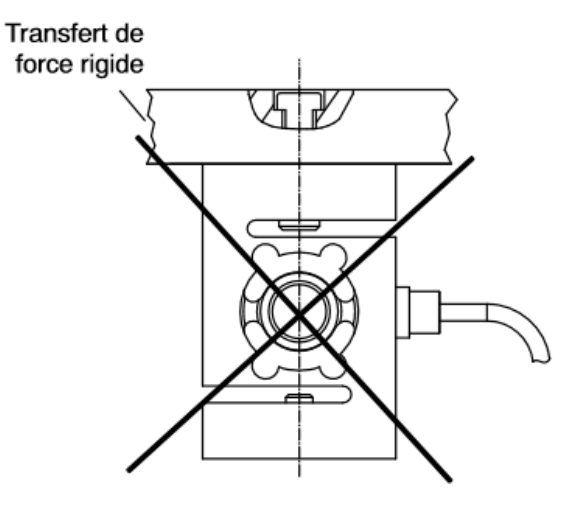

Incorrect

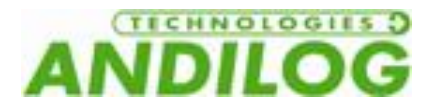

#### 2.3.2. Mettre sous tension

<span id="page-13-0"></span>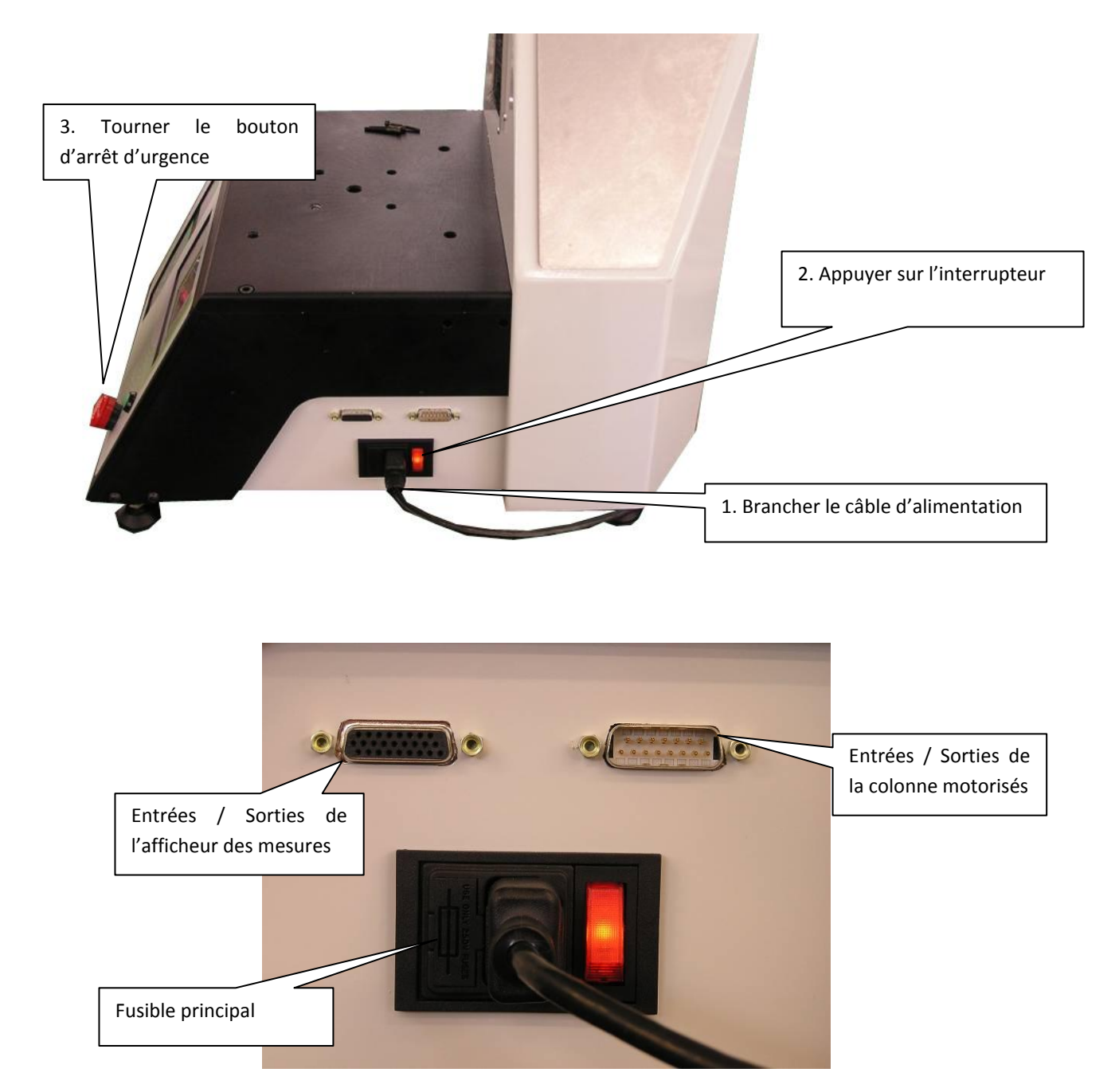

## 2.3.3. Démarrage

<span id="page-13-1"></span>La machine d'essai STENTOR II ST est composée de deux commandes séparées :

- Comme du bâti DRIVEPACK : permet de contrôler le déplacement de la colonne motorisée : déplacement, vitesse, arrêt…
- Mesure CENTOR TOUCH DUAL : mesure de la force en fonction du déplacement.

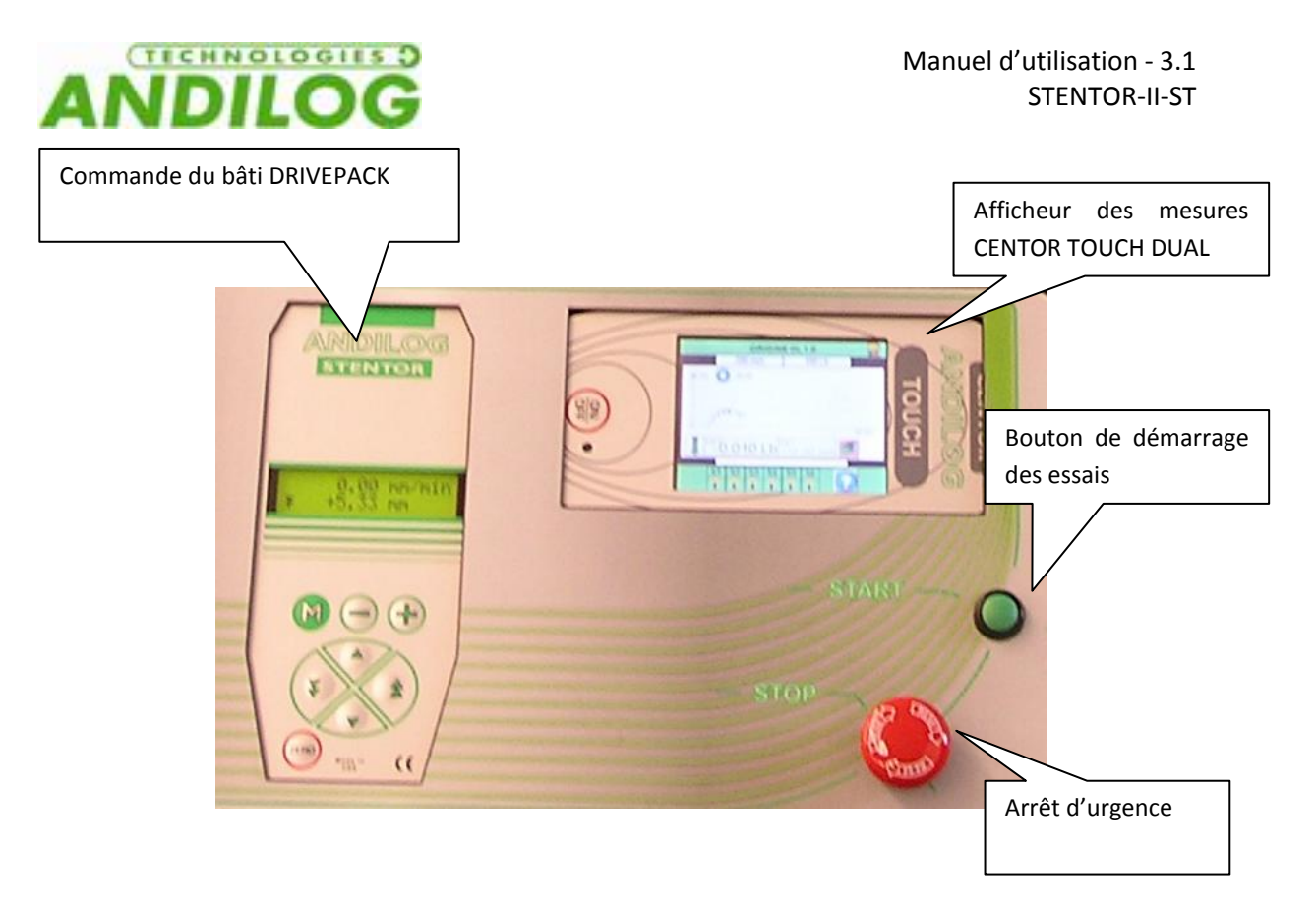

En appuyant sur l'interrupteur sur le côté du bâti et si l'arrêt d'urgence n'est pas enfoncé, la commande du Drivepack s'allume. Pour démarrer l'afficheur CENTOR TOUCH DUAL, **appuyez sur le bouton on / off** : un écran d'information indiquant l'état de l'instrument Centor Touch apparait pendant 5 secondes, puis l'écran de mesure principal s'affiche.

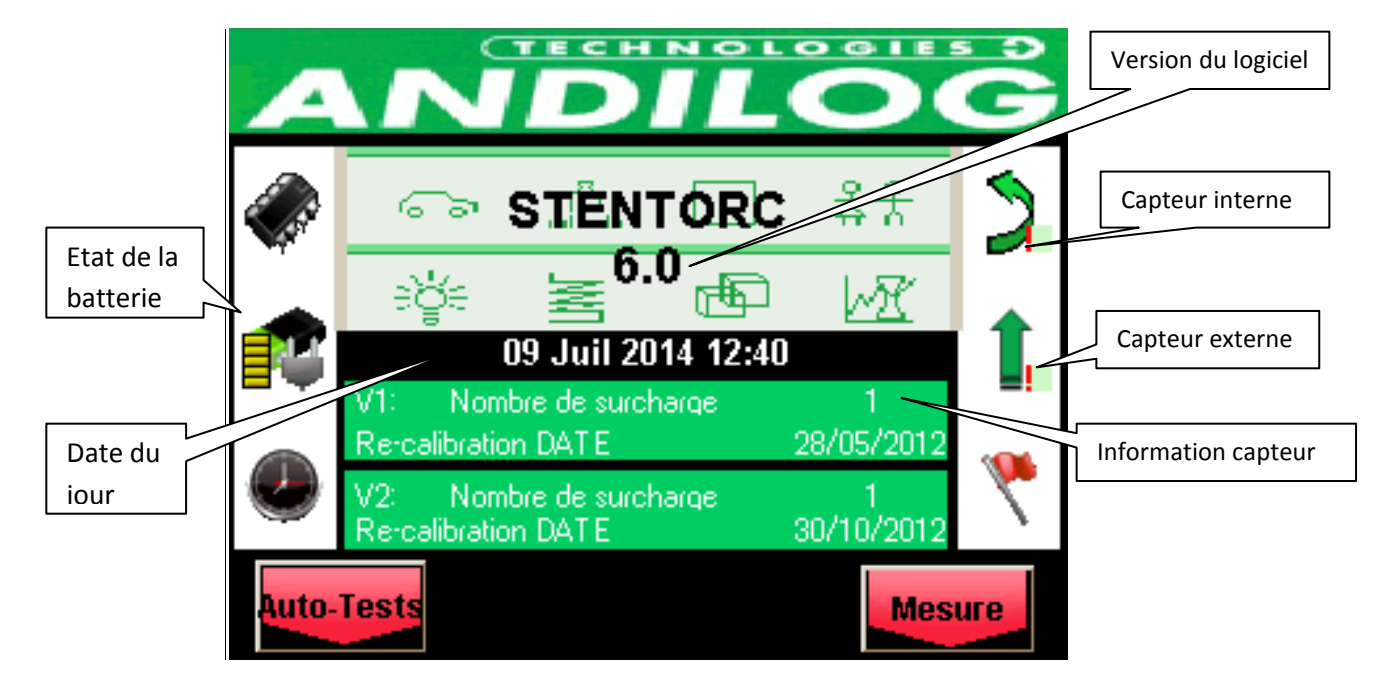

#### **Ecran d'information au démarrage :**

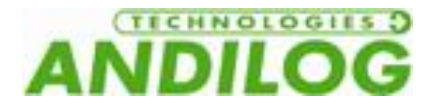

Etat de la batterie : indique le niveau de charge de la batterie et si l'appareil est connecté au secteur.

Date du jour : Affichée selon le format suivant: JJ / MM / AAAA ou MM / JJ / AAAA, réglable dans le menu Maintenance (Voir [Maintenance\)](#page-55-0)

Version du logiciel : Cette ligne indique la version du logiciel installée sur le dynamomètre.

Capteur interne et externe : Indique le type de capteur connecté (force, couple, déplacement ou angle) à l'appareil et son état de fonctionnement.

- Un x rouge indique que le capteur n'est pas reconnu ou a un sérieux problème. Voir [Maintenance](#page-55-0) pour plus d'information.
- Un point exclamation rouge ! Indique une alerte mineure sur le capteur : une surcharge ou une date d'étalonnage dépassée par exemple.

Information capteur : Au démarrage, le CENTOR TOUCH détecte si les capteurs internes ou externes sont connectés. Des capteurs externes sont reliés au CENTOR TOUCH par un connecteur spécial, appelé SPIP. (Voir chap. 5 pour de plus amples informations).

- Si un seul capteur interne est détecté, la voie interne est la chaîne de mesure affichée.
- Si un seul capteur externe est détecté, la voie externe est la chaîne de mesure affichée.
- Si un capteur interne et un capteur externe sont est détectés, les 2 canaux (interne et externe) sont lus simultanément.

Les informations concernant le capteur sont affichées dans le rectangle vert au centre de l'écran :

- Voie V1 pour interne ou V2 pour externe
- Date du prochain étalonnage
- Nombre de surcharges

Si la fenêtre de mesure n'apparaît pas : Tout en affichant l'indication de batterie faible, CENTOR TOUCH exécute des tests internes. Si, pendant ces essais, des problèmes sont détectés, l'icone **Autotest** est affiché en bas à gauche de l'écran. Voir [Annexes](#page-68-0) pour signification des messages d'erreur.

Si l'erreur détectée rend impossible la mesure (erreur majeure telle que capteur défectueux par exemple), l'appareil restera bloqué sur cet affichage et il sera impossible d'effectuer toute autre mesure. Dans ce cas, retournez l'appareil à ANDILOG TECHNOLOGIES pour examen.

Si l'erreur détectée ne rend pas impossible la mesure (erreur mineure telle que niveau de batterie faible par exemple ou surcharges), vous pouvez passer à l'écran principal en appuyant sur le bouton **Mesure** en bas à droite.

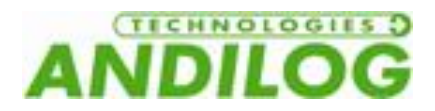

## 2.4. Principe de fonctionnement du STENTOR II ST

<span id="page-16-0"></span>Le STENTOR II ST est conçu autour de deux systèmes indépendants le CENTOR TOUCH DUAL et le DRIVEPACK.

- Commande du bâti DRIVEPACK : permet de contrôler le déplacement de la colonne motorisée : déplacement, vitesse, arrêt…
- Mesure CENTOR TOUCH DUAL : mesure de la force en fonction du déplacement.

Ces deux systèmes sont configurés séparément et disposent chacun de leur commande de contrôle. Néanmoins ces deux systèmes communiquent entre eux à l'aide d'entrées / sorties TOR.

Le principe général de fonctionnement est le suivant :

- Configuration à l'aide du Drivepack du déplacement du bâti : vitesse de montée et de descente, déplacement maximum, butées mécaniques de déplacement, cycles, actions quand le bâti rencontre une butée
- Configuration à l'aide du Centor Touch Dual de l'acquisition de la force en fonction du déplacement, des calculs (rupture, moyenne…), des limites de force.
- Configuration des Sorties du Centor Touch Dual pour que le Drivepack effectue des actions spécifiques (arrêt, retour…) à des moments particuliers des mesures. Les configurations les plus classiques seront abordées dans Exemples [de configuration du STENTOR II](#page-57-0) comme par exemple : arrêt du bâti sur dépassement de la capacité du capteur, arrêt sur limite, retour sur rupture, test Topload…

Cette notice est donc construite de la même façon. Nous aborderons tout d'abord la configuration du déplacement de la colonne motorisée puis la configuration de l'acquisition des mesures et enfin la communication entre les deux systèmes. Dans la dernière partie, des exemples détaillés de configurations courantes sont présentés.

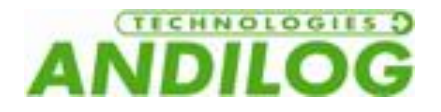

## <span id="page-17-0"></span>3. Déplacement du STENTOR

Le déplacement de la colonne motorisée se fait au moyen de la commande DRIVEPACK ci-dessous. La colonne est programmée indépendamment de la mesure en elle-même. Elle permet de régler le comportement du système lors de la montée et ou de la descente.

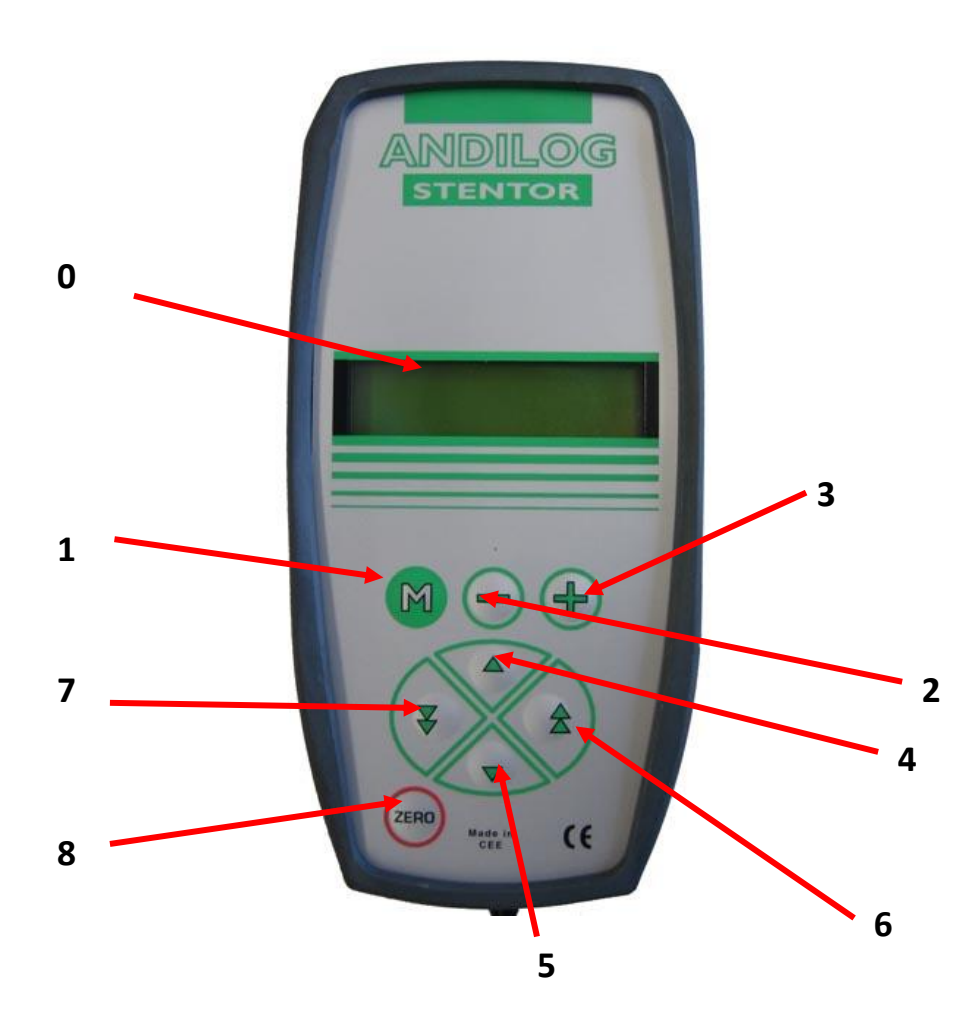

#### 3.1. Commandes

<span id="page-17-1"></span>Les touches de la commande ont des comportements différents suivant le mode dans lequel on se trouve. Il existe deux modes :

- le mode Normal
- le mode Configuration

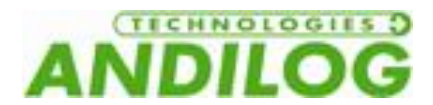

#### 3.1.1. Fonctions en mode Normal

<span id="page-18-0"></span>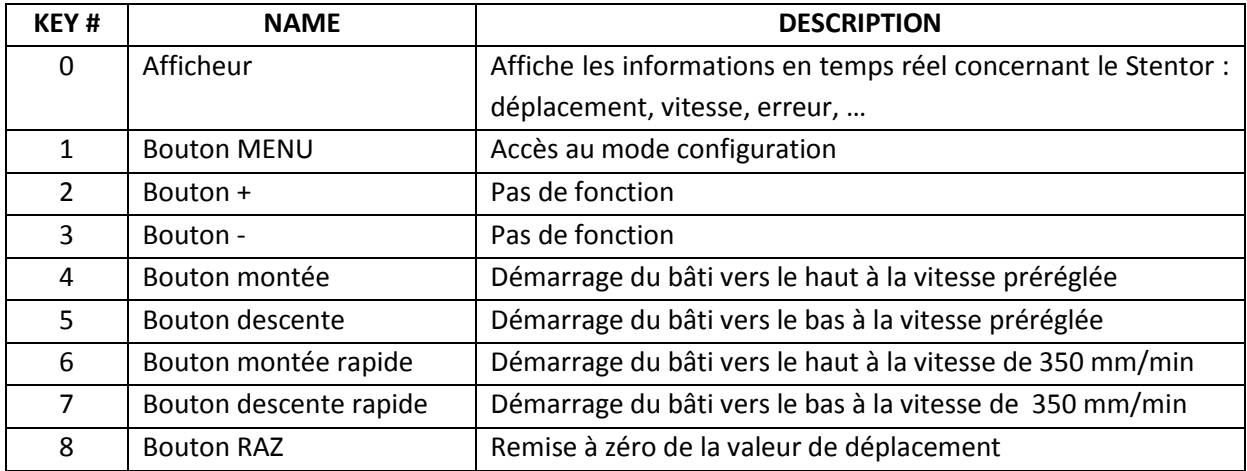

L'APPUI SUR N'IMPORTE QUELLE TOUCHE DE LA COMMANDE QUAND LE BATI SE DEPLACE *PROVOQUE L'ARRET DU MOTEUR*

#### 3.1.2. Fonctions en mode configuration

<span id="page-18-1"></span>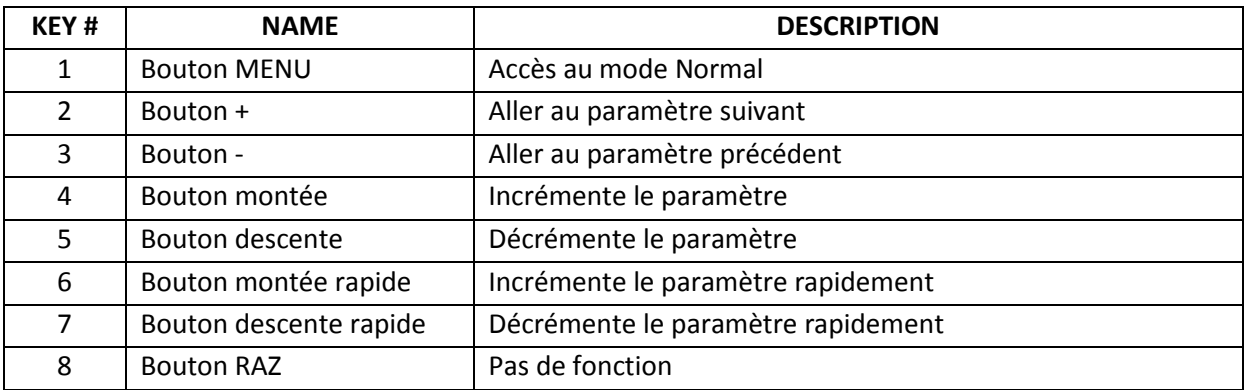

**Remarque :** La valeur du déplacement peut être mise à zéro à tout moment lorsque le moteur est arrêté. L'origine des déplacements est donc 'relative'. Pour avoir une origine fixe voir l'option 'Raz table'.

#### 3.1.3. Arrêt d'urgence

<span id="page-18-2"></span>La machine est équipée d'un bouton d'arrêt d'urgence à verrouillage mécanique, situé sur la droite de la façade. Le bouton d'arrêt d'urgence permet d'arrêter la machine par coupure totale de l'alimentation. Pour permettre une nouvelle mise en marche il faut déverrouiller le bouton d'arrêt d'urgence.

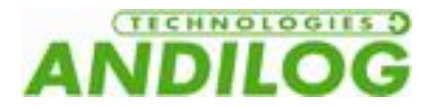

**Attention :** en cas d'arrêt de la machine par action de l'arrêt d'urgence, la valeur du déplacement peut se trouver faussée, il est nécessaire de vérifier la valeur du déplacement au moment de la remise en marche.

Ceci ne s 'applique pas lors de la mise hors tension de la machine, en fin de test, moteur arrêté. Dans ce cas, la valeur du déplacement est gardée en mémoire et affichée au moment de la mise sous tension.

## 3.2. Configuration du déplacement

<span id="page-19-0"></span>Le Drivepack permet de configurer les déplacements de montée et de descente du bâti motorisé. La configuration de la montée et de la descente sont séparés et disposent de paramètres indépendants. Pour chaque sens de déplacement vous pouvez configurer les éléments suivants :

- Vitesse
- Déplacement maximum
- Action sur déplacement maximum
- Action sur butée mécanique
- Temps de déplacement
- Action sur fin de temps de déplacement
- Cycles

La navigation dans les menus le changement des paramètres ou la modification d'une valeur se fait toujours de la même façon quelque soit le paramètre :

- L'accès au menu de configuration se fait à l'aide de la touche
- Le déplacement d'un menu à l'autre à l'aide des touches + et -.
- Pour sortir du menu et valider la configuration, appuyer sur la touche
- Changer les paramètres ou les valeurs à l'aide des touches  $\overline{v}$ ,  $\overline{v}$ ,

#### 3.2.1. Architecture du menu

- <span id="page-19-1"></span>Vitesse de montée
- Vitesse de descente
- Butée mécaniques haute
- Butée mécaniques basse
- Butée de déplacement haute
- Type d'arrêt (rapide ou précis)
- Butée de déplacement basse
- Type d'arrêt (rapide ou précis)
- Butée temporelles montée
- Butée temporelles descente
- Pause montée
- Pause descente

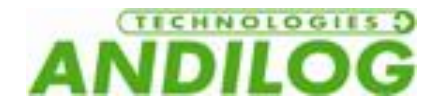

- Cycles
- Pédale
- Entrée 1
- Entrée 2
- Sortie
- Unités
- Langue

Le menu est dynamique, c'est-à-dire que si une des butées est inactive, alors son menu de réglage n'est pas proposé par le Drivepack.

#### 3.2.2. Configuration de la vitesse

<span id="page-20-0"></span>Les deux premiers menus permettent de régler séparément la vitesse de monter et de descente. Utilisez les touches  $\overline{4}$  et  $\overline{v}$  pour augmenter ou diminuer la vitesse par pas de 0.05mm/min et les touches  $\hat{\sigma}$  et  $\hat{\sigma}$  pour augmenter la vitesse de monter ou de descente par pas de 5 mm/min.

**Attention :** la vitesse du bâti est réglable de 10 à 300mm/min. Lors des essais et en particulier en compression, une vitesse trop importante peut empêcher que le système de sécurité de protection du capteur se déclenche à temps si vous dépasser la capacité maximale.

#### 3.2.3. Les butées de déplacement

<span id="page-20-1"></span>Une butée de déplacement est un point fixe ou le coulisseau du bâti motorisé va s'arrêter durant son déplacement. La butée de déplacement haute correspond à une limite de déplacement quand le bâti monte et la butée de déplacement basse correspond à une limite de déplacement quand le bâti descend.

Si plusieurs limites sont configurées dans le Drivepack, la première limite rencontrée par le bâti sera exécutée et les autres limites seront ignorées.

Il existe 3 différentes limites configurables dans le Drivepack : mécanique, déplacement et temporelle. Pour chaque limite, il est possible de configurer 4 actions pour le bâti :

- Inactive : le bâti ne prend pas en compte la limite
- Arret : le bâti s'arrête quand il rencontre cette butée
- Inverseuse : le bâti repart dans le sens opposé de déplacement à la vitesse définie
- Inv temp : le bâti repart dans le sens opposé de déplacement à la vitesse définie après une pause de X seconde définie dans le me nu Pause.

Il est possible de configurer plusieurs butées pour un même essai. Il est fortement recommandé d'utiliser les butées mécaniques comme des fins de course de sécurité afin de ne pas détruire l'échantillon ou le capteur. Par conséquent les butées temporelles ou de déplacement sont en général utilisée pour terminer les essais.

**Les butées mécaniques :** Il y a deux butées mécaniques sur le côté du bâti comme indiqué sur la photo ci-dessous. Elles permettent de régler la course maximum du coulisseau. Elles sont souvent

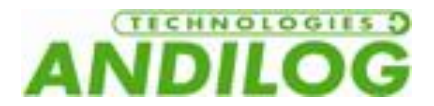

utilisées comme sécurité durant les essais. Il est fortement recommandé de les laisser toujours actives.

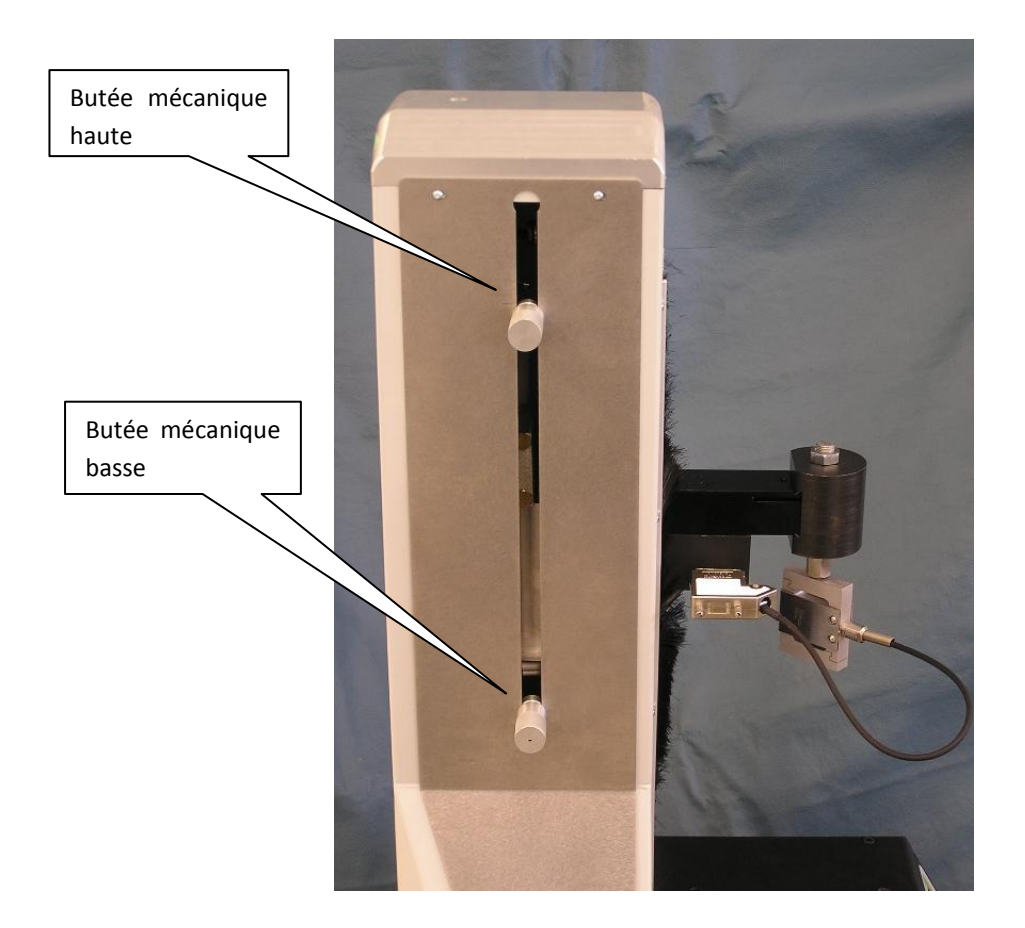

Vous pouvez régler séparément ces limites dans les menus "Butee Capt  $\bigstar$ " et "Butee Capt  $\bigstar$ ".

Remarque : Ces limites, si elles sont activées, sont prises en compte lors du déplacement manuel en vitesse rapide.

**Les butées de position :** Elles sont définies par un déplacement en millimètre. Si elles sont actives, un menu de configuration de la distance apparaît dans le Drivepack et est accessible en appuyant une fois sur la touche +. Ces limites sont configurables dans les menus « Butée pos  $\widehat{\mathcal{F}}$  » pour la butée en déplacement vers le haut et le menu « Butée pos  $\bigstar$  » lors du déplacement vers le bas du bâti.

Remarque : La valeur de déplacement réglée pour cette limite est relative à la position 0 du bâti qui peut être remise à 0 à tout moment à l'aide la touche . Le déplacement vers le haut est positif et le déplacement vers le bas est négatif.

Exemple de configuration, si vous entrez les paramètres suivants dans le Drivepack :

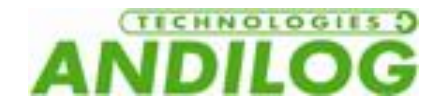

- Vitesse  $\mathsf{T}$  150 mm/min
- Vitesse  $\sum$  50 mm/min
- Butee pos  $\uparrow$  Arret
- Butee pos  $\bigcap$  60mm
- Butee neg  $\bigstar$  Inverseuse
- Butee neg  $\bigstar$  -30mm
- Toutes les autres butées sont inactives

Si vous revenez en mode Normal, il y a différentes possibilités :

- Si vous appuyez sur la touche  $\begin{bmatrix} 2E|BD \\ BD \end{bmatrix}$  pour remettre à 0 le déplacement du bâti puis sur la touche  $\overline{\phantom{x}}$  : Le Stentor va alors se déplacer vers le bas d'une distance de 30mm à une vitesse de 50mm/min. Puis il remontera de 90mm (60mm – (-30mm) = 90 mm) à une vitesse de 150mm/min. Et finalement il s'arrêtera à cette position de + 60mm
- Si vous N'appuyez PAS sur la touche (2000) et que la position de votre Stentor est par exemple de +10mm alors quand vous appuierez sur la touche  $\sqrt{2}$ , le Stentor va alors se déplacer vers le bas d'une distance de 40mm (de +10mm à -30mm) à une vitesse de 50mm/min. Puis il remontera de 90mm (de -30mm à +60mm) à une vitesse de 150mm/min. Et finalement il s'arrêtera à cette position de + 60mm
- Si vous appuyez sur la touche (2580) pour remettre à 0 le déplacement du bâti puis sur la touche  $\Box$  : Le Stentor va alors se déplacer vers le haut d'une distance de 60mm à une vitesse de 150mm/min. Puis s'arrêtera en position 60mm.

Remarque : Ces limites, si elles sont activées, **NE SONT PAS** prises en compte lors du déplacement manuel en vitesse rapide.

Les butées temporelles : Les butées temporelles sont définies par un temps de déplacement en seconde. Si elles sont actives, un menu de configuration du temps apparaît dans le Drivepack et est accessible en appuyant une fois sur la touche +. Ces limites sont configurables dans les menus « Butée temp  $\widehat{\mathcal{F}}$  » pour la butée en déplacement vers le haut et le menu « Butée temp  $\blacktriangleright$  » lors du déplacement vers le bas du bâti. Le fonctionnement est identique aux butées de position.

Remarque : Ces limites, si elles sont activées, **NE SONT PAS** prises en compte lors du déplacement manuel en vitesse rapide.

**Pause** : Si au moins une des butées ci-dessus est configurée sur « Inv temp », alors les menus « Pause  $\overline{\uparrow}$  » et « Pause  $\bigstar$  » sont disponibles dans le Drivepack. Ces menus définissent les temps d'attente, en seconde, quand le bâti rencontre une butée avant qu'il reparte dans le sens opposé.

**Cycle** : Si au moins deux butées sont configurées sur « Inverseuse » ou « Inv temp », alors le menu « Cycle » est disponible dans le Drivepack. Ce menu permet de définir le nombre de fois que le bâti va effectuer des cycles de montée/descente entre les butées inverseuses. Ce nombre de cycle peut être réglé de 1 à 255.

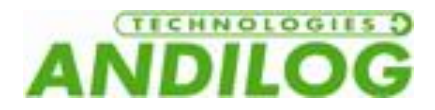

## 3.3. Configuration du démarrage de test

<span id="page-23-0"></span>Le démarrage du déplacement du bâti motorisé peut s'effectuer de deux façons différentes :

- Un appui sur les touches  $\overline{v}$  et  $\overline{a}$  permettent de commencer à déplacer le bâti vers le haut ou vers le bas.
- Un appui long sur le bouton vert en façade du Stentor peut permettre de démarrer le déplacement du Stentor. Ce bouton peut être configuré de différentes façons selon les besoins comme suit.

Configuration du bouton Start vert en Façade du Stentor : Pour configurer ce bouton, il faut aller dans le menu du Stentor puis aller sur le menu « Action Pedale ». Vous avez alors plusieurs choix :

- Inactive : Aucune action
- Dem neg : démarre le bâti vers le bas
- Dem pos : démarre le bâti vers le haut
- Arret : Arrêt le bâti dans son déplacement
- RAZ  $\cdot$  : Remise à zéro de la valeur de position (équivalent à la touche  $\frac{(\text{zero})}{(\text{zero})}$

Une fois le test lancé, l'afficheur du Drivepack, affiche :

- La vitesse de déplacement
- Le sens de déplacement
- La position en temps réel du bâti

Exemple :

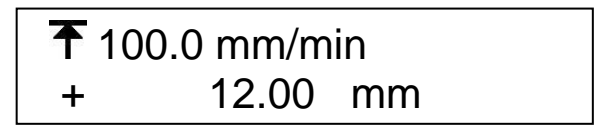

Dans cet exemple, le bâti se déplace vers le haut à une vitesse de 100mm/min et se trouve 12mm audessus du 0.

Pour arrêter le Stentor, appuyez sur n'importe quelle touche de la commande Drivepack.

Remarque : Si le Stentor atteint une des butées durant son déplacement, il exécutera alors l'action configurée (Arrêt, retour…).

### 3.4. Déplacement en vitesse rapide

<span id="page-23-1"></span>Il est possible de déplacer manuellement le bâti en vitesse rapide à l'aide de la commande Drivepack afin par exemple de placer le bâti au point de début du test. Pour cela, utilisez les touches  $\Box$  et  $\Box$ pour monter ou descendre. Le bâti se déplace alors dans la direction indiquée à la vitesse de 350mm/min. Si la touche est relâchée, le bâti s'arrête.

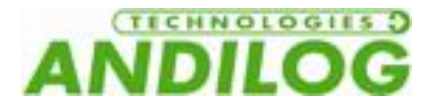

**Remarque : En mode déplacement rapide, seules les butées mécaniques sont actives. Les autres butées ne sont pas prises en compte par le bâti. Ce mode ne doit être utilisé que pour déplacer le coulisseau à sa position d'origine. Il ne doit pas être utilisé pour effectuer des essais.**

#### <span id="page-24-0"></span>3.5. Remise à 0 de la position

<span id="page-24-1"></span>Pour remettre à 0 la position du Stentor, appuyez sur la touche quand le moteur est à l'arrêt.

#### 3.6. Unités

Ce menu permet de choisir l'unité d'affichage de la vitesse et du déplacement. Utilisez les touches  $\left| \begin{matrix} A \\ C \end{matrix} \right|$  et  $\left| \begin{matrix} \nabla \\ \nabla \end{matrix} \right|$  pour basculer entre mm/min et in/min.

## 3.7. Changer la langue

<span id="page-24-2"></span>Le dernier menu permet de changer la langue du Drivepack. Les langues disponibles sont :

- **•** Français
- Anglais
- Allemand
- <span id="page-24-3"></span>Espagnol

### 3.8. Les entrées TOR du Drivepack

La commande de déplacement Drivepack dispose de 2 entrées TOR configurables. Ces deux entrées sont accessibles sur le connecteur 15 points qui se trouve sur le côté du Stentor (voir annexe pour détail des numéros d'entrées sur le connecteur). Elles permettent de faire effectuer au bâti des actions sur ordre d'un autre appareil.

Elles peuvent par exemple permettre de faire arrêter le bâti lorsque le dynamomètre détecte une rupture ou atteint une limite. Il est nécessaire d'utiliser un câble pour relier le bâti au dynamomètre. Selon le type de dynamomètre, il est par exemple possible d'effectuer un arrêt sur seuil de force (Centor Easy et Centor Star Touch) ou un arrêt sur rupture (Centor Star Touch uniquement).

Les différentes actions possibles sur l'activation de ses entrées :

- Inactive : aucune action
- Dem neg : démarre le bâti vers le bas
- Dem pos : démarre le bâti vers le haut
- Arret : arrête le bâti dans son déplacement
- RAZ  $\cdot$  : remet à zéro de la valeur de position (équivalent à la touche  $\mathbb I$

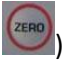

- Inverseuse : le bâti repart dans le sens opposé de déplacement à la vitesse définie
- Inv temp : le bâti repart dans le sens opposé de déplacement à la vitesse définie après une pause de X secondes définie dans le menu Pause.

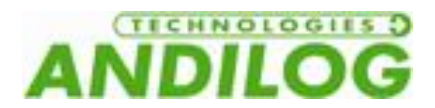

 RS232 : le Drivepack envoie l'information 'Entrée TOR' sur sa sortie RS232 à destination du logiciel Califort. Si vous n'utilisez pas Califort, cette action est sans effet.

## 3.9. La sortie TOR du Drivepack

<span id="page-25-0"></span>La commande de déplacement Drivepack dispose d'une sortie TOR configurable. Cette sortie est accessible sur le connecteur 15 points qui se trouve sur le côté du Stentor (voir annexe pour détail du numéro de sortie sur le connecteur). Elle permet d'informer un autre appareil d'un événement survenu.

Les différents événements qui peuvent déclencher cette sortie sont :

- Inactive : la sortie n'est jamais déclenchée
- Butee Pos. : une butée haute (mécanique, position, temps)
- Butee Neg. : une butée basse (mécanique, position, temps)
- Erreur : erreur de sécurité, erreur moteur, ...
- Fin de test : il s'agit de la fin du dernier cycle

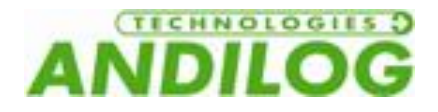

## <span id="page-26-0"></span>4. Mesure avec le Stentor

Une fois que vous avez paramétrez les déplacements que vous souhaitez effectuer avec le Stentor, nous allons maintenant aborder le fonctionnement du Centor Touch Dual, vous permettant d'effectuer vos mesures de force.

Après avoir allumé le Centor Touch Dual vous devez être sur la fenêtre de mesure principale avec l'affichage de la courbe et des résultats de mesure.

### 4.1. Ecran de mesure principal

<span id="page-26-1"></span>Une fois l'écran de démarrage passé, l'écran de mesure principal s'affiche comme indiqué ci-dessous. Selon les options configurées dans le STENTOR II ST, certaines informations peuvent apparaître ou non sur votre dynamomètre.

REMARQUE : les configurations décrites ici sont celles du constructeur, préparées par ANDILOG TECHNOLOGIES pour la livraison**.**

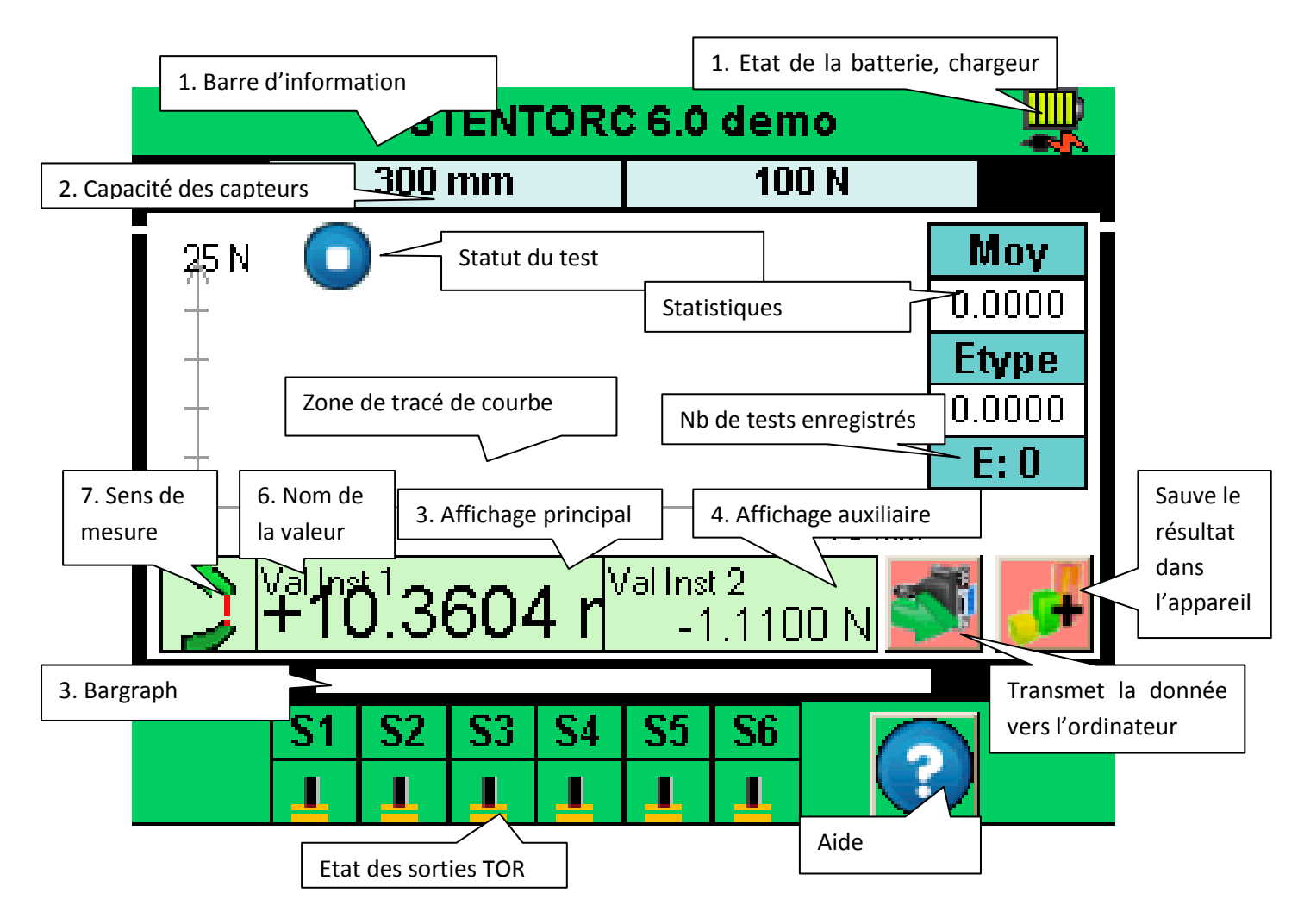

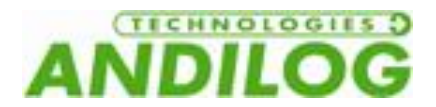

1 - Barre d'informations : le nom de l'appareil apparaît dans cette barre ainsi que l'icône de batterie : pictogramme indiquant l'état de l'alimentation de la batterie via 4 lignes horizontales qui symbolisent respectivement 25%, 50%, 75% et 100% de la puissance. Un appui sur cette zone permet d'accéder au menu principal.

2 - Capacité des capteurs : la capacité maximale de chaque capteur et son unité de mesure sont affichées, à tout moment.

3 - Bar graph : Une ligne noire mobile représente la force appliquée en temps réel. Si le Bargraf est complètement noir, cela signifie que la force exercée est proche de la pleine capacité, ATTENTION il y a risque de surcharge! Si les limites sont activées, le Bargraf change de couleur suivant la valeur lue (voir [Régler une limite ou des seuils\)](#page-35-0)

4 - Affichage principal : De nombreuses informations peuvent être affichées dans cette fenêtre (valeur courante, maximum, minimum, calcul…). Voir l'écran de configuration pour plus de détails.

5 - Zone Affichage Auxiliaire : De nombreuses informations peuvent être affichées dans cette fenêtre (valeur courante, maximum, minimum, calcul…). Voir l'écran de configuration pour plus de détails.

6 - Le nom des données affichées dans les affichages principal et auxiliaire est indiqué dans le coin supérieur gauche de chaque écran. Nous verrons dans Modifier [l'affichage de l'écran de mes](#page-33-0)ure, la façon de modifier la valeur affichée.

7 - Sens de mesure du capteur : Un petit symbole mnémotechnique indique la direction de la force

<span id="page-27-0"></span>exercée sur le capteur  $\Box$  pour tension et pour compression.

### 4.2. Les zones tactiles de l'écran de mesure

Chaque zone de l'écran de mesure permet d'accéder à des menus de configuration du dynamomètre.

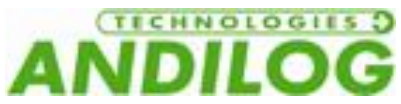

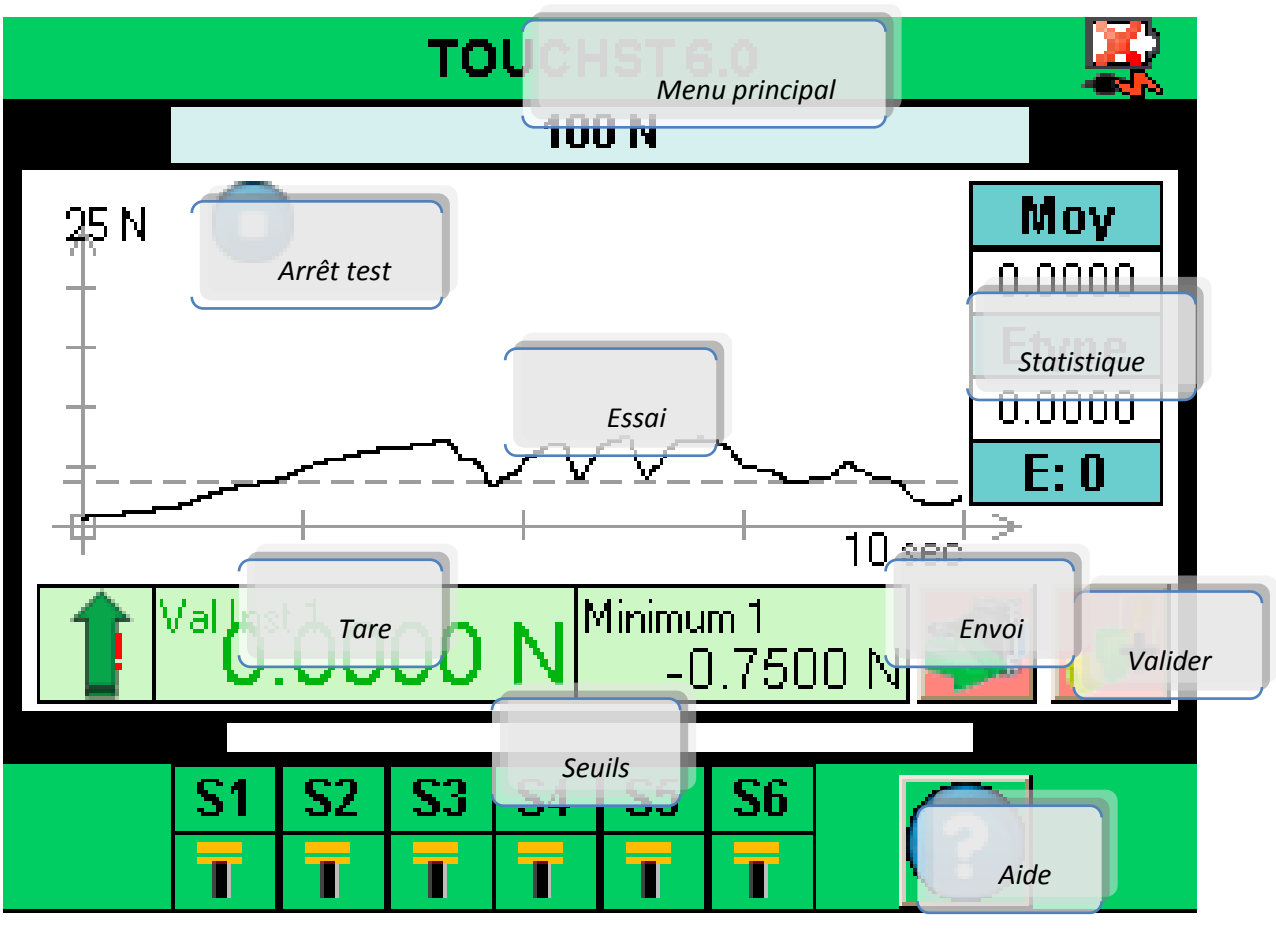

## 4.3. Menu principal

<span id="page-28-0"></span>Pour accéder au menu principal, appuyez sur la barre verte en haut de l'écran du dynamomètre. S'affiche alors le menu principal :

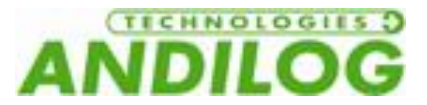

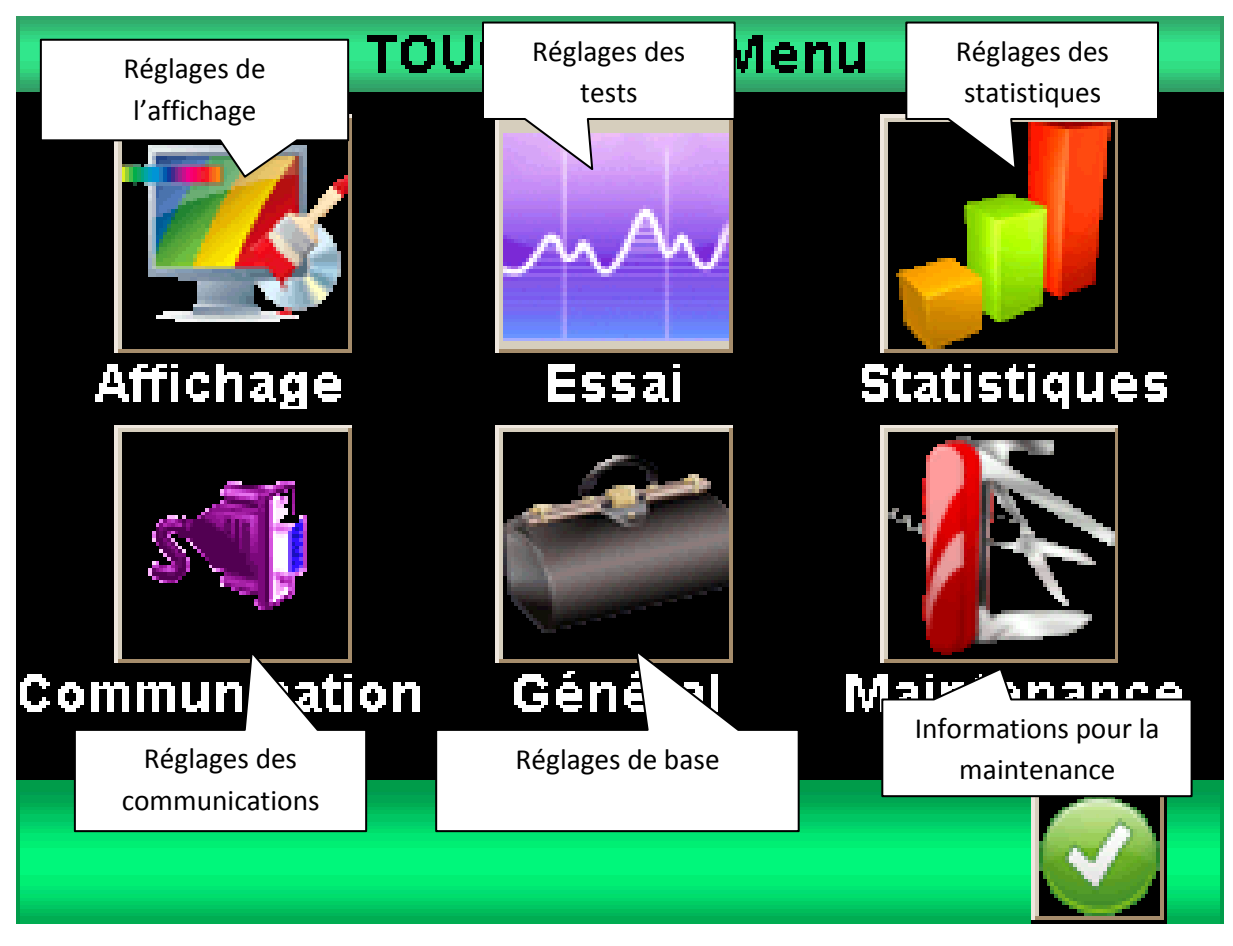

## 4.4. Faire le Zéro ou Tare

<span id="page-29-0"></span>**Avant chaque mesure il est important de faire la tare ou le zéro du dynamomètre.** Par défaut, le bouton vert Start en façade du Stentor est configuré pour remettre à 0 la force et le déplacement et démarrer un essai. Il est aussi possible de faire le zéro ou la tare avant un essai, en touchant la zone d'affichage principale.

Le dynamomètre prendra en considération le poids des accessoires (poignée, crochet, plateau,...) fixés sur la tige du capteur. La masse totale des accessoires sur le capteur ne doit pas dépasser 20% de la capacité du capteur pour pouvoir faire la tare. La tare remet à zéro toutes les valeurs en mémoires (maximum, calculs) et réinitialise aussi les sorties.

REMARQUE : au démarrage le Centor Touch réalise plusieurs autotests pour vérifier l'état du capteur. Il est possible de laisser les outils fixés sur le capteur, mais le poids total ne doit pas dépasser 5% de la capacité maximale du capteur.

## 4.5. Rétro éclairage

<span id="page-29-1"></span>Lorsque vous utilisez le dynamomètre, le rétro-éclairage s'éteint automatiquement après un temps prédéterminé de fonctionnement. La durée de vie totale de la batterie du Centor Touch est plus faible lorsque le rétro éclairage reste allumé.

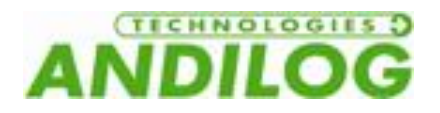

## <span id="page-30-0"></span>5. Commencer vos mesures

Par défaut le Stentor II ST vous permet de tracer la courbe de vos essais. L'écran suivant s'affiche au démarrage.

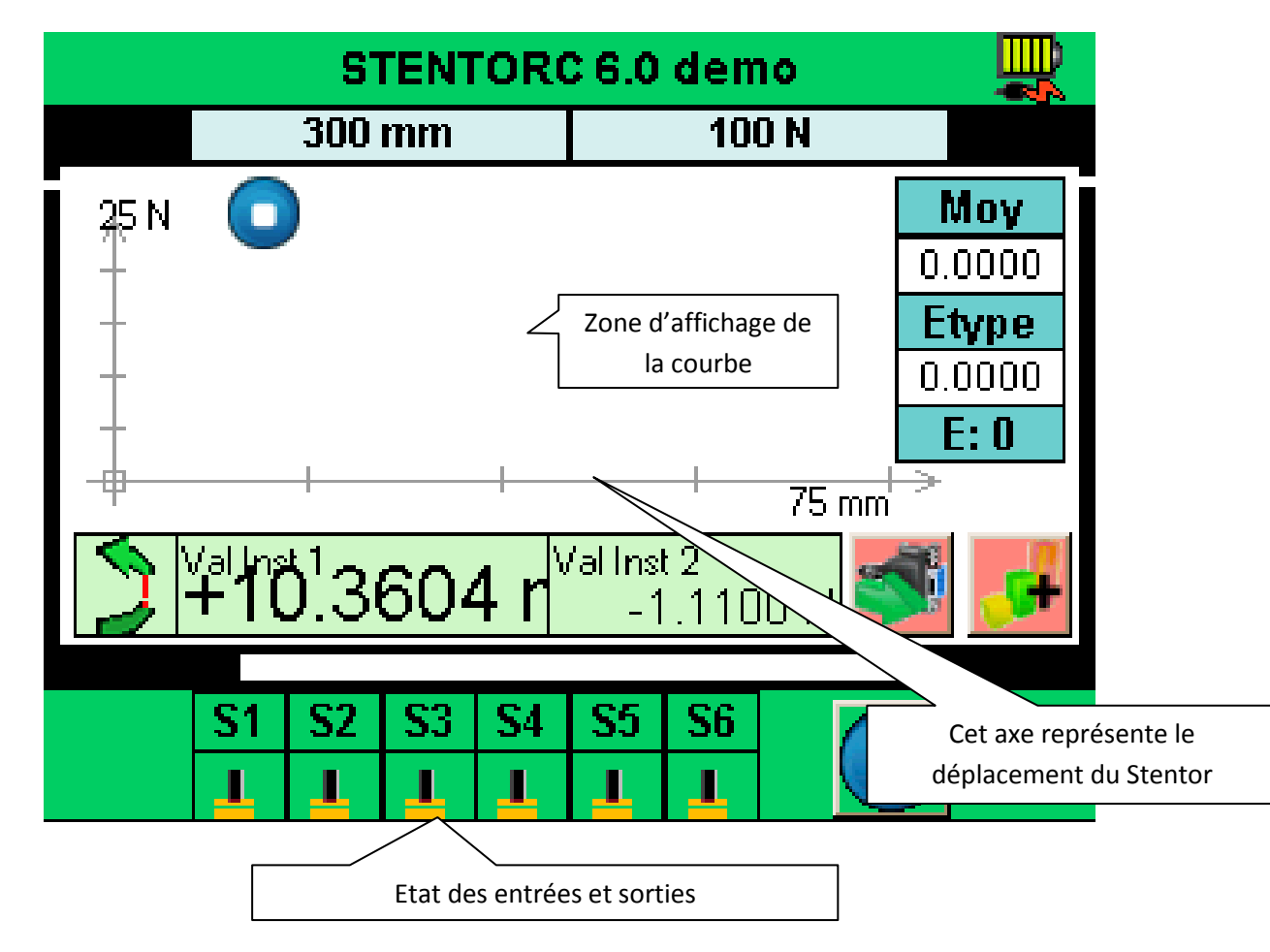

#### 5.1. Démarrer une mesure

<span id="page-30-1"></span>Par défaut, le Stentor II ST est configuré pour afficher la courbe de la force en fonction du déplacement. Pour commencer une mesure, il suffit de faire un appui long sur le bouton vert Start. Le Centor Touch Dual va alors remettre à 0 la force, le déplacement et le bâti va alors commencer son déplacement dans le sens configuré dans le Drivepack.

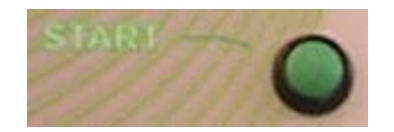

La courbe de la force en fonction du déplacement va alors commencer à se tracer sur l'écran dès que la force augmente.

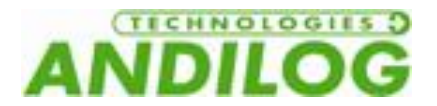

Le graphique affiché s'auto-ajuste durant le test. Il y a 3 valeurs de l'échelle graphique: 25%, 50% et 100%. À la fin de l'essai, le graphique est automatiquement retracé pour utiliser efficacement l'espace disponible. Les valeurs mesurées peuvent être positives ou négatives.

#### 5.2. Indicateur d'état

<span id="page-31-0"></span>En haut à gauche du graphique, est affiché un indicateur d'état du Centor Touch Dual :

Le système est en attente, la courbe n'a pas démarré mais le zéro est fait

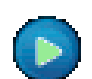

Le système est en acquisition, il trace la courbe**.**

Le test est terminé. Pour démarrer un autre test, il est nécessaire de faire un zéro.

**Si vous souhaitez arrêter un essai avant la fin du temps de l'essai, vous pouvez presser cet indicateur d'état qui passera alors du mode acquisition au mode Stop. Ceci n'arrêtera cependant pas le déplacement du bâti mais seulement l'acquisition.**

### 5.3. Zone d'affichage de la courbe

<span id="page-31-1"></span>Il existe 3 possibilités pour la position des l'axes: mesure positive, mesure négative et mesures positive et négative.

Pour commencer à tracer le graphique, vous devez tout d'abord presser le bouton vert Start pour faire un zéro. Lorsque le CENTOR TOUCH détecte une augmentation de la force sur le capteur, il commencera à tracer la courbe.

La courbe représente l'image de la force exercée sur le capteur, la valeur courante s'affiche dans la zone principale, le déplacement s'affiche dans la zone d'affichage auxiliaire. En fonction de la configuration des paramètres de l'écran.

Le Centor Dual Touch possède une électronique très rapide et un taux d'acquisition de 1000 Hz, cependant, pour une meilleure lisibilité, il garde en mémoire un maximum de 1000 points d'un graphique.

Si vous souhaitez acquérir un graphique plus précis, vous pouvez acquérir en continu depuis un ordinateur les données en continu en utilisant :

- La sortie RS232 qui travaille à 100 points par seconde
- La sortie USB qui travaille à 1000 valeurs par seconde (réglable)

Au début du tracé de la courbe, l'indicateur passe de

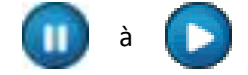

Pour arrêter l'acquisition, touchez la zone de graphique. Toutefois, l'acquisition s'arrête automatiquement après la durée sélectionnée dans l'écran de configuration. , voir [Configurer le](#page-37-0)  [graphique et les essais.](#page-37-0)

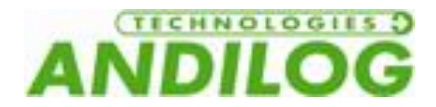

À la fin de cette acquisition, l'indicateur d'état devient :

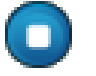

À cette étape, vous pouvez:

- Lire le graphique
- Enregistrer les valeurs calculées lors de l'essai en touchant la fenêtre de statistiques.
- Télécharger les valeurs calculées ou le graphique sur un PC grâce à la sortie RS232 (envoyer des données en utilisant la "clé")
- Entrer le mode de configuration et modifier la configuration
- Effacer le graphique en touchant la zone d'affichage principale

Pour refaire un test, faites une tare à l'aide du bouton vert Start.

Pour modifier la configuration, touchez la zone du graphe.

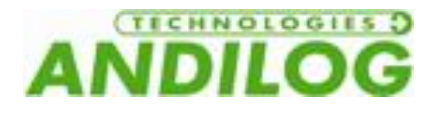

## <span id="page-33-0"></span>6. Modifier l'affichage de l'écran de mesure

Les paramètres peuvent être modifiés via le menu de réglage en touchant la barre d'information verte en haut de l'écran principal. Puis toucher l'icône en haut à gauche pour modifier l'affichage de l'écran de mesure.

L'écran de configuration apparaît comme suit. Chaque paramètre permet de configurer la fenêtre de mesure du Centor Touch. Chaque paramètre est détaillé ci-dessous.

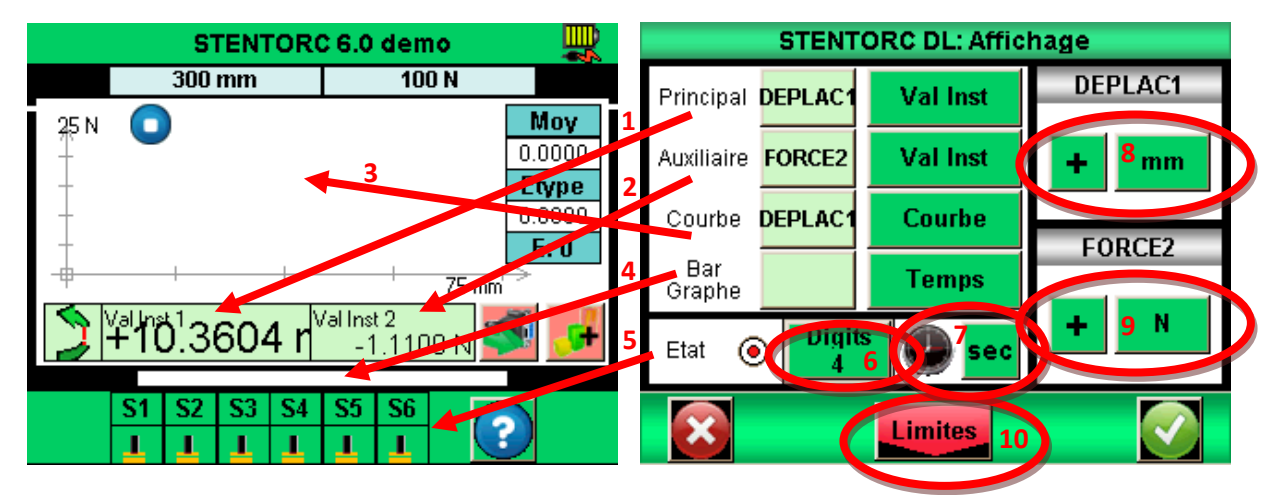

- 1. Fenêtre d'affichage principale : La fenêtre d'affichage principal peut afficher toutes les valeurs qui apparaissent dans la liste. Touchez cette valeur pour afficher la liste des valeurs disponibles. Choisissez le capteur dont vous souhaitez afficher la valeur en touchant la fenêtre verte (DEPLAC1 : déplacement ou FORCE2 : force).
	- Les données disponibles sont : Valeur courante, Pic (maximum), Minimum et Calcul1 ou calcul2 (s'ils sont activés, voir Configurer [des calculs](#page-40-0) pour les différents calculs).
- 2. Fenêtre Auxiliaire : idem à la fenêtre d'affichage principale
- 3. Fenêtre Courbe : vous avez trois possibilités :
	- Afficher la courbe et deux valeurs : sélectionner 'Courbe' (comme dans la figure cidessus).
	- Afficher deux valeurs mais pas de courbe : sélectionner 'Aucun'.
	- Afficher une troisième valeur mais pas de courbe : sélectionner la valeur à afficher.

Lorsque la courbe n'est pas affichée, le bar graph représente toujours le temps.

- 4. Bargraph : permet de régler sur quel capteur et quelle valeur le Bargraph varie. Les paramètres sont les mêmes que pour l'affichage principal.
- 5. Etat : permet de faire apparaître ou masquer la barre d'état des sorties

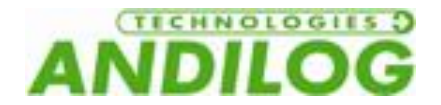

- 6. Digits : nombre de décimales après la virgule affichés lors de la mesure. Réglable de 0 à 4.
- 7. Permet de changer l'unité de temps de réglage du Centor Touch et du graphique en touchant la case verte. Les unités disponibles sont milliseconde, seconde et minute.
- 8. Unité et signe du déplacement : Permet de changer l'unité du capteur. Le bouton vert permet de changer le signe de la valeur affichée : positif, négatif ou valeur absolue.
- 9. Unité et signe de la force : idem voie déplacement, mais les valeurs d'unité peuvent changer selon le type de capteur branché (force, couple, déplacement, angle…)
- 10. Permet d'accéder au menu de réglage des « limites », voir [Régler une limite ou des seuils.](#page-35-0)

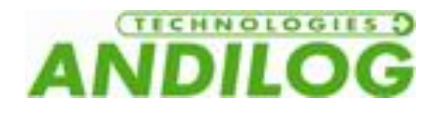

## <span id="page-35-0"></span>7. Régler une limite ou des seuils

Vous pouvez accéder au réglage des limites et des seuils en touchant le Bargraph sur l'écran de mesure ou en touchant le bouton « Limites » dans le menu Affichage. La fonction limite du Centor Touch permet d'effectuer une action selon les conditions de la valeur lue par le dynamomètre. Ces actions peuvent être : changement de couleur de l'écran, activer un bip sonore, arrêter le bâti,…

## 7.1. Activez / Désactiver

<span id="page-35-1"></span>Toucher la zone « Activer » ou « Désactiver » pour activer et désactiver les limites

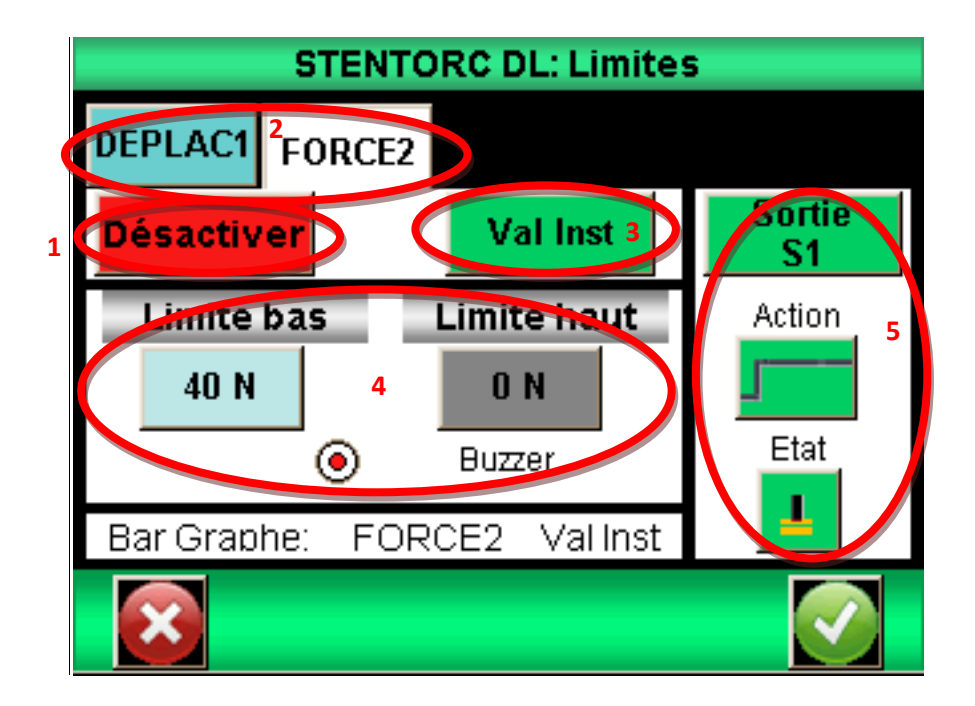

## 7.2. Onglet Capteur

<span id="page-35-2"></span>Vous disposez de 2 onglets permettant d'afficher l'écran de configuration pour chaque capteur (force ou déplacement. Vous pouvez configurer des limites séparées sur chaque capteur. Sélectionnez l'onglet pour le capteur voulu. Appuyez sur l'onglet pour activer ou désactiver la fonction limite.

## 7.3. Choix de la valeur sur laquelle porte la limite

<span id="page-35-3"></span>Il est possible de définir dans le Centor Touch sur quelle type de valeur on veut mettre une limite. Généralement, la valeur instantanée est utilisée. Mais il est aussi possible de mettre une limite sur le maximum ou sur un calcul (moyenne, dérivée, rupture…voir Configurer [des calculs\)](#page-40-0).
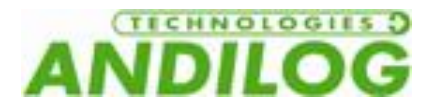

Choisissez la donnée sur laquelle vous souhaitez mettre une limite en touchant la zone 3 pour afficher la liste des valeurs possibles.

# 7.4. Réglage de valeurs limites

Vous pouvez définir une limite inférieure et une limite supérieure pour chaque capteur en touchant le bouton, puis entrez la valeur désirée grâce au clavier.

Vous pouvez ensuite définir si vous souhaitez avoir un Bip quand la valeur mesurez dépasse la limite définie.

Les valeurs limites seront automatiquement affichées sur le graphique et le Bargraph lors de la mesure. Lors de l'essai, la valeur mesurée change de couleur quand on passe une limite.

# 7.5. Arrêter le bâti sur une limite

Vous pouvez arrêter le bâti lorsque celui-ci atteint une limite de force par exemple. Une fois la valeur de limite entrée. Vous devez activer une sortie du Centor Touch (S1 ou S2) pour envoyer un signal au Drivepack. Vous devez ensuite modifier la configuration Drivepack pour mettre Action Ext 1 ou 2 correspondant à S1 ou S2 sur « Arrêt »

#### Fonctionnement :

- Si la limite basse est configurée uniquement, la sortie changera d'état lorsque la valeur mesurée sera supérieure à la valeur limite.
- Si la limite basse et la limite haute sont configurées, la sortie changera d'état quand la valeur mesurée passe entre les valeurs limites.

Exemple de configuration d'un arrêt du Stentor sur une force de 40N :

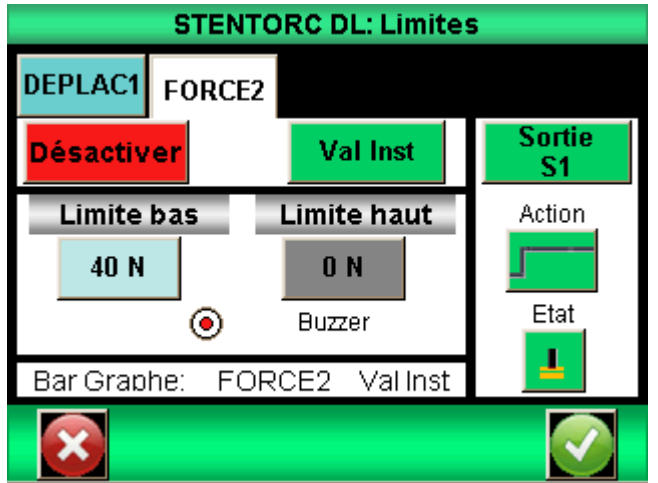

Configuration sur Drivepack :

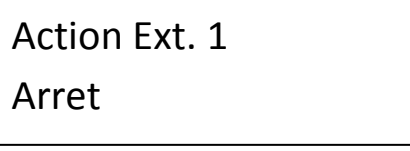

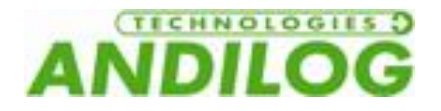

# 8. Configurer le graphique et les essais

Pour configurer le graphique et les paramètres des essais, allez dans le menu principal et touchez l'icône Essai sur l'écran **:**

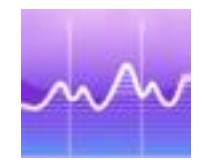

#### **L'ECRAN DE CONFIGRATION DES GRAPHES S'AFFICHE**

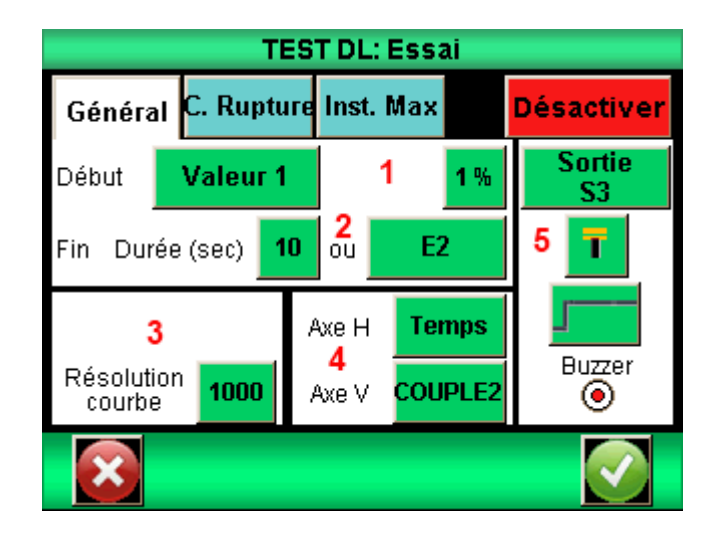

# 8.1. Onglet Essai

Touchez la zone en haut à droite pour activer ou désactiver le graphique.

# 8.2. Configuration des conditions d'essai

Il y a 2 paramètres à prendre en compte pour configurer un essai :

- La condition de démarrage de l'essai
- La durée de l'essai

#### 8.2.1. Démarrage de l'essai

Une fois la Tare du dynamomètre effectuée, le Centor Touch attend un événement pour commencer l'acquisition. Cet événement peut être de deux types :

- Variation de la valeur sur l'un des capteurs connecté
- Action externe (entrée TOR du dynamomètre ou pédale)

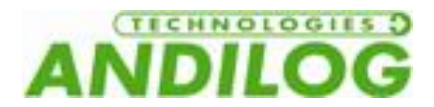

Choisissez la condition de début de test en touchant la zone verte (Valeur 1 pour le capteur de déplacement, Valeur 2 pour le capteur de force). La pédale correspond au bouton vert en façade du STENTOR II.

Si vous avez choisi Valeur 1 ou Valeur 2, vous devez ensuite définir le pourcentage de la capacité du capteur qui déclenche l'acquisition. Par exemple, si le capteur a une capacité de 100N et que le pourcentage est réglé sur 1, le graphe de test commence quand la force atteint 1% de 100 N soit 1 N.

Toucher le bouton % puis régler la valeur souhaitée à l'aide du clavier qui s'affiche à l'écran.

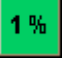

#### 8.2.2. Fin de l'essai

Vous devez finir la durée maximale d'un essai afin de permettre au dynamomètre d'enregistrer les valeurs durant votre test. Ce temps maximum a une influence sur la résolution de votre courbe. Par exemple, si vous avez défini une durée de 10 secondes et que la résolution de la courbe est de 1000 points, vous aurez un point enregistré toute les 0.01 seconde.

Réglez le temps maximum de l'essai en touchant la case verte à côté de Durée. Puis entrez la valeur souhaitée grâce au clavier.

Remarque : un essai peut être interrompu avant la fin du temps en touchant l'icône l'essai ou en utilisant une Entrée TOR du dynamomètre. Voir Les entrées [sorties TOR et pédale.](#page-51-0) . Le bouton vert à droite de la durée permet de sélectionner une Entrée TOR. Cependant cet arrêt avant la fin de l'essai ne modifiera pas la résolution de la courbe calculé au départ. Il y aura par contre moins de points enregistrés. Par exemple, si on reprend une durée de 10 secondes et une résolution de 1000 points, le dynamomètre enregistre un point toute les 10ms. Si l'essai est interrompu au bout de 5 secondes, le nombre de points de la courbe sera de 500 et la résolution toujours de 10ms

#### 8.2.3. Résolution de la courbe

La résolution d'enregistrement de la courbe peut être modifiée. Par défaut, elle est réglée sur le maximum : 1000 points.

La résolution de la courbe indique le nombre de points enregistrés pendant la durée de l'essai. Cette valeur n'est cependant pas simplement une fréquence d'échantillonnage. En réalité, la fréquence d'acquisition sur le capteur interne est de 5000Hz, par conséquent le dynamomètre fait la moyenne de toutes les valeurs lues sur le capteur et enregistre cette moyenne en fonction de la résolution de la courbe.

Exemple : Résolution de la courbe 1000 points, durée du test 10 secondes. Par conséquent enregistrement d'un point toute les 10ms.

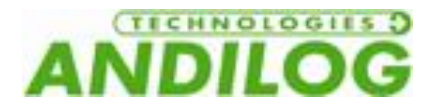

Le dynamomètre va donc lire faire la moyenne des valeurs lues sur le capteur à 5000hz et enregistrer cette moyenne toute les 10ms. Par conséquent, la première valeur enregistrée sera la moyenne de la force entre 0 et 10ms, la seconde entre 11ms et 20ms etc.…

#### 8.2.4. Axes d'affichage

Vous pouvez choisir ce que vous souhaitez afficher sur l'axe horizontal et vertical du graphe : temps, déplacement, force. Touchez les carrés verts pour changer les valeurs. Ceci permet d'afficher par exemple la force en fonction du temps mais aussi le couple en fonction d'un angle ou le couple en fonction d'une force.

#### 8.2.5. Effectuer une action en fin de test

A la fin de l'essai vous pouvez effectuer deux types d'actions :

- Emettre un signal sonore : activez ou désactivez cette fonction en touchant le cercle en dessous de « Buzzer »
- Activer une sortie TOR du dynamomètre : choisissez la sortie à activer (de 1 à 6) et le mode de fonctionnement : impulsion ou bascule ainsi que l'état haut ou bas. Plus de détail sur les entrée / sorties TOR dans Les entrées [sorties TOR et pédale.](#page-51-0)

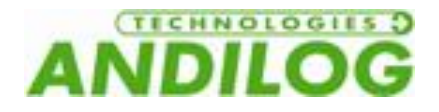

# 9. Configurer des calculs

Le dynamomètre Centor Touch offre la possibilité d'effectuer automatiquement des calculs sur les valeurs mesurées. Le réglage de ces calculs s'effectue dans le menu Essai. Il est possible de réaliser 2 calculs simultanément en plus de l'affichage de la valeur instantanée, du maximum et du minimum.

# 9.1. Choix des calculs

Le Centor Touch permet de sélectionner 2 calculs, effectués à partir du graphique. Accédez à la configuration de chaque calcul en touchant les onglets calculs. Le mode Essai doit être activé pour effectuer des calculs.

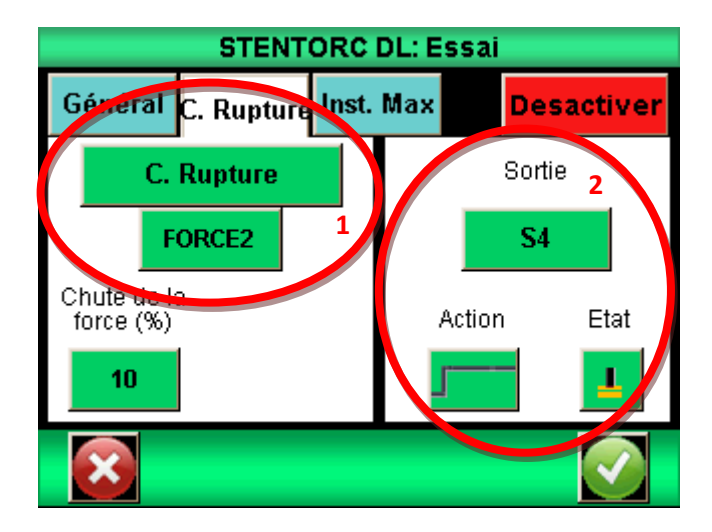

Les calculs disponibles sont :

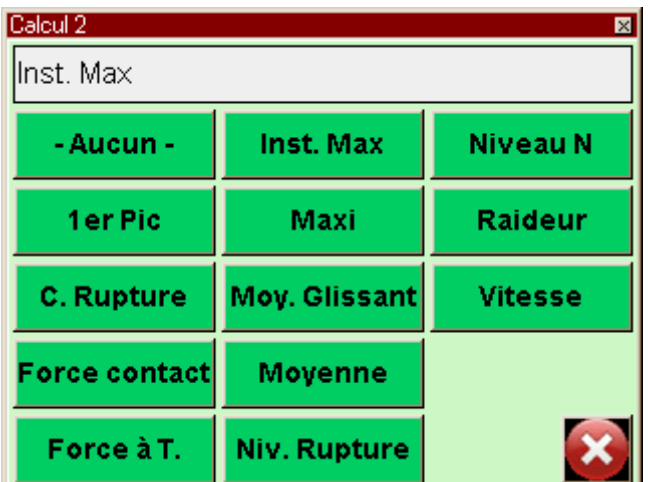

1<sup>er</sup> Pic : Calcul la première rupture détectée par le dynamomètre. Vous pouvez définir sur quelle voie s'effectue le calcul et le pourcentage de chute de la force par rapport au maximum qui déclenchera le calcul. Toute autre rupture après la première sera ignorée.

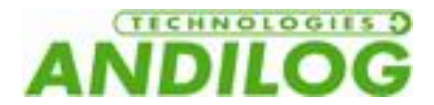

C. Rupture : Calcul la valeur de la force rupture durant un essai. Défini en pourcentage du maximum de la courbe.

Force contact : Calcul la force au moment de la fermeture d'un contact ou d'un interrupteur branché sur l'entrée E1 du Centor Touch.

Force à T : Calcul de la force à un instant T défini par rapport au début de l'essai

Inst Max : Calcule au bout de combien de temps s'est produit le maximum durant l'essai.

Maxi : Calcule le maximum entre deux temps définis.

Moy Glissant : Calcul de la moyenne glissante sur un nombre de points définis.

Moyenne : Calcul de la moyenne des valeurs entre deux temps définis.

Niv. Rupture : Calcul de la valeur d'une des voies quand la valeur de la force de rupture a eu lieu. Ce calcul n'est disponible qu'en deuxième calcul, lorsque le calcul de rupture a été choisi comme premier calcul. Ce calcul s'effectue en valeur relative ou absolue.

Niveau N : Calcul la valeur d'une des voies quand l'autre voie atteint une valeur définie. Ce calcul s'effectue en valeur relative ou absolue.

Raideur : Calcul de la pente de la courbe entre deux valeurs.

Vitesse : Calcul de la vitesse en temps réel de la voie sélectionnée.

# 9.2. Action suite à un calcul

A la suite de chaque calcul il est possible d'activer une sortie du dynamomètre. Choisissez la sortie à activer (de 1 à 6) et le mode de fonctionnement : impulsion ou bascule ainsi que l'état haut ou bas. Plus de détail sur les entrée / sorties TOR dans Les entrées [sorties TOR et pédale.](#page-51-0)

Ces actions sont particulièrement utiles lorsque l'on souhaite communiquer avec un bâti motorisé ou un automate. Un exemple d'utilisation est l'arrêt d'un bâti motorisé quand le dynamomètre à détecter une rupture.

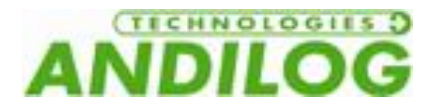

# 10.Mise en mémoire des résultats et statistiques

Le Centor Touch dispose d'une mémoire pour 100 résultats et calcul automatiquement, la moyenne, l'écart-type et la moyenne divisée par l'écart-type de ces résultats. Il est possible de mettre en mémoire 3 résultats simultanément au choix parmi le maximum, le minimum, le calcul 1 et le calcul 2.

Remarque : le dynamomètre ne peut pas mettre en mémoire les courbes. Une seule courbe est sauvegardée à l'intérieur du dynamomètre. Il faut connecter le dynamomètre à un ordinateur ou utiliser notre lecteur de carte mémoire DATASTICK pour sauvegarder les courbes.

Pour accéder à la configuration des statistiques, il faut toucher l'icône suivant à partir du menu principal :

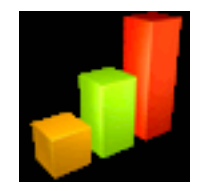

# 10.1. Configuration des statistiques

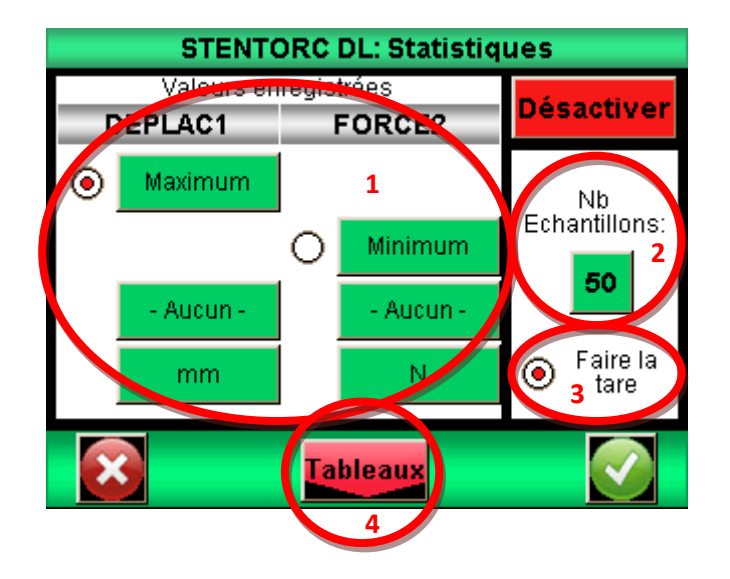

A l'aide des boutons de la zone 1, vous pouvez choisir les 3 types de valeur que vous souhaitez sauver : minimum, maximum, calcul 1 ou calcul 2 pour chaque voie. Sélectionnez ensuite l'unité de mesure désirée.

Vous pouvez ensuite configurer le nombre d'échantillons dont vous disposez.

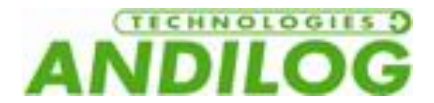

Par défaut, la tare est effectuée automatiquement après chaque sauvegarde, mais vous pouvez désactiver cet automatisme.

Vous pourrez ensuite consulter les tableaux de valeurs en touchant le bouton « Tableau », et les calculs en touchant le bouton « Résultat ».

### 10.2. Sauvegarder les valeurs

Quand le mode statistique est activé, l'icône suivant apparait sur la fenêtre de mesure principale à droite des fenêtres de résultat.

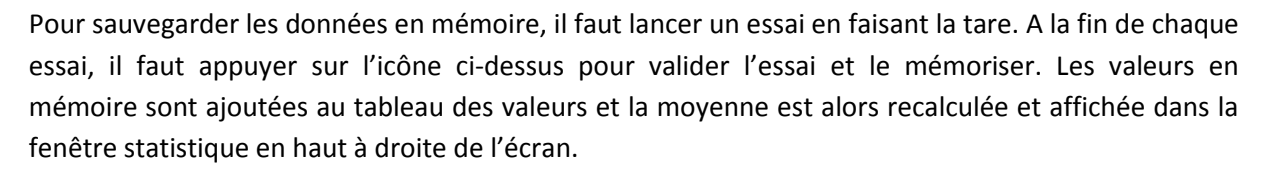

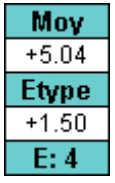

Pour visualiser l'ensemble des calculs et des valeurs en mémoire touchez la fenêtre. Il est possible de transférer ensuite ces résultats vers un ordinateur. Voir Communication [avec un ordinateur.](#page-44-0)

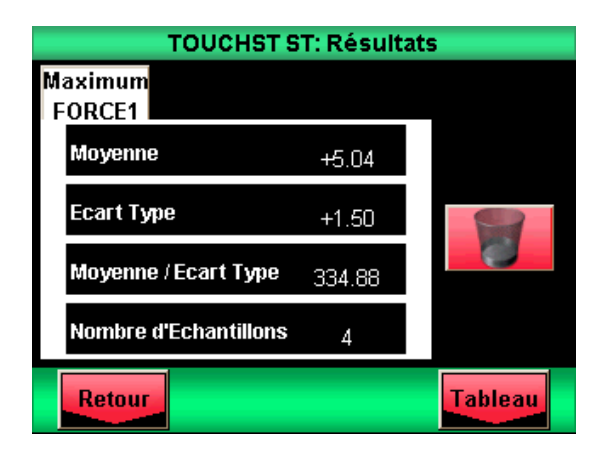

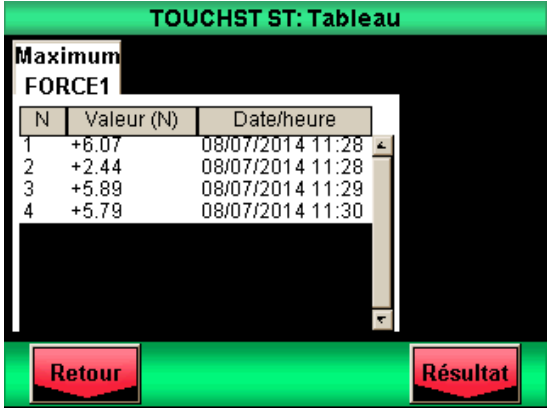

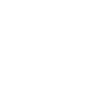

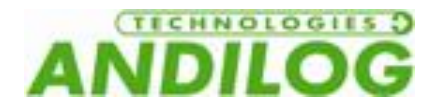

# <span id="page-44-0"></span>11.Communication avec un ordinateur

Il est possible de connecter le dynamomètre Centor Touch à un ordinateur ou un système disposant d'une entrée RS232, USB ou analogique.

Pour accéder au menu de configuration des communications, à partir du menu principal, touchez l'icône suivant :

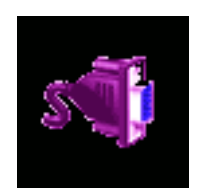

Vous voyez alors apparaître la fenêtre suivante :

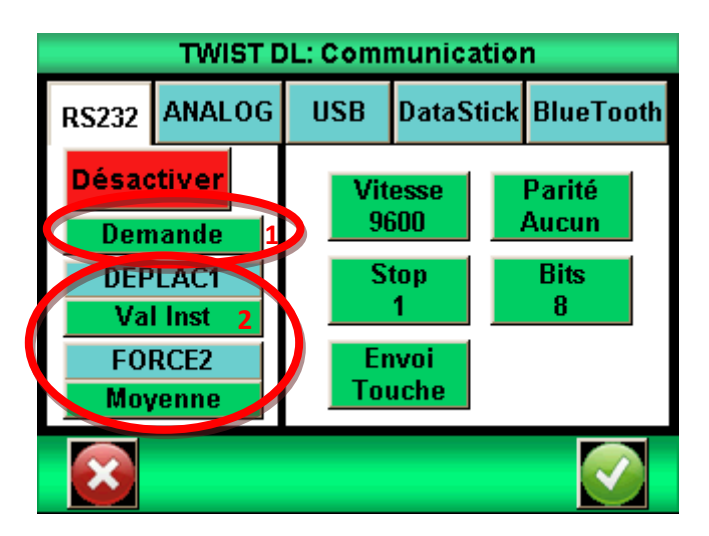

Remarque : Un et un seul des cinq choix pour la sortie des données est disponible à la fois. Sélectionnez l'onglet correspondant soit RS232, analogique ou USB.

Les trois sorties du Centor Touch disposent des fonctions suivantes :

- RS232 : envoi des données en continu à 100Hz, envoi des données sur demande via l'écran, une entrée TOR ou un ordinateur, envoi de la courbe mémorisée.
- USB : envoi des données en continu jusqu'à 1 000 Hz, envoi des données sur demande via l'écran, une entrée TOR ou un ordinateur, envoi de la courbe mémorisée.
- Bluetooth : envoi des données en continu à 100 Hz, envoi des données sur demande via l'écran, une entrée TOR ou un ordinateur, envoi de la courbe mémorisée.
- Analogique : envoi des données en continu à 100 Hz
- Data Stick : envoi des données sur demande via l'écran.

# 11.1. Liaison RS232 ou Série

L'entrée / sortie RS232 peut être réglée sur deux modes :

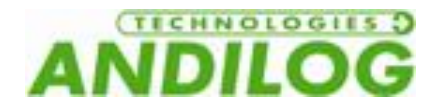

- Continu : Envoi les données mesurées en continu via la liaison série, avec une fréquence aux alentours de 100 Hz. (Mode de configuration nécessaire pour utiliser les logiciels Andilog Caligraph et Califort)
- Demande : Il faut qu'une commande soit donnée au dynamomètre pour qu'il envoie des données. Cette commande peut être soit envoyée par un ordinateur avec des caractères ASCII via la liaison série (voir liste ci-dessous des commandes), soit en utilisant une entrée TOR du dynamomètre, ou en utilisant l'icône ci-dessous situé sur l'écran de mesure.

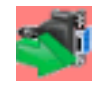

Si vous souhaitez envoyer les données sur une commande de l'écran ou d'une entrée, choisissez le type de commande en touchant le bouton vert de la zone 1.

Remarque : Les données proposées dans la zone 1 sont dynamiques. Par conséquent si les deux entrées du dynamomètre sont utilisées pour d'autres opérations, elles n'apparaitront pas dans le menu. Uniquement les entrées disponibles apparaissent. Voir Les entrées [sorties TOR et pédale](#page-51-0) pour plus de détail.

Choisissez enfin le type de données à envoyer :

- Si vous souhaitez envoyer la commande via l'écran ou une entrée, choisissez aussi au moyen du bouton vert de la zone 2 quel type de valeur vous souhaitez envoyer : valeur instantanée, maximum, minimum, calcul 1 ou calcul 2, ainsi que le capteur.
- Si vous souhaitez envoyer la commande par ordinateur, la valeur renvoyée par l'appareil dépendra du caractère ASCII envoyé par l'ordinateur.

Réglez la vitesse, parité, bits d'arrêt et le nombre de bits correspondant à l'ordinateur connecté. Par défaut les valeurs sont :

- Vitesse : 9600
- Parité : Aucun
- $\bullet$  Stop: 1
- $\bullet$  Bits: 8

Si vous souhaitez envoyer les commandes série en utilisant un ordinateur, vous pouvez soit utiliser notre logiciel dédié RSIC ou utiliser les caractères ASCII suivants :

- F : valeur courante du capteur 1
- $\bullet$  | : valeur courante du capteur 2
- P : valeur maximale du capteur 1
- M : valeur maximale du capteur 2
- V : valeur minimale du capteur 1
- B : valeur minimale du capteur 2
- $\bullet$   $C$  : calcul
- T : 1 000 dernières valeurs calculées
- U : unité du capteur 1

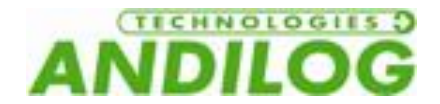

- N : unité du capteur 2
- W : Le dernier graphique
- Z : Tare le dynamomètre

Le protocole de communication suit les règles suivantes en mode « Demande » :

- Le dynamomètre envoie le caractère RC (13 décimal, 0D hexa) en fin de chaîne
- Le dynamomètre envoie le signe +, ou rien selon la valeur mesurée et la configuration
- Le nombre de caractères envoyés varie en fonction de la capacité du capteur et de la position de la virgule
- Les données de force et déplacement sont séparées par un espace
- Le dynamomètre renvoie « ? » s'il ne comprend pas la demande
- Le dynamomètre renvoie « ! » si le résultat correspondant est vide.

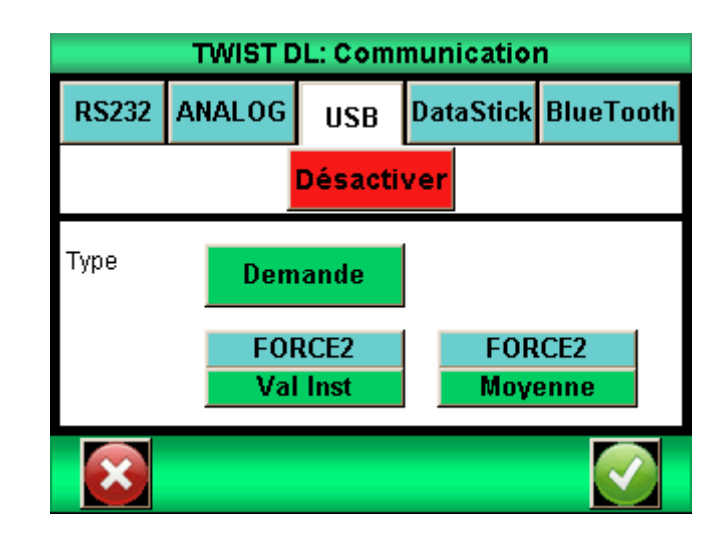

### 11.2. Liaison USB

La connexion USB crée un port de communication virtuel sur l'ordinateur connecté. Elle dispose des mêmes fonctions que la RS232 : mode demande et continu. Les commandes restent aussi les mêmes.

Les différences avec le mode RS232 sont :

- Possibilité de régler la fréquence de transmission des valeurs en continu si le mode « Eco » est activé dans le menu « Général »
- La vitesse de transmission est fixe et réglée à 921600 bauds/s

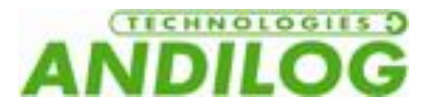

# 11.3. Liaison Bluetooth

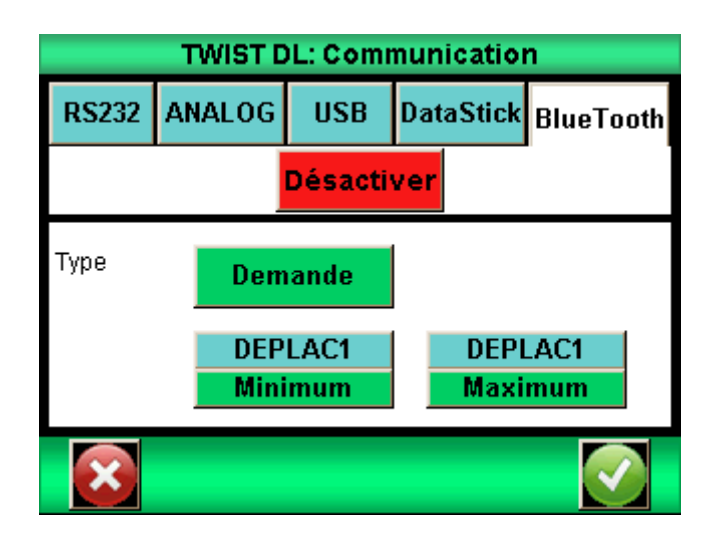

La liaison Bluetooth permet de communiquer sans fil avec un ordinateur. Elle permet de remplacer par exemple un câble RS232 ou USB. Elle requiert un module vendu séparément qui se branche sur le connecteur sur le côté du Centor Touch.

La liaison Bluetooth dispose des mêmes fonctions que la RS232 : mode demande et continu. Les commandes restent aussi les mêmes.

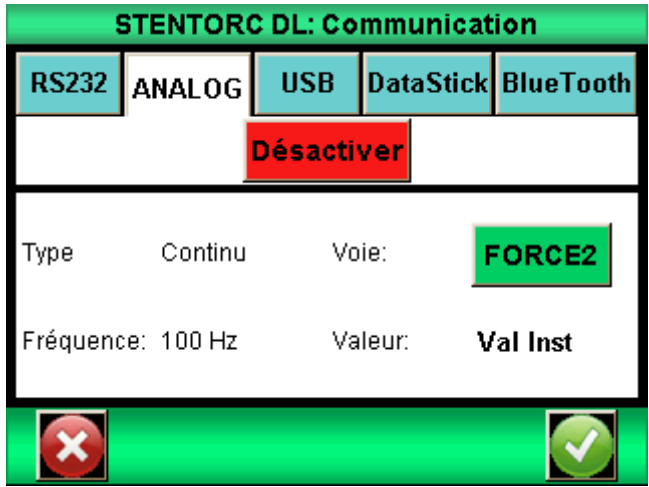

# 11.1. Liaison analogique

Le Centor Touch peut envoyer les données analogiques à une fréquence de 100 hertz. La sortie analogique est du +/- 1V.

### 11.2. Data Stick (Option)

11.2.1. Contenu

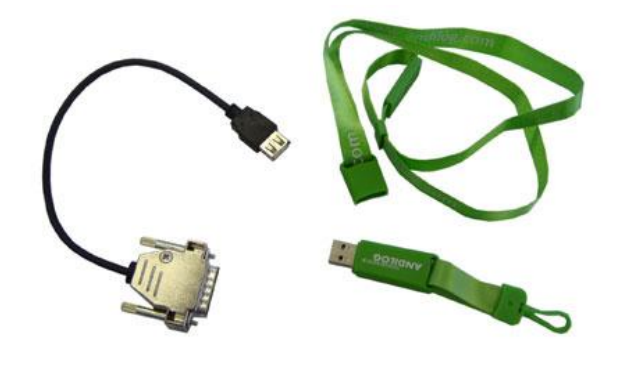

Le Data stick est une option disponible sur le Centor Touch permettant de sauvegarder les résultats sur clé USB.

Lors de l'achat de votre Data stick vous disposez d'une clé USB Andilog et d'un câble de connexion permettant de brancher la clé sur le connecteur 26 points du Centor Touch. Cette fonction est disponible depuis la version 4.6 du Centor Touch.

#### 11.2.2. Configuration

L'activation et la configuration du Data stick de fait dans le menu « Communication ».

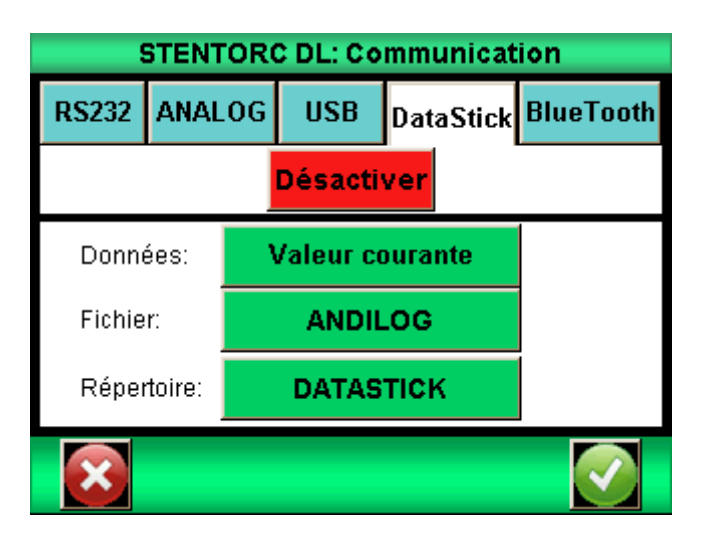

Le Centor Touch peut enregistrer différents types de données sur la clé USB. Choisissez les données à sauvegarder parmi :

- Courbe : Sauvegarde la courbe affichée à l'écran
- Courbe et calculs : Sauvegarde la courbe affichée à l'écran + le max et le min + les calculs configurés
- Statistiques : l'ensemble des valeurs stockées en mémoire dans les statistiques du Centor Touch
- Valeur courante : la valeur mesurée sur le capteur au moment du transfert
- Valeurs calculées : max, min et les calculs configurés dans le menu ESSAI

Vous pouvez, si vous le souhaitez, modifier le nom du fichier dans lequel seront sauvegardées les données unitaires (statistiques et valeurs). Par défaut, le fichier s'appellera « ANDILOG ». Ce nom sera complété par la date du jour de la sauvegarde. Exemple : ANDILOG 2013 01 17.txt. Chaque

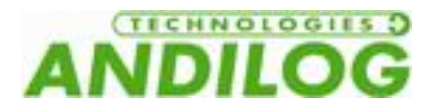

nouvel enregistrement viendra s'ajouter à la fin du fichier. Appuyez sur le bouton vert à côté de « Fichier » pour modifier.

Le répertoire est utilisé pour la sauvegarde des courbes. Son nom est modifiable. Par défaut il s'appelle DATASTICK. Ce nom sera suivi de la date et de l'heure du début de tracé de la courbe. Exemple : « DATASTICK\_20130117\_094026 ». Le répertoire contiendra deux fichiers :

- data.txt : données de la courbe
- testSettings.txt : paramétrage du tracé de la courbe

L'ensemble de ces fichiers sont au format texte et ils peuvent être ouverts dans un tableur type Microsoft Excel pour retracer les courbes ou exploiter les résultats.

La modification d'un nom se fait par l'appui sur le bouton correspondant. Cela déclenche l'affichage d'un clavier virtuel :

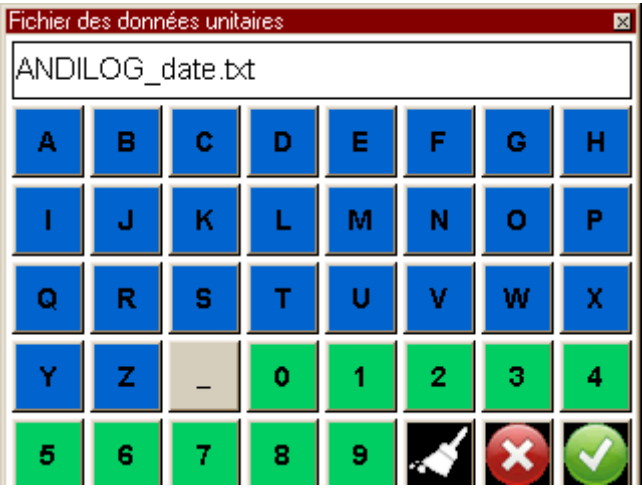

L'ensemble de ces fichiers sont en format texte, les données sont séparées par le caractère TAB (09 décimal et hexadécimal) et les lignes sont séparées par un retour chariot (13 décimal, 0D hexadécimal).

#### 11.2.3. Sauvegarde des mesures

Une fois l'option Data stick activée un icône USB apparait sur l'écran de mesure :

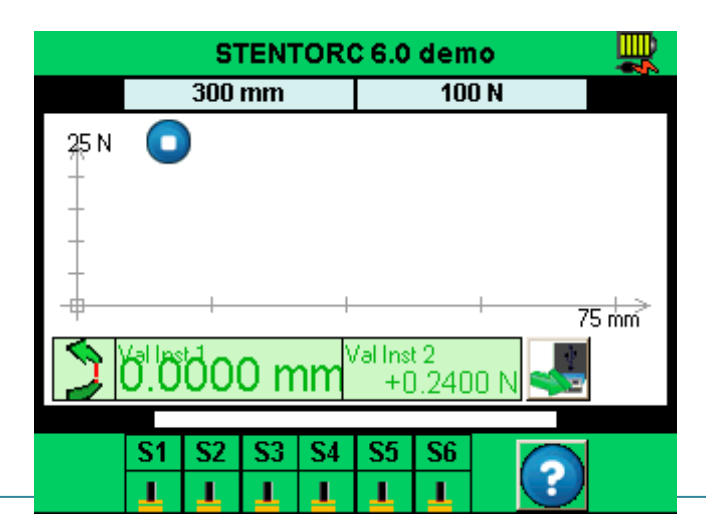

La sauvegarde se fait par l'appui sur l'icône ci-dessous situé sur l'écran de mesure :

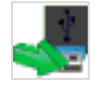

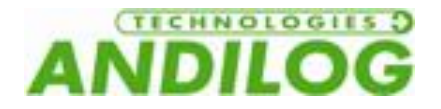

Durant la lecture et l'écriture des données, l'icône se transforme en sablier, indiquant qu'il ne faut surtout pas débrancher le Data stick, sous peine de l'endommager. Lorsque le sablier n'est pas visible, vous pouvez donc brancher et débrancher la clé.

#### 11.2.4. Utiliser plusieurs clés USB

La clé USB fournie par Andilog est associée au numéro de série du Centor Touch indiqué au moment de la commande et elle ne peut pas être utilisée sur un autre Centor Touch. Néanmoins, il est possible de dupliquer la clé Andilog si vous souhaitez disposer de plusieurs clés pour un Centor Touch.

Pour cela il vous suffit de copier le fichier « Data Stick Config » se trouvant sur la clé d'origine sur une autre clé USB. Le Centor Touch est compatible avec les clés USB 2.0.

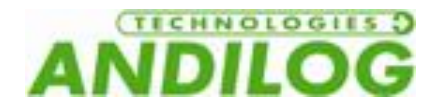

# <span id="page-51-0"></span>12.Les entrées sorties TOR et pédale

Le Centor Touch dispose d'entrées et de sorties TOR (Tout Ou Rien) qui peuvent être configurées pour permettre au Centor Touch de communiquer avec les entées du Drivepack.

Le Centor Touch dispose de :

- 3 entrées (Pédale, E1 et E2)
- 6 sorties (S1 à S6)

Le Drivepack dispose de :

- 2 entrées
- 1 sortie

Chaque entrée / sortie est configurable séparément via les différents menus et fonctions du Centor Touch (limites, calculs, communication…). Un menu permet de connaître et configurer l'état et l'assignation de chacune d'elles. Ce menu se trouve dans le menu « Maintenance » du menu principal. Puis le troisième onglet « E/S TOR » comme indiqué ci-dessous.

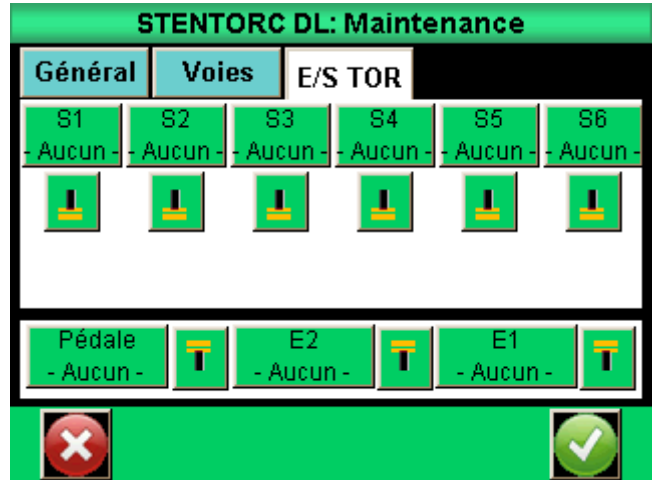

#### 12.1. Les sorties du Centor Touch

Chaque sortie de 1 à 6 peut être configurée séparément. Ces sorties peuvent changer d'état selon différentes conditions en fonction des paramètres du dynamomètre. Les fonctions principales de changement d'état sont :

- Aucun : pas d'action
- Calcul 1 : change d'état à la fin du calcul 1
- Calcul 2 : change d'état à la fin du calcul 2
- Fin Essai : change d'état à la fin d'un essai
- Limite : change d'état au passage d'une limite (Voie 1 ou Voie 2)

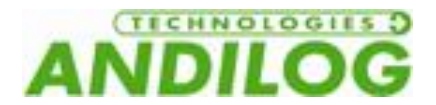

 DEP. 120% : change d'état quand la valeur mesurée dépasse de 20% la capacité maximale du capteur. Utilisé pour protéger le capteur si le dynamomètre est monté sur un bâti motorisé.

#### **Les sorties 1 et 2 sont respectivement connectées aux entrées 1 et 2 du Drivepack**

Pour chaque sortie, il est possible de définir si la valeur par défaut (au début de l'essai) est haut ou bas en touchant les symboles ci-dessous :

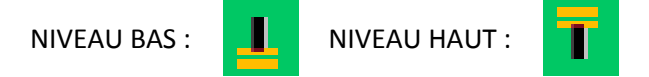

De plus il est possible de définir pour chaque sortie de quelle façon elle change d'état :

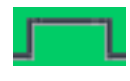

 Bascule : la sortie change d'état et reste sur le nouvel état tant qu'elle n'est pas remise à son état d'origine au début d'un essai ou que la condition est vraie (cas des limites).

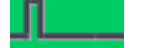

Impulsion : la sortie change d'état durant 50 ms puis revient à son état d'origine.

### 12.2. Les entrées et pédale

Les 3 entrées TOR (Pédale, E1 et E2) du Centor Touch peuvent être configurées séparément. Ces entrées permettent d'effectuer les opérations suivantes :

- ACTIVE TEST : lancer un essai
- STOP TEST : arrêter un essai
- TARE VX : fait le zéro sur les voies 1 ou 2
- F. CONTACT : utilisé dans le calcul de mesure de force sur fermeture d'un contact.

#### **L'entrée Pédale est connectée au bouton vert en façade du Stentor II. Par défaut, cette entrée démarre un essai.**

Pour chaque entrée, il est possible de définir si la valeur par défaut (au début de l'essai) est haut ou bas en touchant les symboles ci-dessous :

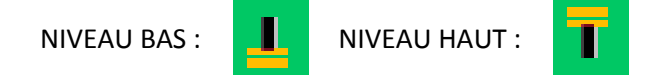

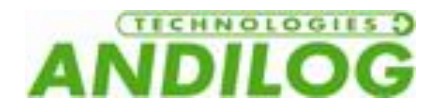

# 13.Paramètres généraux

On peut accéder aux paramètres généraux du dynamomètre Centor Touch à partir du menu principal « Général ». Ces paramètres permettent de régler les sons, la veille, la langue et l'orientation de l'écran.

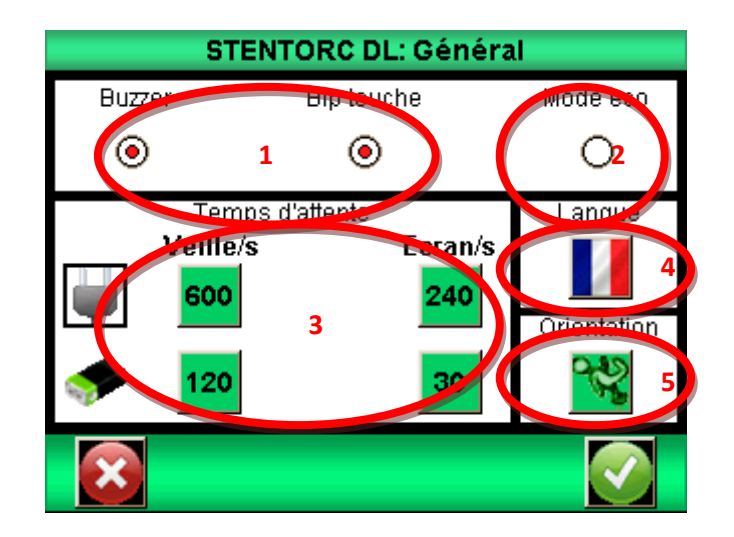

#### 13.1. Sons

Buzzer : Active ou désactive la sonnerie pour les conditions d'alarme

Bip Touche : Active ou désactive le bip quand on touche l'écran

# 13.2. Mode éco

Réduit la consommation d'énergie. Utile pour les temps de test long.

# 13.3. Gestion de l'alimentation

Les temps de mise en veille et d'extinction de l'écran sont réglables séparément suivant que l'appareil fonctionne sur batterie ou sur secteur.

Veille / s : Règle le temps d'inactivité avant la mise en veille du dynamomètre. Après une mise en veille il faut utiliser le bouton On / Off pour remettre en route l'appareil. Touchez le bouton et utilisez le clavier qui apparaît pour régler le temps d'inactivité en seconde.

Ecran / s : Règle le temps d'inactivité avant l'extinction de l'écran. Une pression sur l'écran rallume l'éclairage de l'écran. Touchez le bouton et le clavier pour régler le temps d'inactivité en seconde.

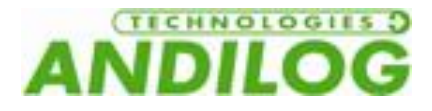

# 13.4. Orientation de l'écran

L'écran tactile peut être tourné par incréments de 90 degrés. Touchez l'image désirée pour sélectionner l'orientation de l'écran.

# 13.5. Langue

Touchez l'image puis le drapeau pour sélectionner la langue souhaitée.

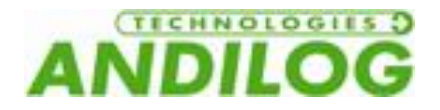

# 14.Maintenance

L'écran de maintenance permet l'accès aux paramètres de base et à une information concernant l'état de l'appareil. Sélectionnez le symbole de la maintenance à partir du l'écran de menu principal.

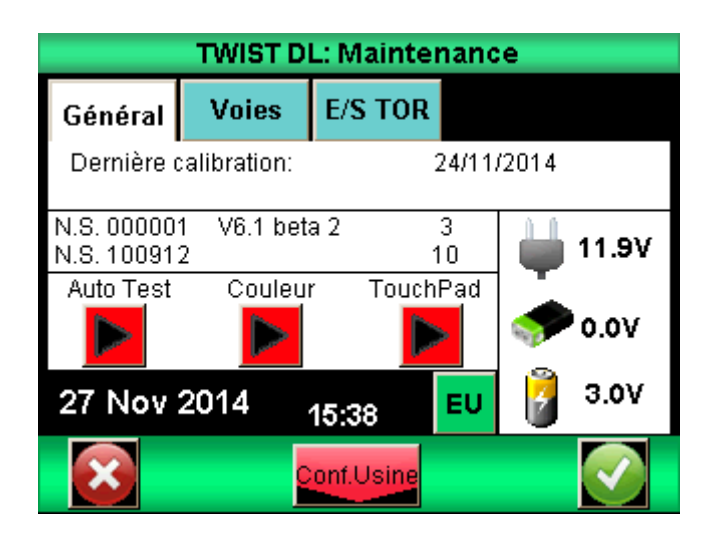

# 14.1. Général

L'onglet Général donne les informations sur le capteur, la version du logiciel et de l'état de la batterie et le réglage de l'heure et de la date.

Auto test : lance un autotest et affiche les informations détaillées concernant l'état de tous les capteurs connectés (offset, surcharges étalonnage) et les conditions de la batterie.

Couleur : affiche les couleurs de base pour vérifier l'état de l'écran.

Touch Pad : Permet l'étalonnage de la tablette tactile.

# 14.2. Réglage de l'horloge:

Date et heure sont fixées à partir de l'onglet Maintenance. Touchez le bouton du format date cidessous. On accède alors à l'écran de réglage de la date et de l'heure

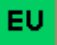

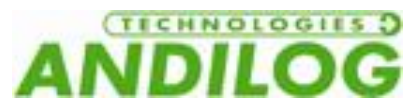

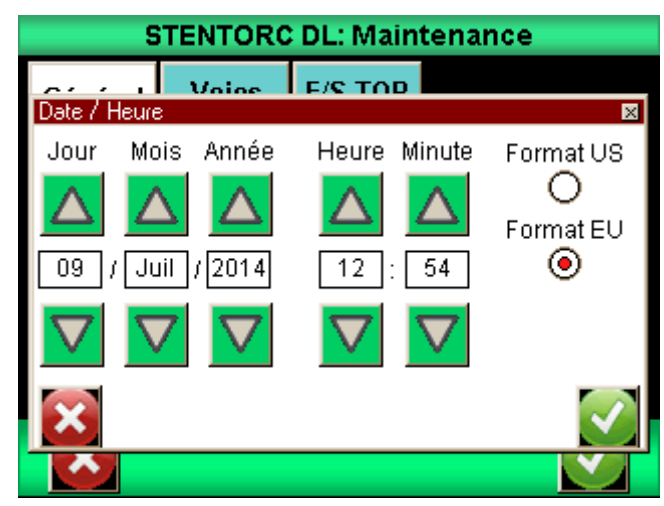

Modifier la date et l'heure en touchant les flèches vers le haut ou vers le bas. Vous pouvez aussi choisir le format d'affichage de la date :

- $\bullet$  UE = jour mois année
- $\bullet$  US = mois jour année

#### 14.3. Voies

Affiche le détail des données du capteur et les réglages courants de tous les signaux d'entrée et de sortie.

# 14.4. Configuration Usine

Cette fonction permet de revenir à la configuration usine de votre appareil.

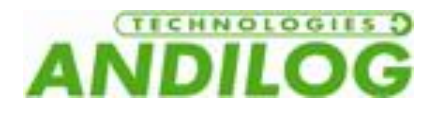

# 15.Exemples de configuration du STENTOR II

L'objectif de ce chapitre est de donner des exemples de configurations classiques de mesure de force avec le système STENTOR II. Il vous permettra de configurer simplement vos essais et de comprendre plus facilement comment configurer d'autres types de tests.

# 15.1. Protection contre le dépassement de capacité

Un des problèmes les plus souvent rencontrés est de configurer le système pour qu'il s'arrête avant d'endommager le capteur. Nos capteurs sont protégés jusqu'à 150% de leur capacité maximum. Néanmoins le STENTOR II dispose d'une fonction permettant soir de s'arrêter sur une limite préprogrammées soit quand l'on dépasse 120% de la capacité du capteur.

Attention : s'arrêter quand on atteint 120% de la capacité ou sur une limite proche de la capacité maximum ne garantit pas la protection du capteur. Il est nécessaire de prendre en compte le fait que le bâti a une inertie entre le moment où la commande d'arrêt est envoyée et le moment d'arrêt effectif du bâti. Ce risque et la marge à prendre dépend fortement de la vitesse à laquelle est utilisé le bâti.

#### 15.1.1. Protection à 120% de la capacité

Aller dans le menu « Maintenance » puis « E/S TOR». Vous devez configurer la sortie S1 **ou** S2 sur « DEP.120% » en fonction de celle qui est non utilisée.

Puis pour cette entrée, assurez vous que l'indicateur d'état est sur **II** et le type de signal sur

pulsation

Puis aller dans le menu du Drivepack, sur Entree 1 si vous avez configuré la sortie 1 du Centor Touch ou sur Entree 2 si vous avez configuré la sortie 2 du Centor Touch et changez son état sur Stop

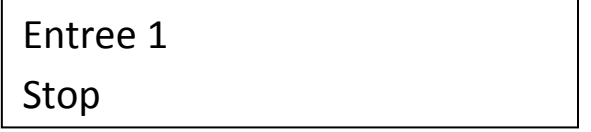

#### 15.1.2. Arrêt sur une limite configurable

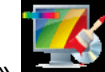

Allez dans le menu « Affichage » **Puis appuyez sur « Limites » Limites** 

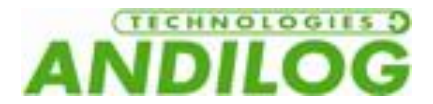

Dans cet exemple, nous supposons que nous avons un capteur de capacité 100N et nous voulons nous arrêter quand la force atteint 40N.

Touchez l'onglet « FORCE2 », puis choisissez « Val Inst ».

Configurez « Limite bas » sur 0N et « Limite haut » sur 40N.

Choisissez la « Sortie » à activer S1 ou S2. Puis choisissez l'icône changement d'état **et au constant** et

т enfin état haut

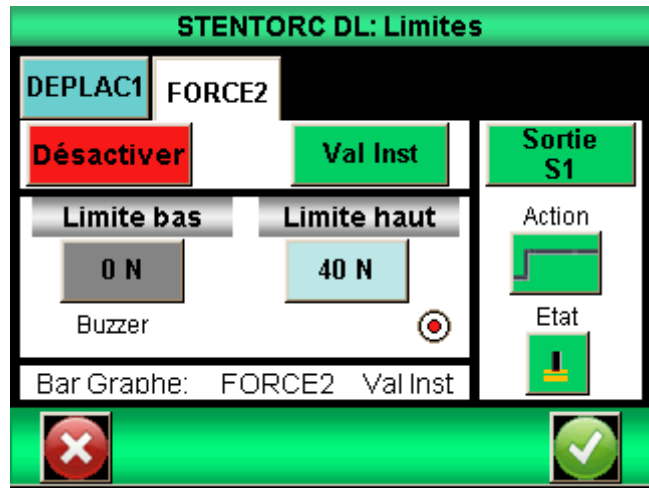

Puis aller dans le menu du Drivepack, sur Entree 1 si vous avez configuré la sortie 1 du Centor Touch ou sur Entree 2 si vous avez configuré la sortie 2 du Centor Touch et changez son état sur Stop

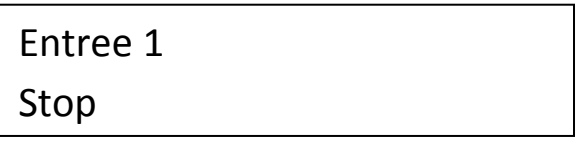

Remarque : Si ni S1 ni S2 ne sont disponibles dans la liste proposée, cela indique qu'elles sont déjà utilisées pour d'autres actions. Il est alors nécessaire d'aller dans le menu E/S TOR pour réorganiser vos sorties.

### 15.2. Test de compression bouteille ou Topload

Les essais en compression sur des bouteilles ou Topload requièrent une configuration particulière. Un essai classique sur les bouteilles consiste à remettre à 0 le déplacement quand le plateau de compression touche la bouteille. La bouteille est alors compressée d'une distance prédéfinie et le maximum (Pic) est enregistré. Cet exemple montre une configuration du STENTOR II pour compression une bouteille de 10mm et revenir automatiquement 5mm au-dessus de la bouteille.

#### 15.2.1. Configuration du Centor Touch Dual

Dans l'écran de mesure, touchez la barre verte en haut de l'écran pour accéder au menu.

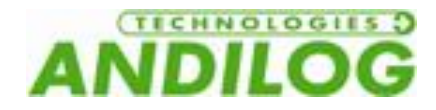

▥

**STENTORC 6.0 demo** 

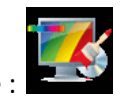

Puis touchez l'icone d'affichage :

Configurez l'écran d'affichage pour qu'il affiche le Pic de la Force2 dans l'affichage principal et le Pic du DEPLAC1 dans Auxiliaire.

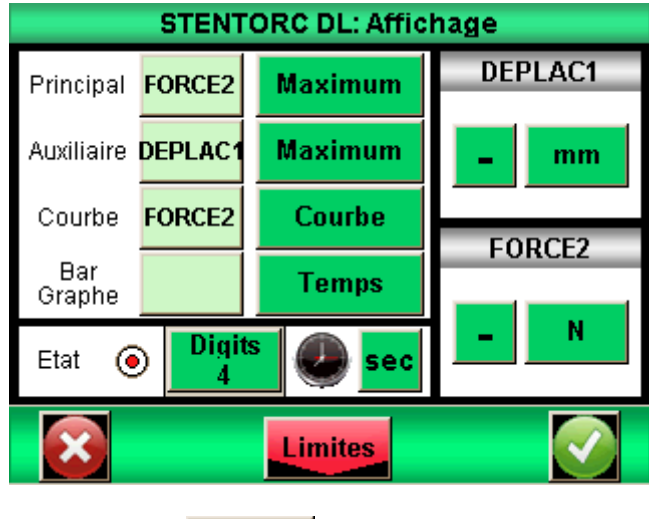

Puis touchez le bouton Limites et oui :

Touchez l'onglet FORCE2 dans l'écran de limites.

Réglez la limite basse sur une valeur faible, par exemple 1% de la capacité du capteur (1N pour un capteur 100N par exemple). Cette valeur est la valeur de force à partir de laquelle le STENTOR II va remettre à 0 le déplacement quand il touchera la bouteille. Plus cette valeur est basse, meilleurs seront les résultats. Néanmoins, si vous mettez une valeur trop basse, la remise à 0 du déplacement risque de se faire avant de toucher la bouteille.

**Limites** 

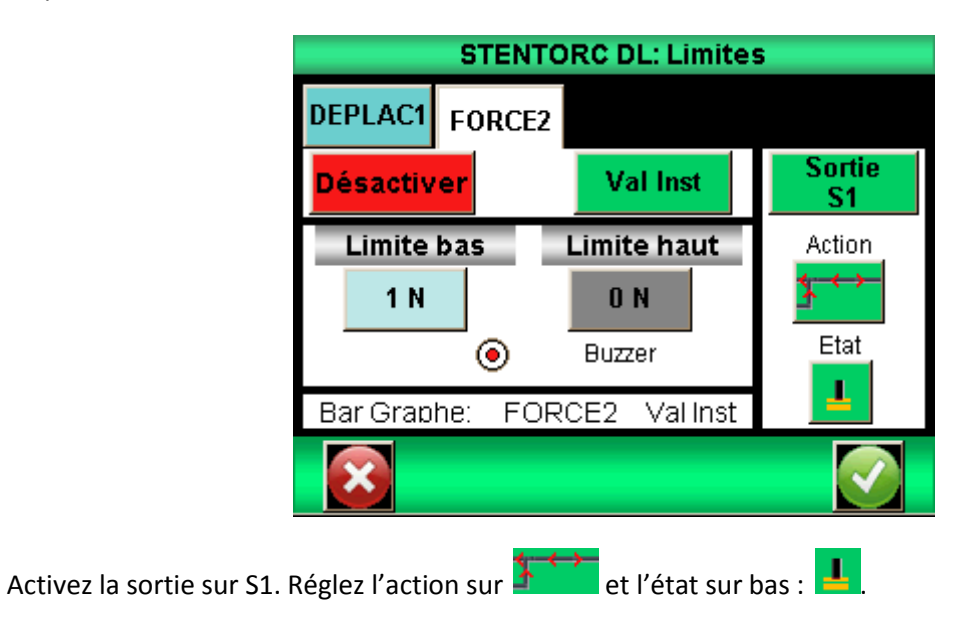

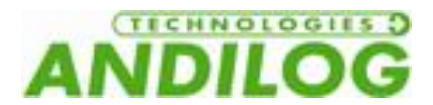

Le Centor Touch Dual enverra alors un signal de remise à 0 du déplacement au Drivepack quand il attiendra cette limite (1N dans l'exemple).

#### 15.2.2. Configuration du Drivepack

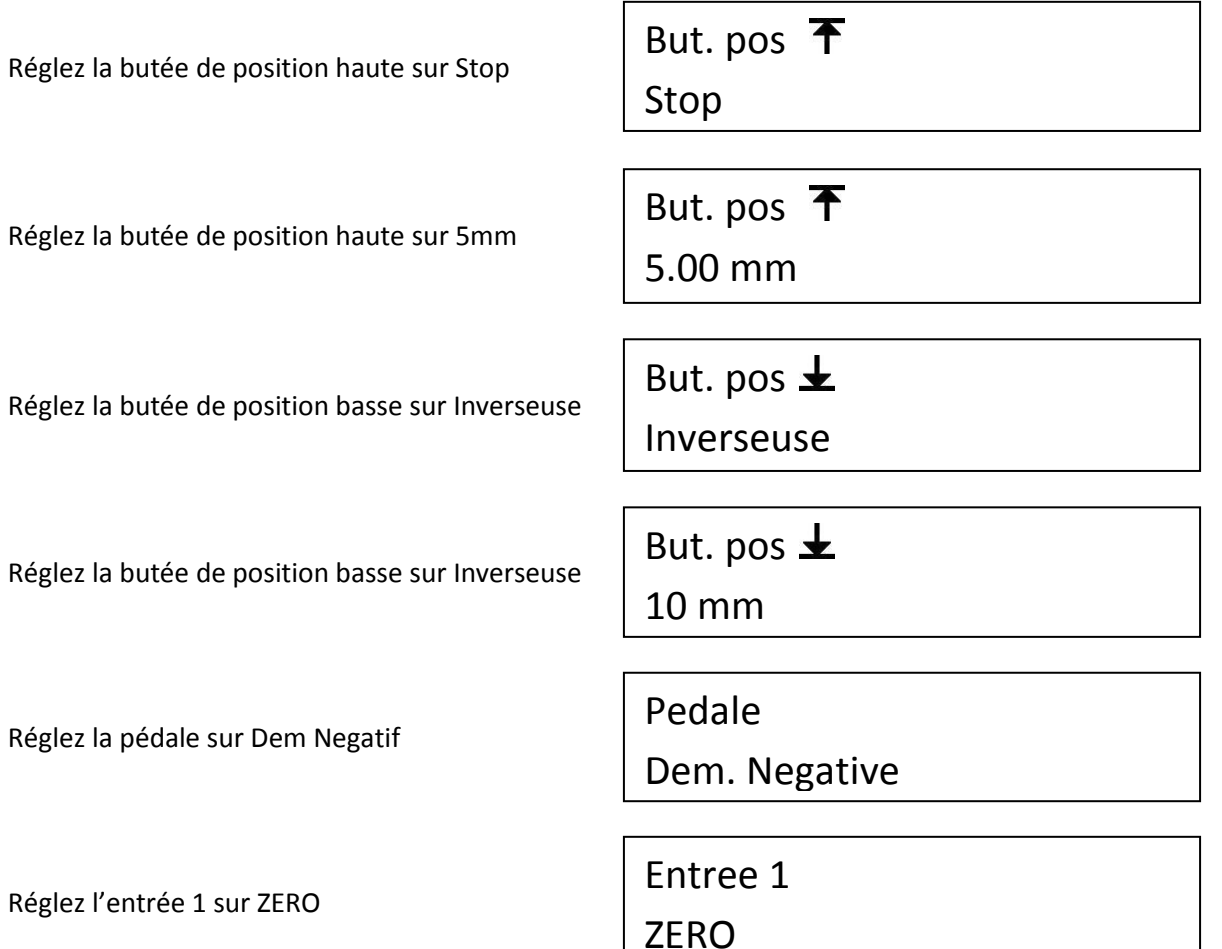

#### 15.2.3. Procédure d'essai

1. Mettez la bouteille sur la table du Stentor II. Déplacez manuellement le plateau de compression pour qu'il se situe au-dessus de la bouteille à une distance inférieure à 10mm. Ce point est important : la limite de déplacement basse a été configurée sur 10mm donc si le bâti se déplace de plus de 10mm avant de toucher la bouteille, il ne touchera pas la bouteille

avant de revenir à sa position d'origine. Ensuite presses la touché **puisse du l'essoution** pour remettre le déplacement du Stentor à 0.

- 2. Appuyez sur le bouton Start jusqu'à ce que le bâti démarre. Le Centor Touch Dual va alors faire la Tare du système.
- 3. La séquence de test démarre alors :
	- Descente vers le bas
	- Toucher la bouteille et à 1N remettre à 0 le déplacement.

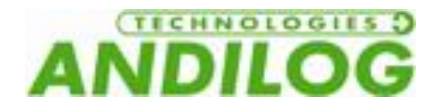

- Déplacement vers le bas de 10mm puis remonter de 15mm soir 5mm au-dessus de la bouteille.
- 4. Le Centor Touch Dual affiche alors le maximum de force et déplacement. Vous pouvez alors relever la valeur ou l'envoyer par RS232 si cette fonction est activée.
- 5. Enlevez la bouteille et placez la nouvelle. Retour à l'étape 2.

### 15.3. Test de ressort de compression

L'objectif de cet exemple est de configurer le STENTOR II pour effectuer le contrôle d'un ressort en compression.

#### **Comment mesurer un ressort de compression?**

Mesurer un ressort de compression nécessite une très bonne précision et une configuration particulière. Il s'agit de mesurer la force à certaines longueurs du ressort.

Dans cet exemple les paramètres du ressort sont les suivants :

- Longueur libre 160mm
- Diamètre du ressort 30mm
- Les extrémités du ressort sont plates
- Les deux dernières spires du ressort sont jointives

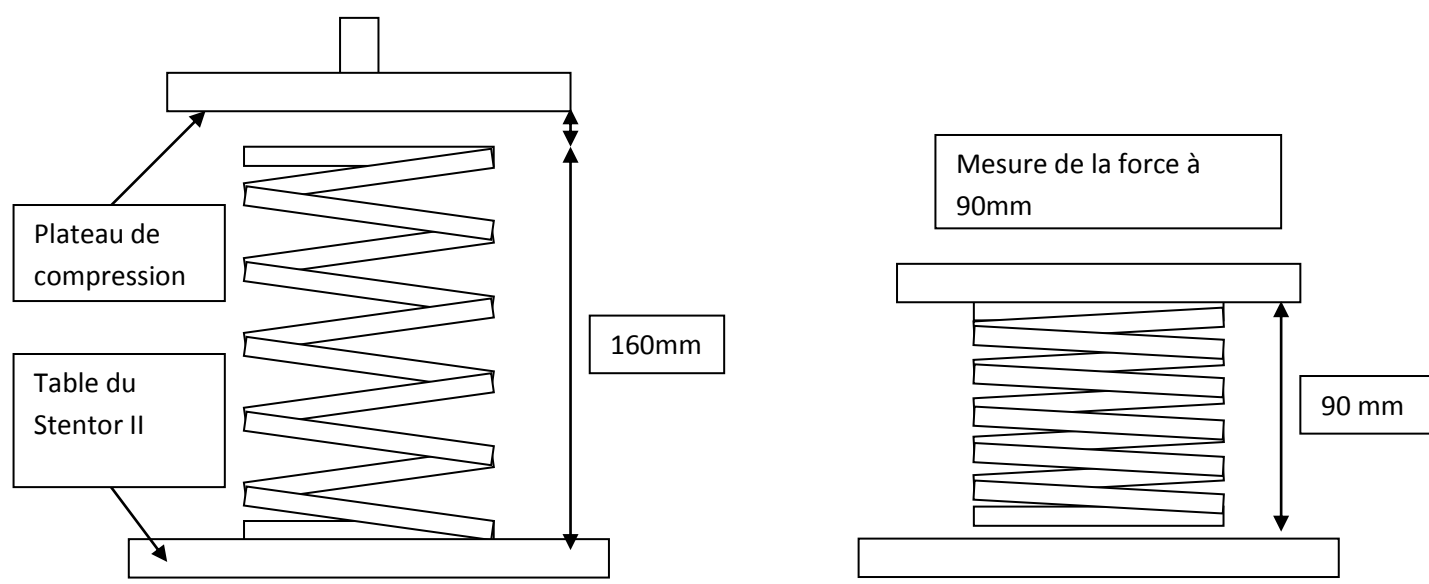

Nous souhaitons mesurer la force du ressort à une longueur de 90mm.

Afin d'effectuer ce test, nous pouvons différencier 3 étapes :

1. Configurer le Stentor II

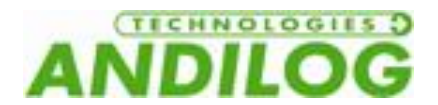

- 2. Configurer l'origine du Stentor II au niveau de la table du Stnetor. Vous n'aurez pas à faire cette action pour chaque ressort. Elle est recommandée à chaque début de production ou de redémarrage de l'équipement.
- 3. Mesurer le ressort

### 15.3.1. Configuration du Drivepack

Cette configuration permet d'effectuer l'essai suivant :

- 1. Le Stentor II se déplace vers le bas à une vitesse de 25mm/min
- 2. Le Stentor se déplace jusqu'à atteindre une hauteur de ressort de 90mm
- 3. Arrêt pendant 1 seconde puis retour 20mm au dessus du ressort libre (soit 180mm au dessus de la table) et arrêt

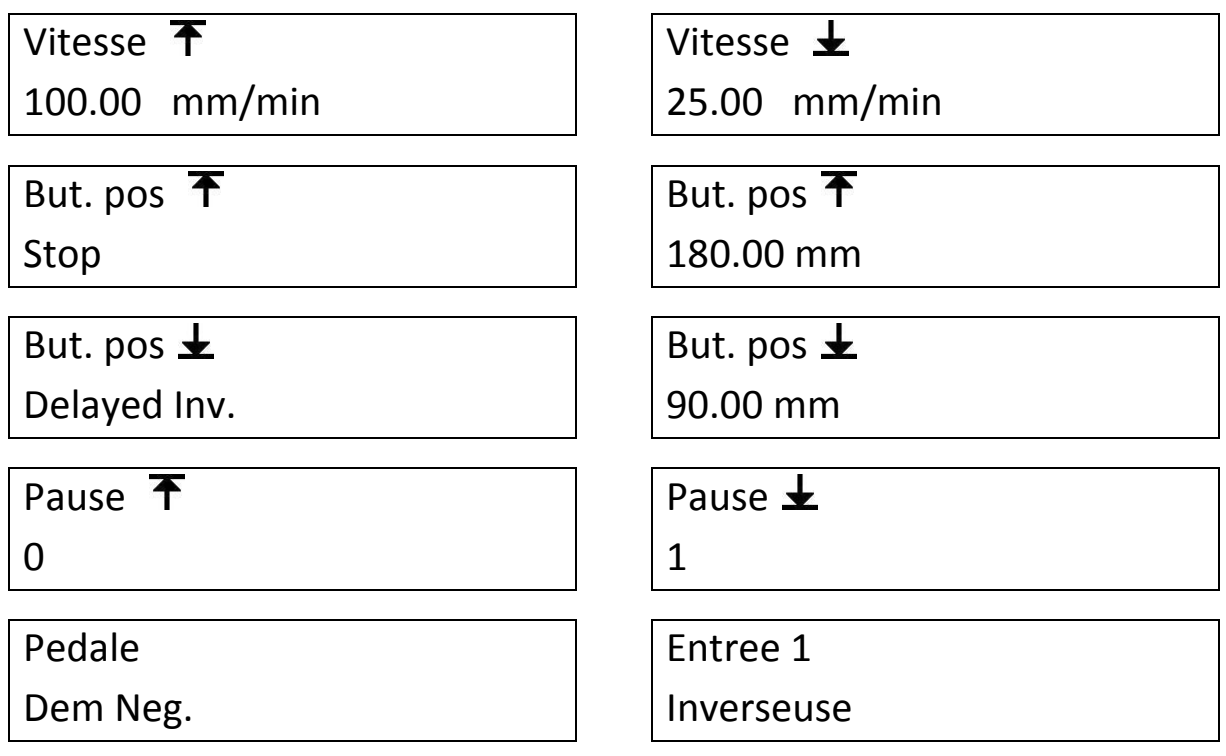

#### 15.3.2. Configuration du Centor Touch Dual

Dans cet exemple nous supposons que nous avons un capteur de 500N. Nous allons donc configurer le système pour qu'il affiche le maximum de force et le déplacement maximum et une limite de protection à 400N.

Dans le menu « Affichage », configurez FORCE 2, Pic sur l'affichage principal et DEPLAC1, Pic sur Auxiliaire.

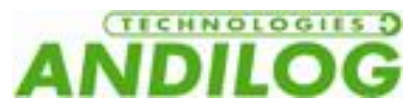

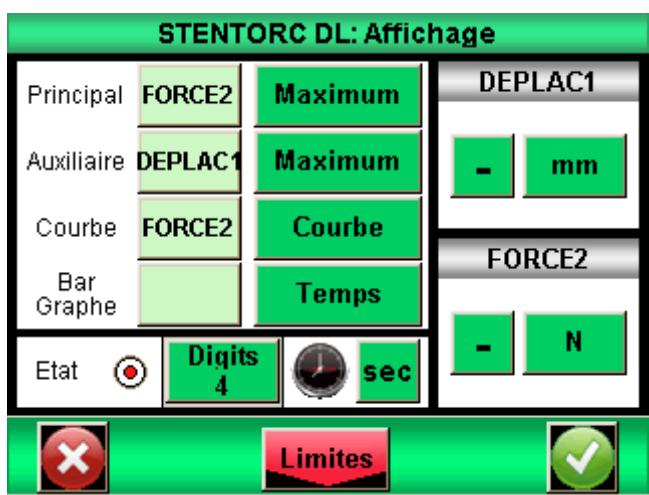

Dans le menu "Limites", configurez la limite haute sur 400N et la sortie sur S1.

Action : ┻ Etat :

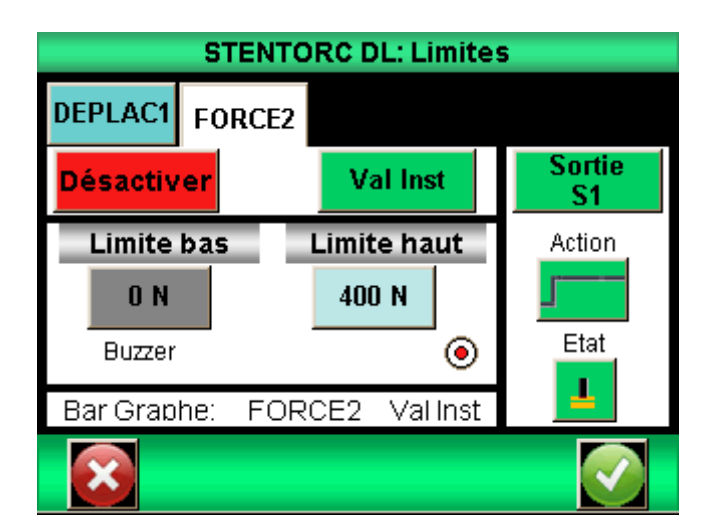

Option : Dans le menu communication, activez la liaison RS232 ou la liaison USB. Mettez sur « Demande 2». Changez « Deplac1 » sur « Pic » et « Force2 » sur « Pic ».

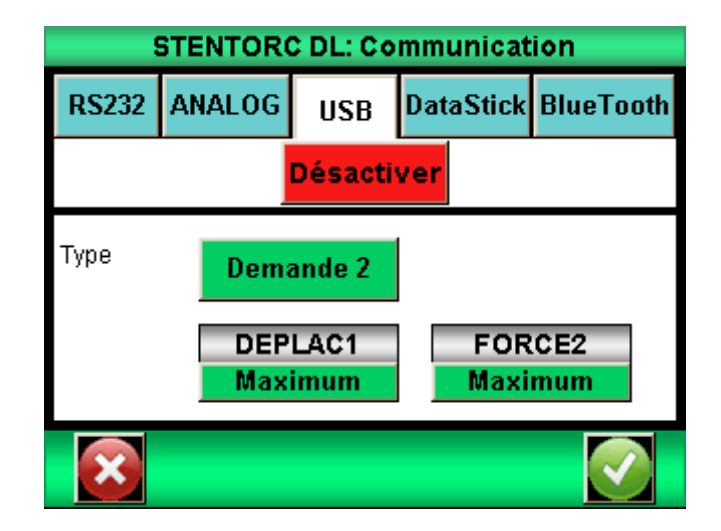

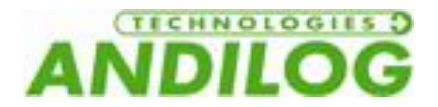

#### 15.3.3. Configuration de l'origine du Stentor II :

Sans mettre de ressort sur le STENTOR II, descendez manuellement le bâti pour vous approchez de la table à vitesse rapide. Ensuite à l'aide de la vitesse lente, déplacez le bâti manuellement jusqu'à ce que le plateau de compression touche la table (affichage d'une force > 0 sur le Centor Touch).

Attention la force peut monter très rapidement. Ensuite appuyez sur le bouton (ZERO) pour remettre le déplacement du Stentor à 0.

Remonter le bâti en appuyant sur la touche ... Il s'arrêtera à 180 mm au dessus de la table.

Remarque : Afin de prendre une légère déformation du système de mesure durant les essais, il peut être recommandé de faire le zéro du déplacement quand le Centor Touch Dual affiche une force équivalente à la valeur que vous souhaitez mesurer sur le ressort. Il est recommandé de faire cette opération à une vitesse de descente de 10mm/min afin de limiter les risques d'endommager le capteur.

15.3.4. Lancer l'essai :

Placer le ressort sur le Stentor II en dessous du plateau de compression. Appuyez sur le bouton Start

jusqu'à ce que que le bâti démarre pour lancer l'essai. Le Stentor II va alors descendre jusqu'à compresser le ressort à 90mm de hauteur, s'arrêter, attendre une seconde puis remonter jusqu'à sa position d'origine.

Si vous avez configuré la RS232 sur votre Stentor, Appuyez sur la touche **pour la pour envoyer le** maximum de force et de déplacement.

# 15.4. Essai de pelage

Un essai de pelage consiste à séparer deux couches d'un matériau collé. Des exemples d'essais de pelage sont par exemple l'ouverture de pot de yaourt, l'ouverture de sachet plastique, tests de soudure de plastique… En général, les résultats à obtenir, en dehors de la courbe, sont la force maximum (force de démarrage) et la force moyenne (force de pelage).

Dans cet exemple, nous allons configurer le Stentor pour qu'il effectue une traction à 80mm/min sur 50mm d'échantillon et affiche la force maximum et la moyenne de la force entre 5 et 25 secondes de test (pour éliminer le maximum et la fin du test du calcul de la moyenne)

### 15.4.1. Configuration du Drivepack

# Vitesse T 80.00 mm/min

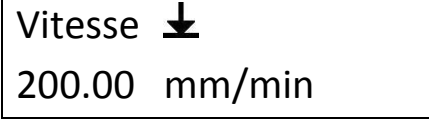

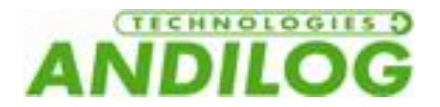

But. pos T

Inverseuse

But. pos  $\pm$ 

Stop

Pause  $\overline{\textbf{f}}$ 

0

Pedale

Dem Pos.

But. pos T

50.00 mm

But. pos  $\pm$ 

0.00 mm

Pause  $\pm$ 

1

15.4.2. Configuration du Centor Touch Dual

Dans le menu essai, touchez l'onglet « Calcul1 », puis choisissez « Moyenne » et FORCE2. Réglez Instant T0 sur 5000ms et Instant T1 sur 25000ms. Puis validez.

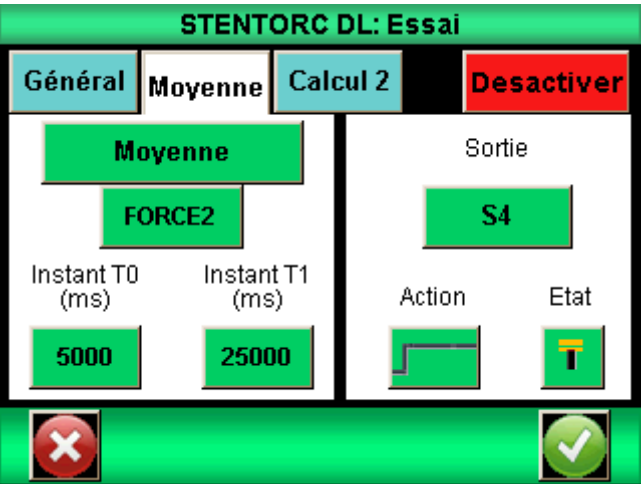

Dans le menu « affichage », choisissez « FORCE2 » et « Pic » pour l'affichage principal et « Force2 » et « Moyenne » pour l'affichage auxiliaire.

### 15.4.3. Lancer l'essai

Faire le 0 de déplacement sur le Stentor II à l'aide de la touche . Placer votre câble sur le Stentor.

Appuyez sur le bouton Start jusqu'à ce que le bâti démarre pour lancer l'essai. Le Stentor II va alors monter jusqu'à la rupture du câble. S'arrêter au bout de 50mm, puis redescendre jusqu'à sa position d'origine.

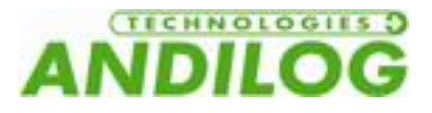

# 15.5. Rupture de câble

Ces essais consistent à mesurer la force nécessaire pour séparer une cosse d'un câble. Le principe est que le Stentor II s'arrête quand la rupture est atteinte puis revient à sa position de départ. Dans cet exemple, la traction se fait à 50mm/min avec retour à la position d'origine après rupture du câble.

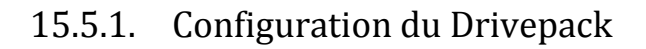

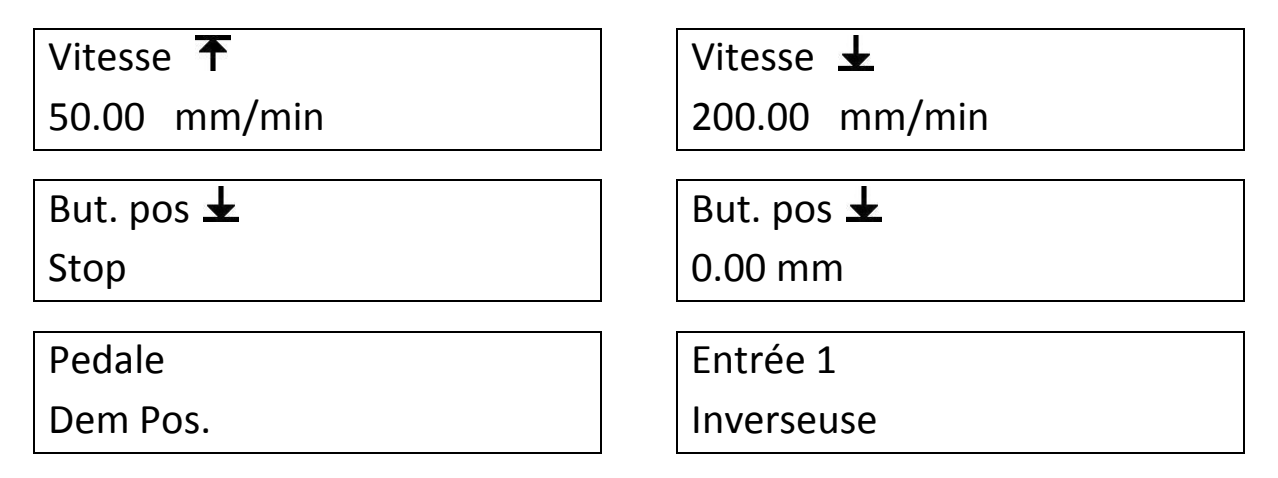

### 15.5.2. Configuration du Centor Touch Dual

Dans le menu essai, touchez l'onglet « Calcul1 », puis dans le menu déroulant, choisissez « Rupture » et FORCE2. Réglez le pourcentage de chute de force sur 50% par exemple.

Choisissez « Sortie » : S1

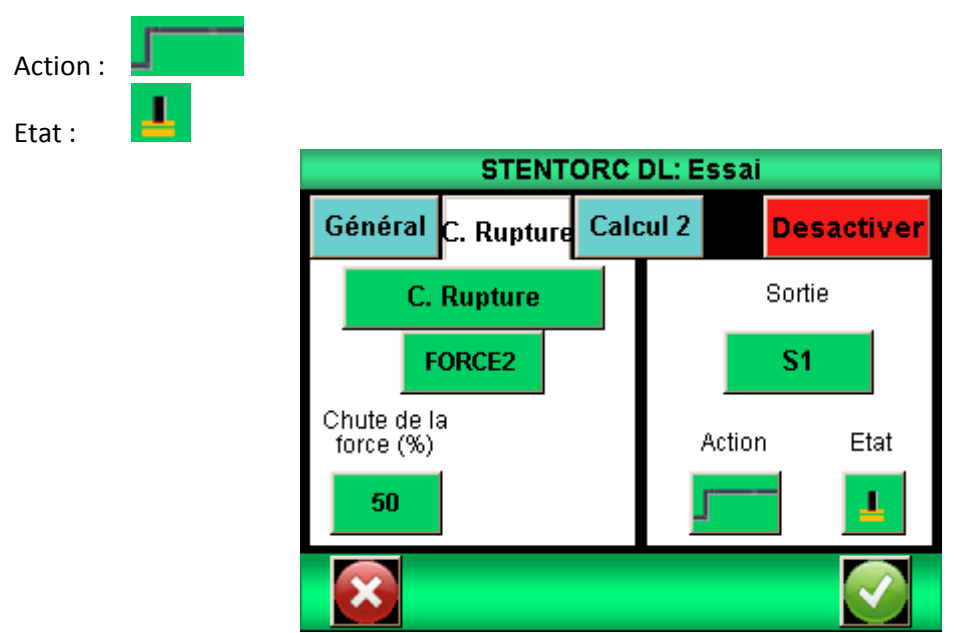

Dans le menu « affichage », choisissez « FORCE2 » et « Rupture » pour l'affichage principal et si vous souhaitez connaître le déplacement à la rupture « Deplac1 » et « Pic » pour l'affichage auxiliaire.

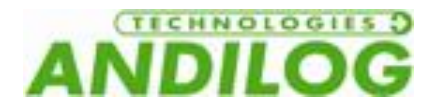

15.5.3. Lancer l'essai

Faire le 0 de déplacement sur le Stentor II à l'aide de la touche . Placer votre câble sur le Stentor.

Appuyez sur le bouton Start jusqu'à ce que le bâti démarre pour lancer l'essai. Le Stentor II va alors monter jusqu'à la rupture du câble. S'arrêter, puis redescendre jusqu'à sa position d'origine.

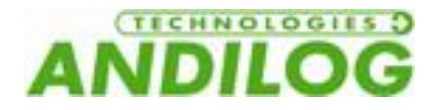

# 16.Annexes

# 16.1. Logiciels d'acquisition

ANDILOG TECHNOLOGIES a développé plusieurs logiciels permettant d'enregistrer et analyser les valeurs de nos instruments de mesure. Nous disposons de plusieurs logiciels selon vos besoins :

- RSIC : acquisition des données sous Microsoft Excel
- CALIGRAPH : Logiciel de tracé de courbe et d'analyse de vos résultats avec création de rapports, export de données, acquisition en continue, calculs.

Si vous souhaitez connecter votre CENTOR TOUCH à un PC via un de nos programmes, contactez votre revendeur ANDILOG TECHNOLOGIES.

# 16.2. Les câbles d'interface

Plusieurs câbles d'interface peuvent être utilisés avec dynamomètre CENTOR TOUCH :

- Pédale : permet d'effectuer une action (démarrer un test…) lorsque l'on appui sur la pédale.
- Câble pour contact externe : permet de relier le dynamomètre à un interrupteur pour le calcul de la force de fermeture / ouverture de contacts.
- Câble pour liaison analogique
- Câble pour liaison RS232 : connectez votre dynamomètre à un ordinateur en utilisant la sortie RS232
- Câble pour la liaison USB: connectez votre dynamomètre à un ordinateur en utilisant la sortie USB

# 16.3. Carter de sécurité

Si votre Stentor est équipé d'un carter de sécurité avec porte, ouvrir la porte arrête le Stentor et désactive la commande. Pour pouvoir accéder au menu, vous devez fermer la porte. Lorsque vous fermez la porte, le banc d'essai ne reprendra pas le test en cours où il s'est arrêté. Vous devrez redémarrer votre essai depuis le début.

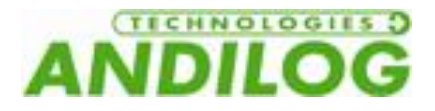

### 16.4. Messages d'erreur

#### 16.4.1. Message d'erreur du Centor Touch

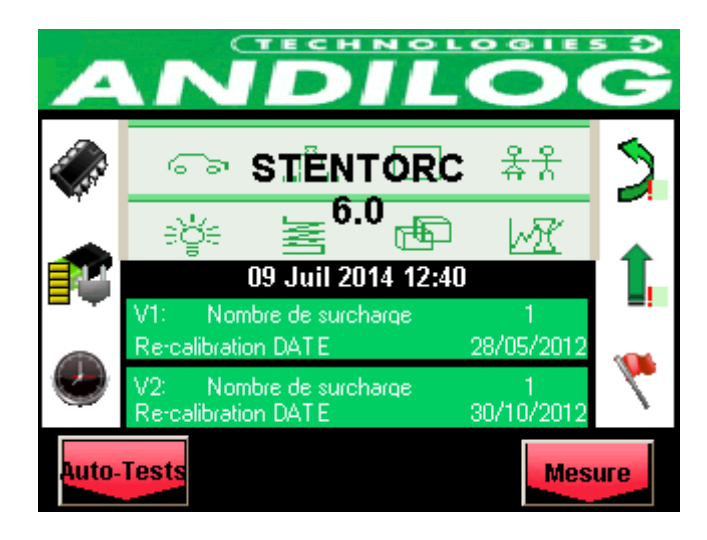

Cet écran apparait lorsqu'un défaut mineur est détecté au démarrage de l'instrument. Les défauts mineurs peuvent être :

- Batterie faible
- Des surcharges détectées inférieures à 10
- Une date d'étalonnage dépassée

Appuyez sur le bouton Mesure pour continuer.

**Si le bouton Mesure n'apparait pas :** Une erreur empêchant le dynamomètre de fonctionner a été détectée.

Les causes peuvent être les suivantes :

- Capteur endommagé
- Nombre de surcharge > 10
- **•** Frreur interne
- Capteur non branché

#### 16.4.2. Message d'erreur du Drivepack

Le Drivepack dispose de différents messages d'erreurs selon le problème rencontré.

Si le Drivepack détecte une consommation de courant trop importante, le bâti s'arrête et vous verrez le message suivant apparaitre :

> Dist+ 0.00 mm SECURITE COURANT

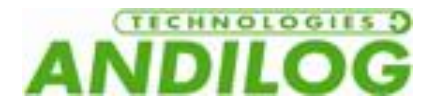

Vous devez alors éteindre le système puis le redémarrer pour annuler cette erreur.

De plus le Stentor dispose de butées de déplacement internes qui permettent d'arrêter le bâti avant qu'il atteigne ses limites de déplacement. Ces butées de déplacement coupent l'alimentation du moteur dans la direction de déplacement. Vous pouvez alors déplacer le bâti manuellement à l'aide de la commande Drivepack dans la direction opposée.

Remarque : Après ce type d'arrêt la valeur du déplacement peut être faussée. Vous devez refaire le zéro ou vérifier la valeur de déplacement avant de relancer un essai

Si la commande du Drivepack ne peut pas communiquer avec la carte électronique du Stentor (par exemple si la câble est cassé), Les deux systèmes arrêtent le moteur et lance un processus de redémarrage. Vous devrez essayer d'éteindre et allumer le bâti pour annuler cette erreur. Il est alors fortement recommandé d'envisager une opération de maintenance.

# ! SECURITE !

#### CODE ERREUR # 6

Si le système détecte qu'une commande n'est pas effectuée correctement, il affiche le message d'erreur suivant :

# ! SECURITE !

# Porte / Surch / Pos

Dans ce cas, vous devez vérifier les points suivants :

- Si vous avez une porte de sécurité, vérifiez sa bonne fermeture
- Si vous avez dépassé la capacité du bâti, enlevez cette surcharge
- Si le bâti a atteint une butée de déplacement, déplacer le bâti dans la direction opposée

#### 16.4.3. Fusibles

Si vous ne pouvez pas allumer le STENTOR II, il est possible que l'un des 3 fusibles de protection soit hors service.

Le premier fusible se trouve sur le côté du bâti au niveau de l'interrupteur. C'est un fusible 5A de 5x20mm.

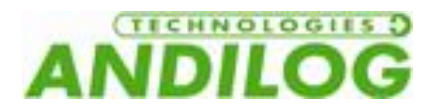

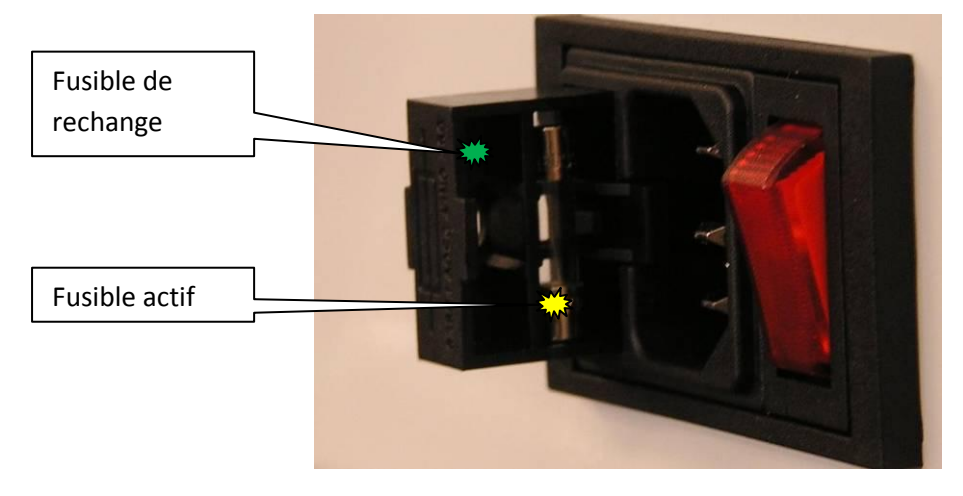

Le STENTOR II dispose de 2 autres fusibles à l'intérieur. Dans ce cas, débranchez le STENTOR II et ouvrez la façade avant du STENTOR II en enlevant les 2 vis. Les 2 fusibles se trouvent sur la carte électronique du Drivepack :

- Un de 5A, dimensions 5X20 mm
- Un de 200 mA, dimensions 5X20 mm

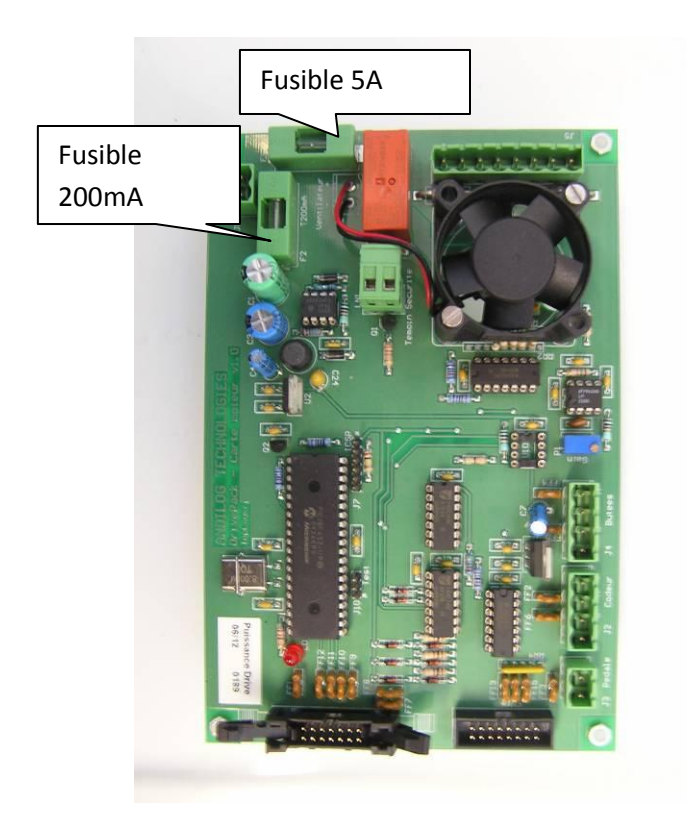
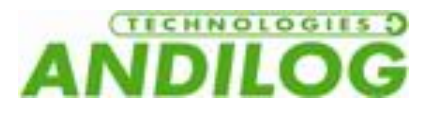

# 16.5. Configuration usine

Ci-dessous les écrans de configuration lorsque le dynamomètre est livré :

### 16.5.1. Affichage

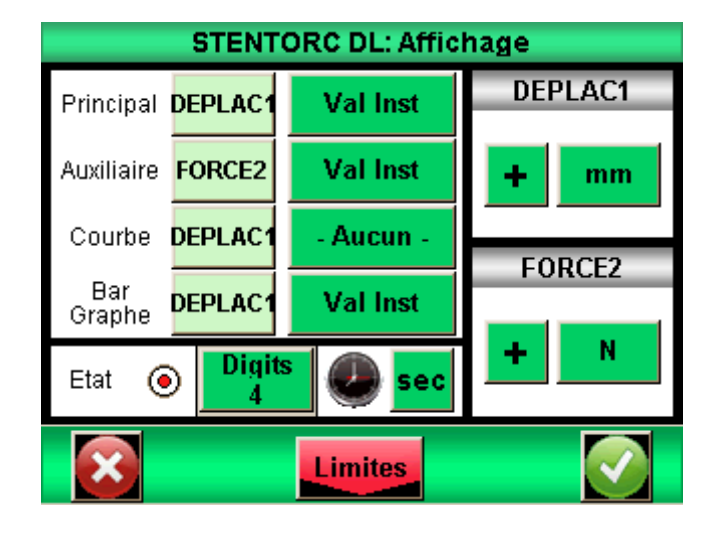

#### 16.5.2. Essai

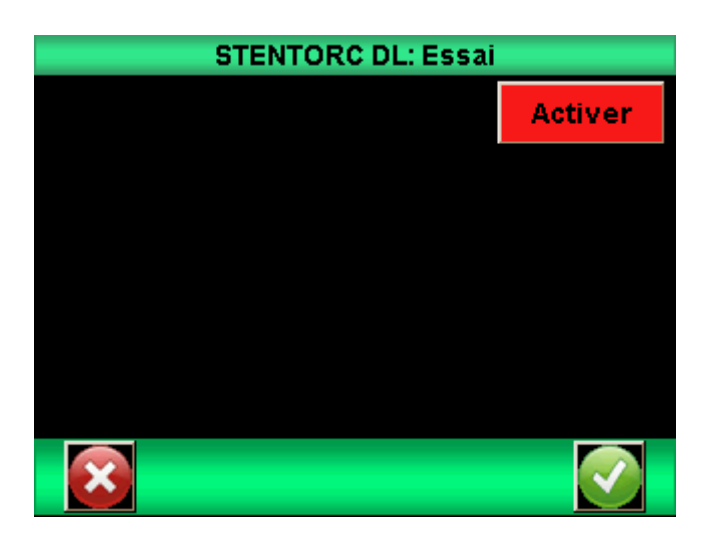

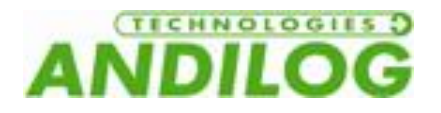

### 16.5.3. Statistiques

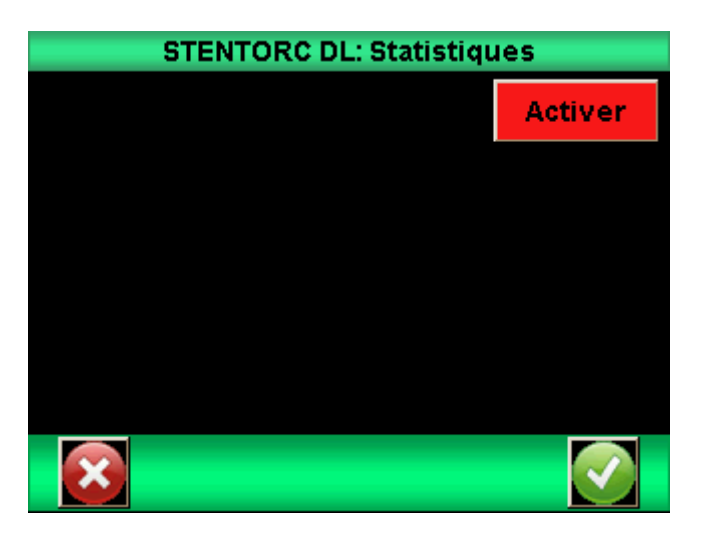

### 16.5.4. Communication

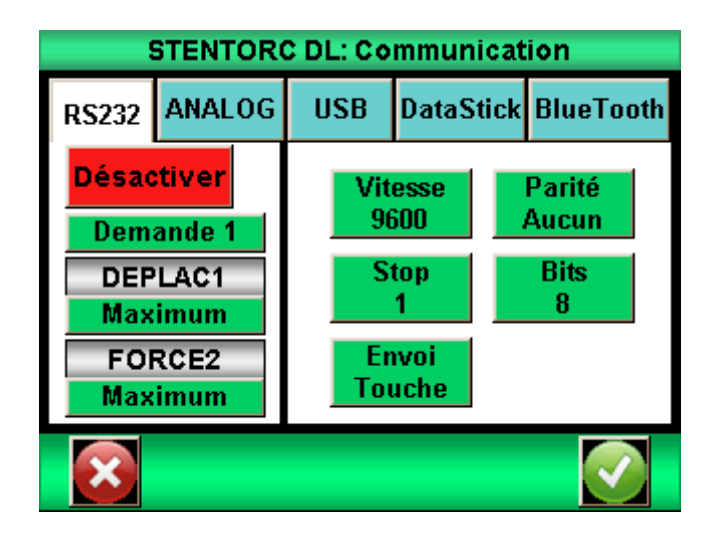

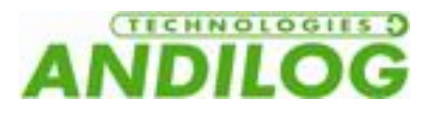

16.5.5. Général

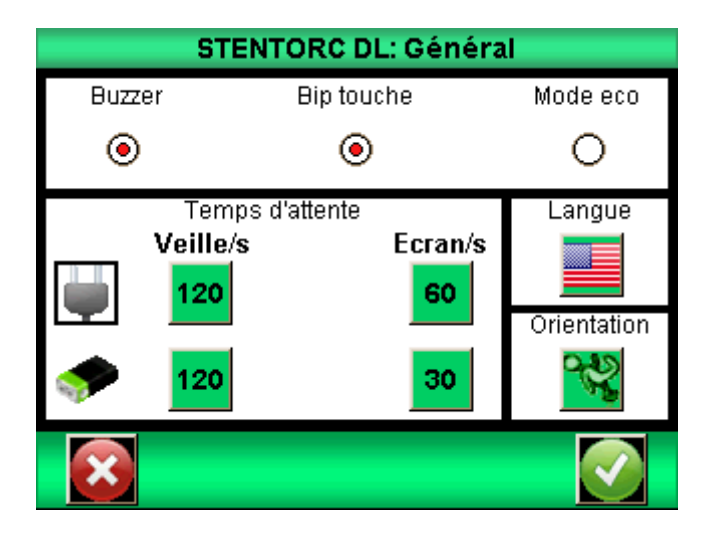

#### 16.5.6. Maintenance

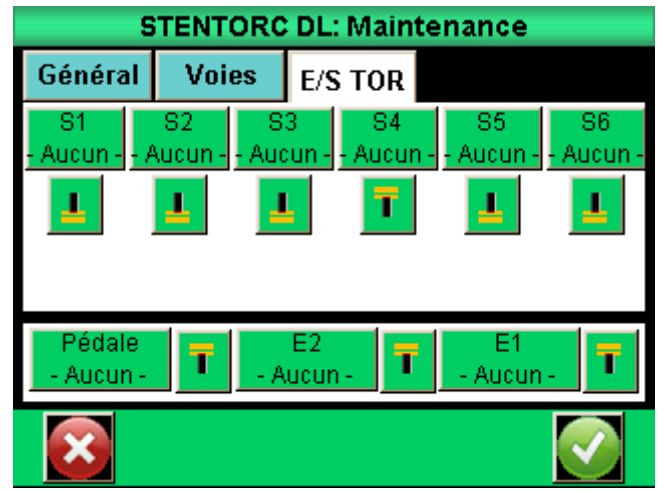

## 16.6. Connections

Le Stentor dispose de 2 connecteurs sur le côté droit. Le connecteur 15 points est relié au Drivepack et le connecteur 26 points au Centor Touch Dual.

A noter que les entrées Pedale du Drivepack et du Centor Touch sont reliées entre elles. Et que la sortie 1 et la sortie 2 du Centor Touch sont reliées aux entrées 1 et 2 du Drivepack.

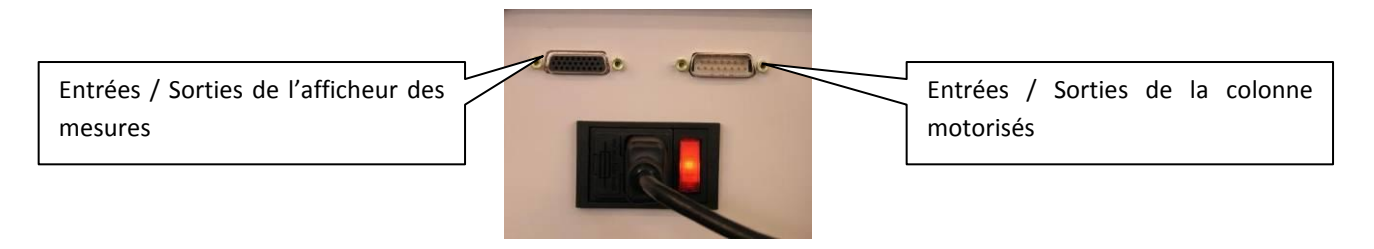

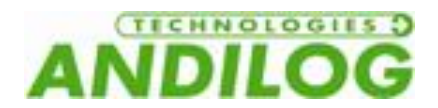

#### 16.6.1. Connecteur 26 points Centor Touch Dual

- 1 Masse
- 2 Entrée E1
- 3 Non utilisé
- 4 RS232 lecture
- 5 Données de périphérique USB, négatif
- 6 Les données USB hôte négatif
- 7 Sortie S3
- 8 Sortie S2
- 9 Reset du dynamomètre
- 10 Sortie analogique
- 11 Entrée E2
- 12 Non utilisé
- 13 Non utilisé
- 14 USB Périphérique Alimentation
- 15 USB Host Alimentation
- 16 Sortie S4
- 17 Sortie S5
- 18 Masse
- 19 Terre
- 20 Entrée pédale
- 21 Non utilisé
- 22 RS232 transmettre
- 23 Données périphérique USB Positif
- 24 Données d'accueil USB Positif
- 25 Sortie S6
- 26 Sortie S1

#### 16.6.2. Connecteur 15 points Drivepack

- 1 Masse
- 2 Entrée sécurité
- 3 Entrée 1
- 5 Sortie
- 9 Masse
- 10 Entrée 2

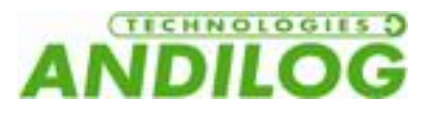

# 16.7. Dimensions

## 16.7.1. STENTOR II ST 1000

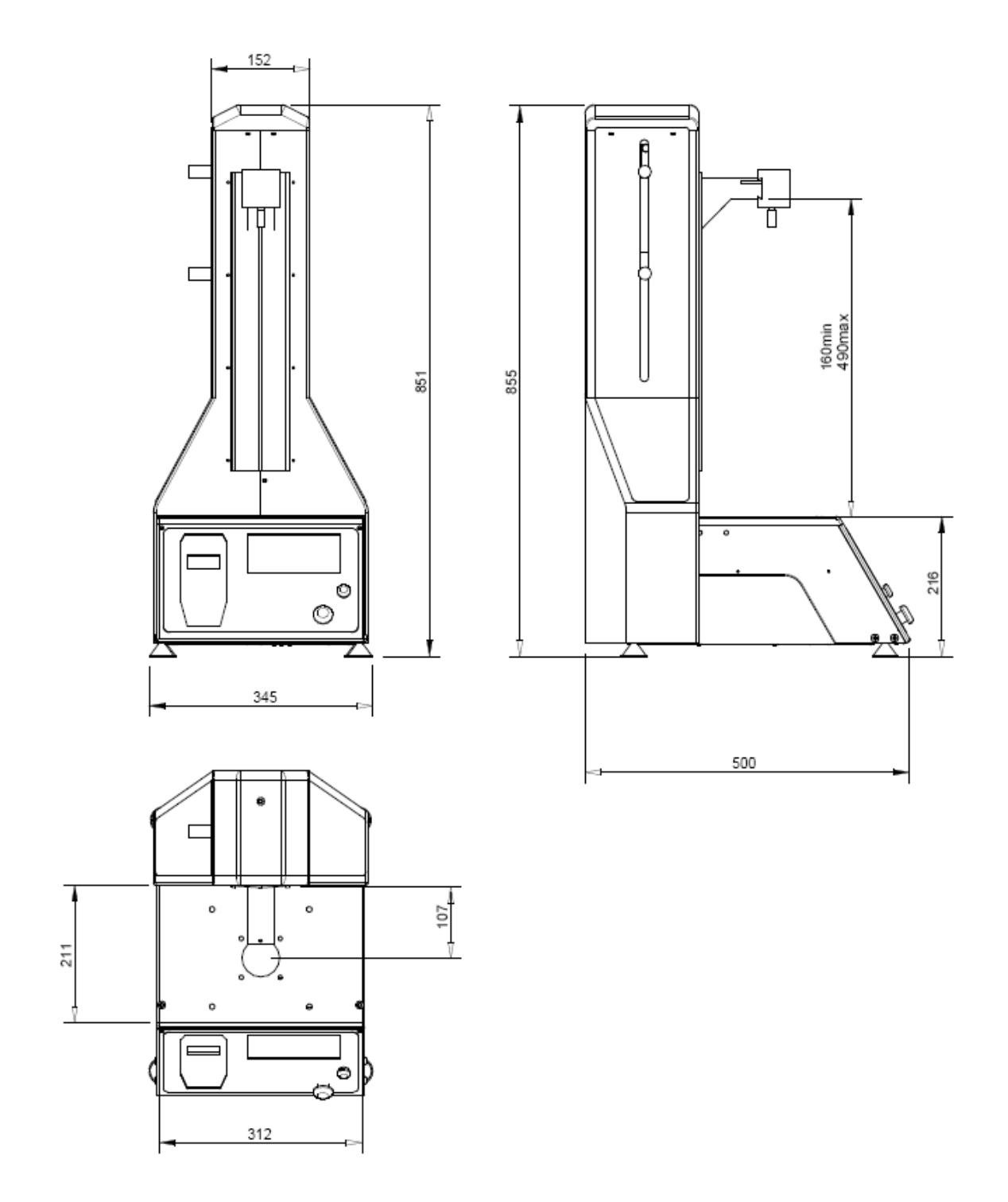

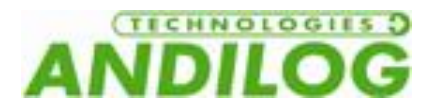

## 16.7.2. STENTOR II ST 2500

176 211 j 927,5 ٠ **T60 MIN** ∠∠ 500,5

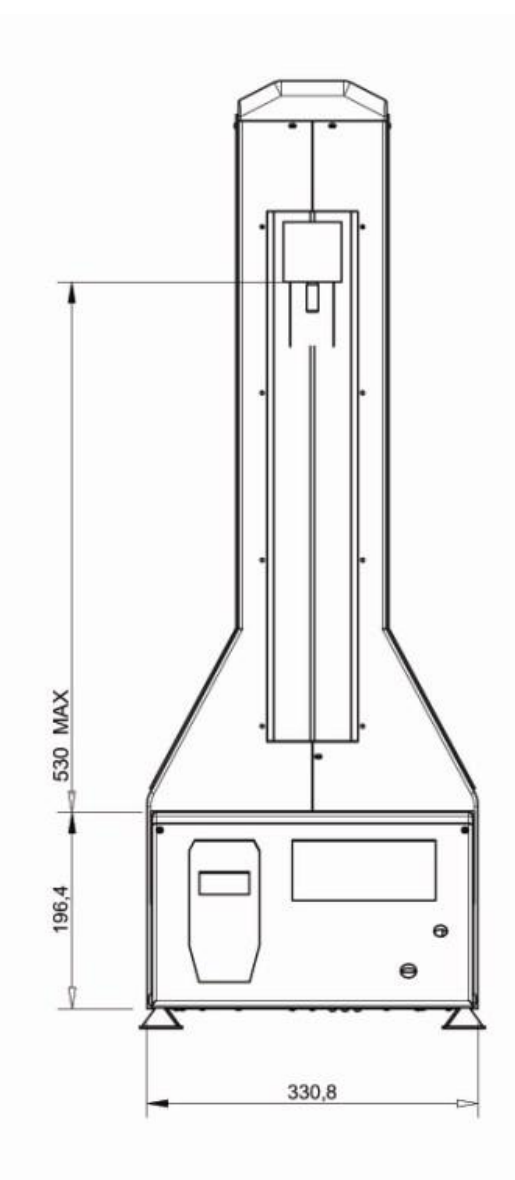

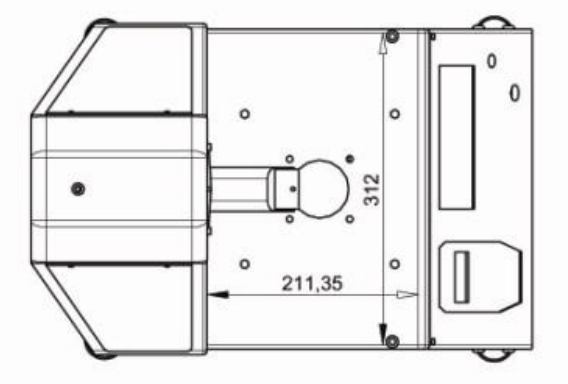

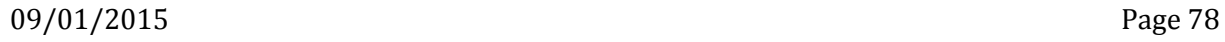